# Dell™ Streak 7 Manuale dell'utente

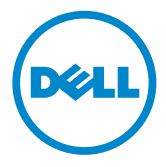

# Messaggi di N.B., Attenzione e Avvertenza

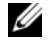

N.B.: un messaggio N.B. (Nota Bene) indica informazioni importanti che contribuiscono a migliorare l'utilizzo del prodotto.

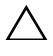

ATTENZIONE: un messaggio di ATTENZIONE indica un potenziale danno all'hardware o una perdita di dati nel caso in cui non si seguano le istruzioni.

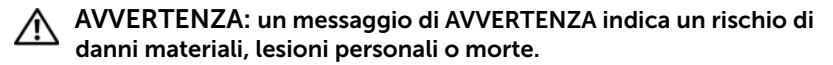

\_\_\_\_\_\_\_\_\_\_\_\_\_\_\_\_\_\_\_\_

Le informazioni contenute nel presente documento sono soggette a modifiche senza preavviso.

#### © 2011 Dell Inc. Tutti i diritti riservati.

È severamente vietata la riproduzione, con qualsiasi strumento, senza l'autorizzazione scritta di Dell Inc.

Marchi commerciali utilizzati in questo documento: Dell™ e il logo DELL sono marchi commerciali di Dell Inc.

Adobe Acrobat è un marchio commerciale di Adobe Systems Incorporated che può essere registrato in alcune giurisdizioni; Microsoft®, Windows® e Windows Vista® sono marchi commerciali o marchi registrati di Microsoft Corporation negli Stati Uniti e/o in altri paesi.

Altri marchi e nomi commerciali possono essere utilizzati in questo documento sia in riferimento alle aziende che rivendicano il marchio e i nomi che ai prodotti stessi. Dell Inc. nega qualsiasi partecipazione di proprietà relativa a marchi e nomi depositati diversi da quelli di sua proprietà.

2011 - 08 A00

# Sommario

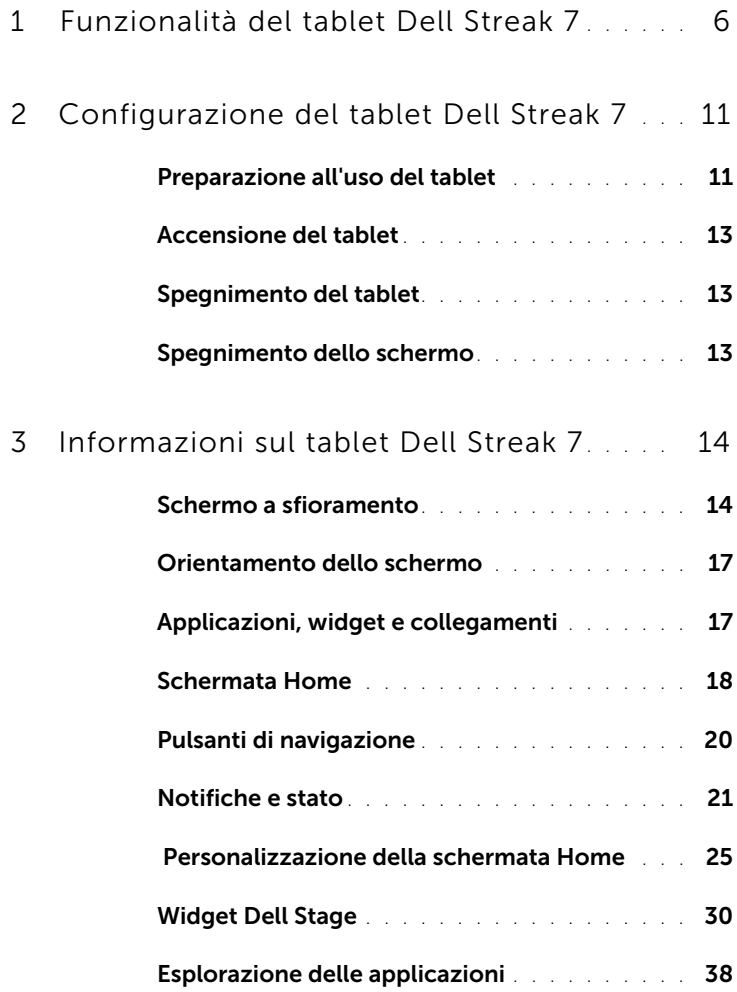

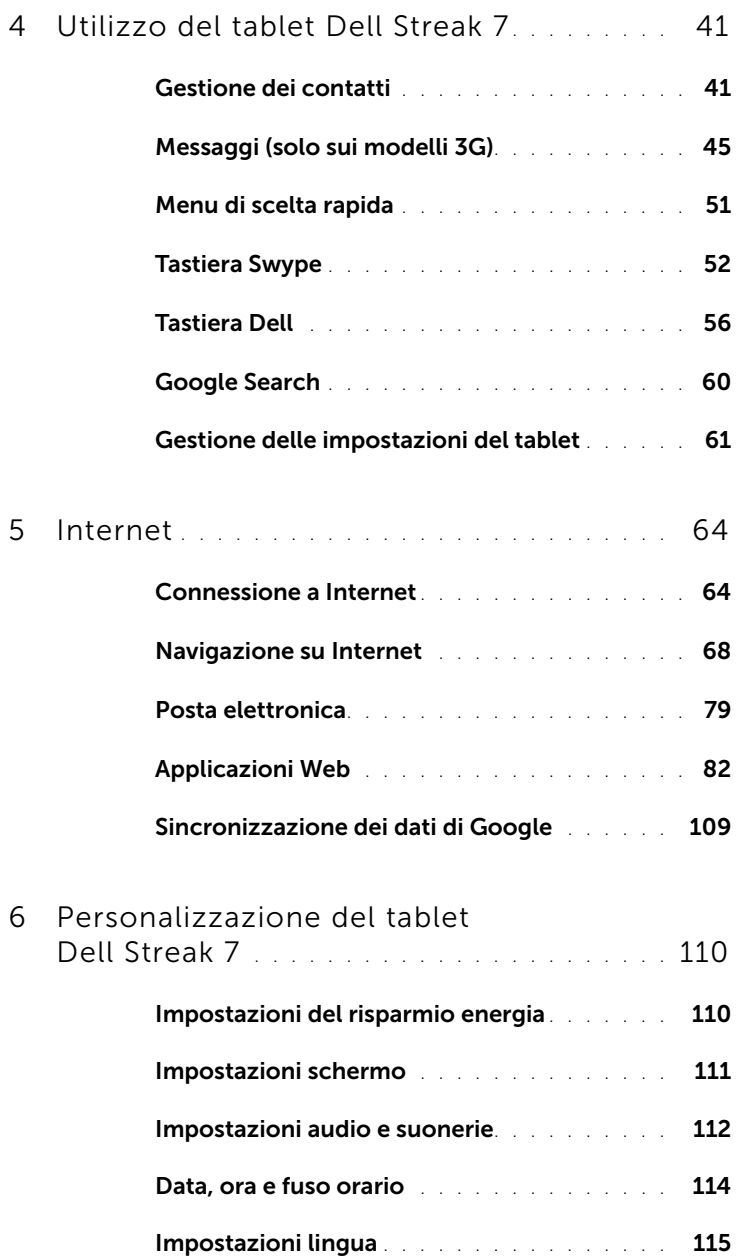

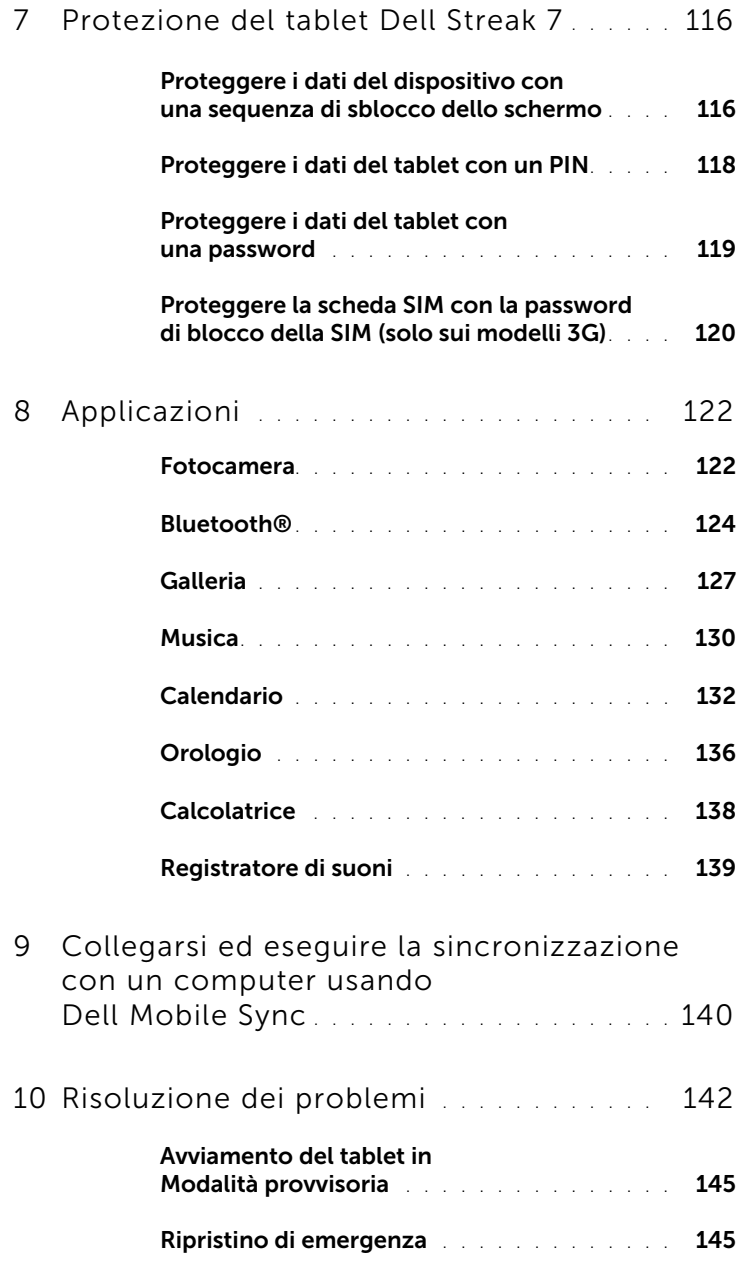

# <span id="page-5-0"></span>Funzionalità del tablet Dell Streak 7

In questa sezione vengono fornite informazioni sulle funzionalità disponibili nel tablet.

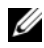

N.B.: Non tutte le funzioni o le applicazioni descritte nel presente *Manuale dell'utente* potrebbero essere disponibili sul tablet e possono variare a seconda del modello acquistato.

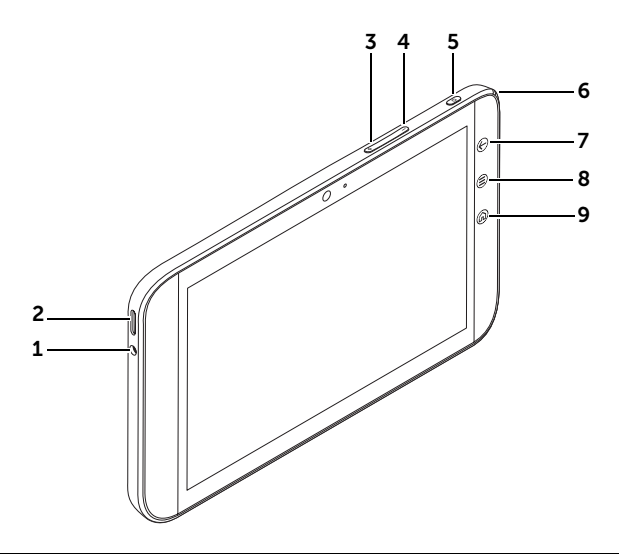

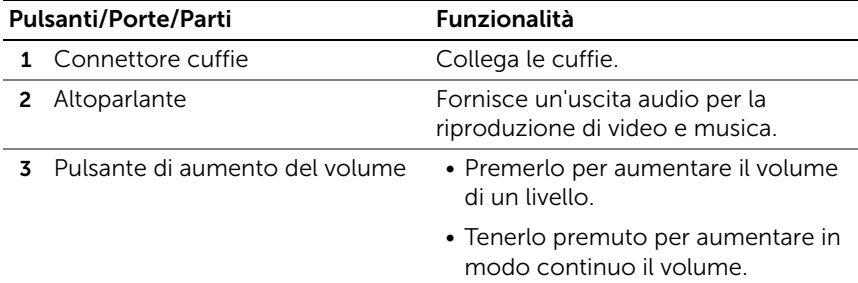

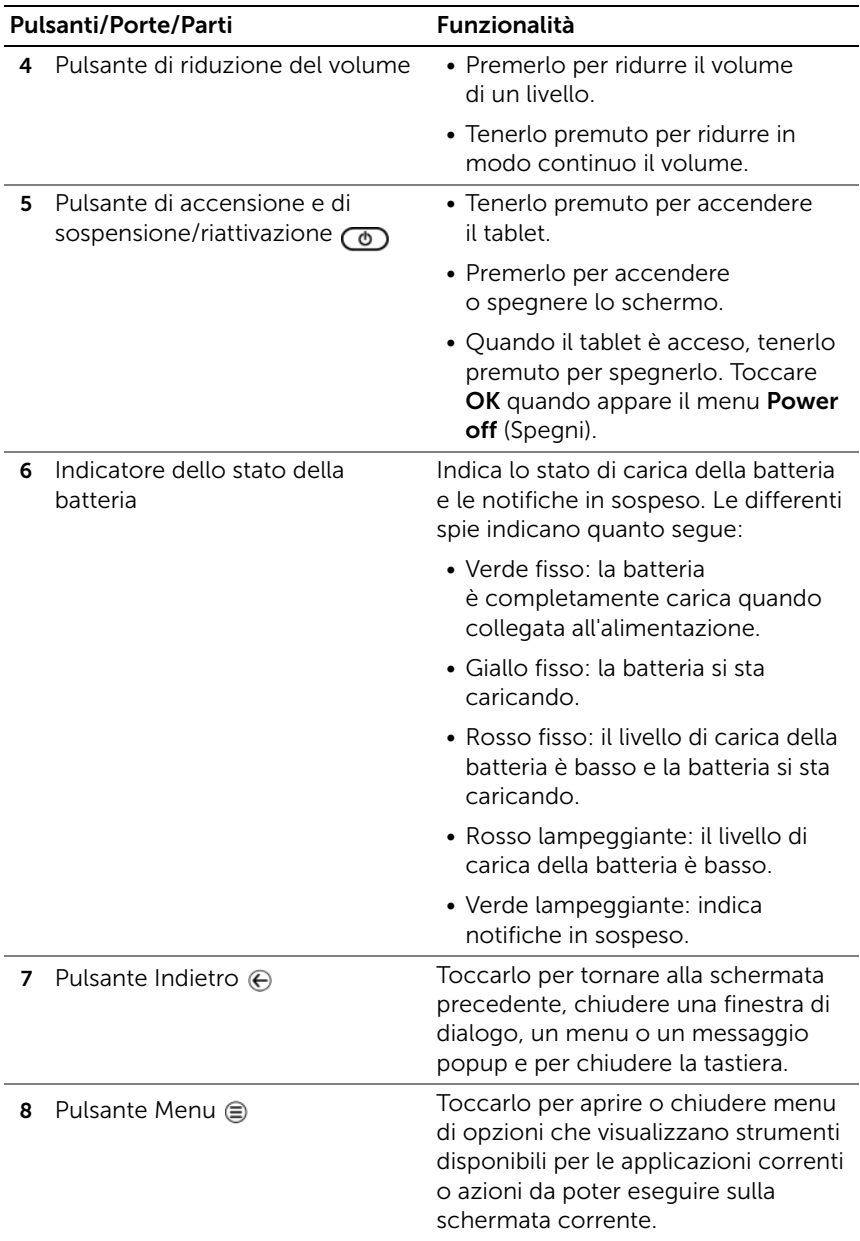

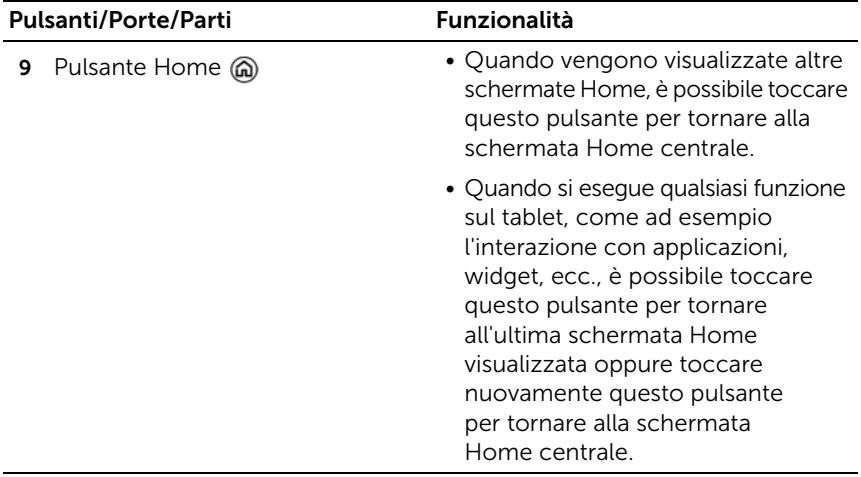

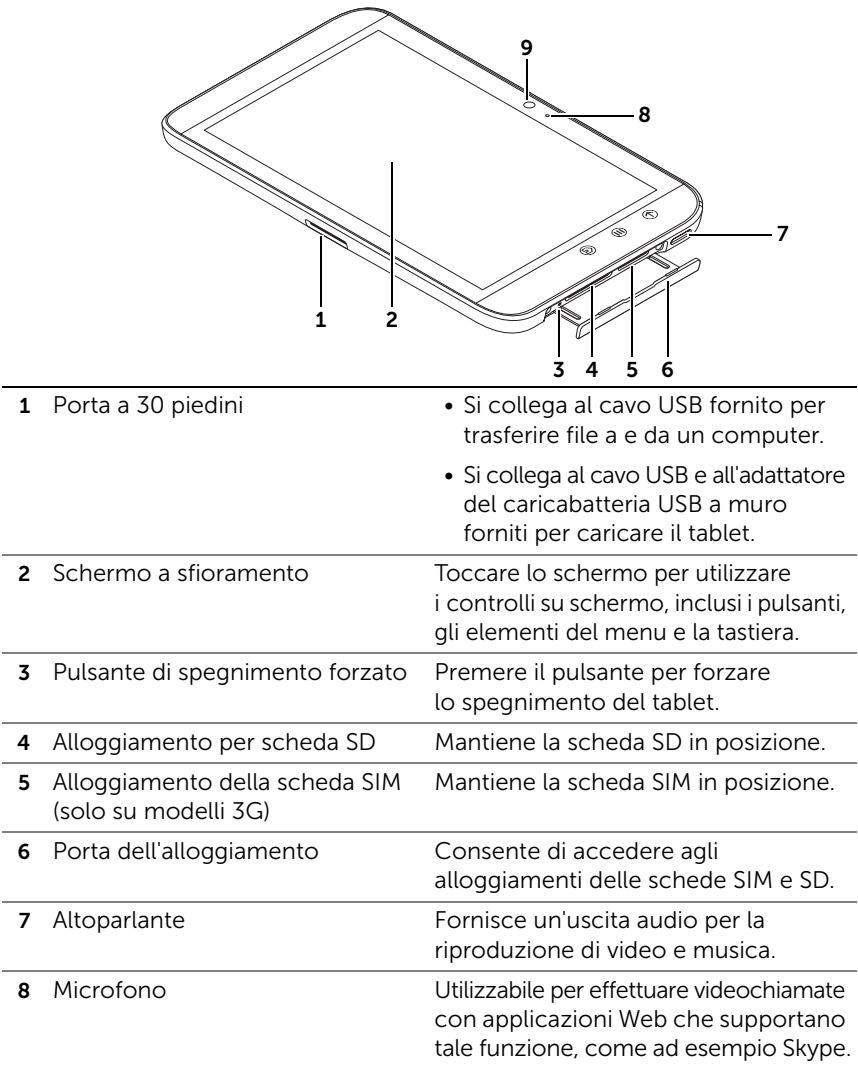

#### 9 Fotocamera frontale • Utilizzabile per acquisire un'immagine frontale, ad esempio, un autoritratto. • Utilizzabile per effettuare videochiamate con applicazioni Web che supportano tale funzione,

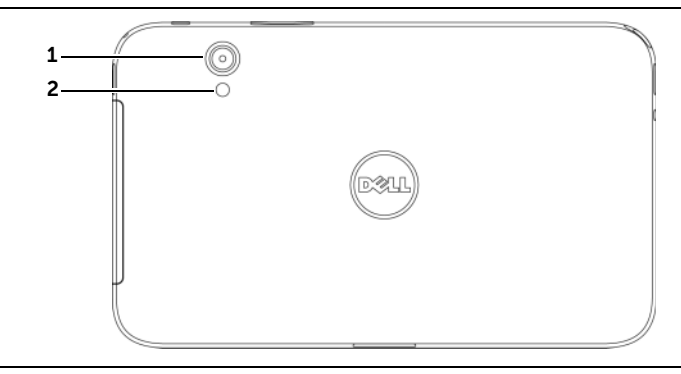

come ad esempio Skype.

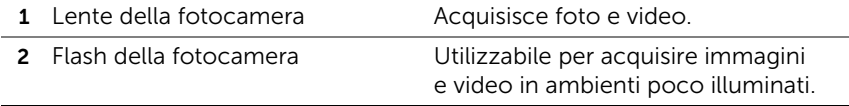

# <span id="page-10-0"></span>Configurazione del tablet Dell Streak 7

# <span id="page-10-1"></span>Preparazione all'uso del tablet

Inserire la scheda SIM sul modello 3G (opzionale)

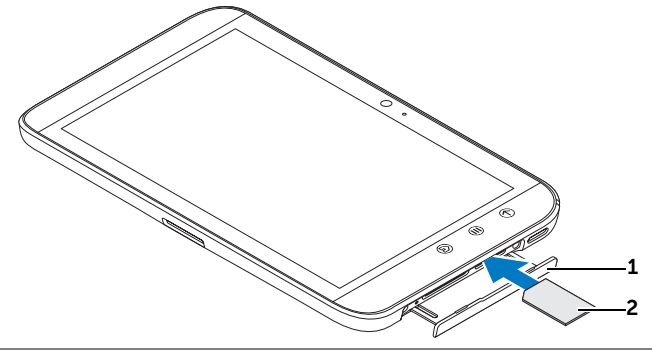

- 1 Spingere verso l'esterno la porta dell'alloggiamento.
- 2 Afferrare la scheda SIM con i contatti metallici rivolti verso il basso e seguire l'illustrazione presente sulla porta dell'alloggiamento per inserire la scheda SIM nell'alloggiamento.

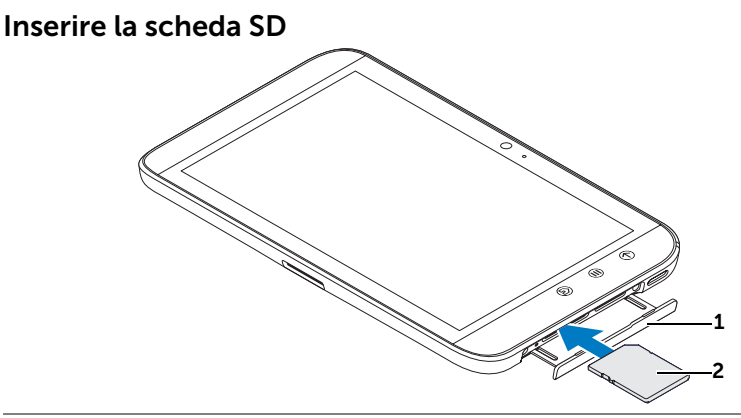

1 Spingere verso l'esterno la porta dell'alloggiamento.

2 Afferrare la scheda SD con i contatti metallici rivolti verso il basso e seguire l'illustrazione presente sulla porta dell'alloggiamento per inserire la scheda SD nell'alloggiamento.

#### Caricare la batteria

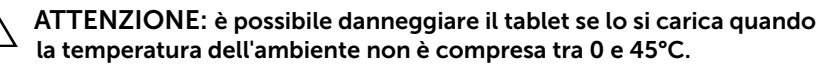

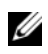

 $\mathbb Z$  N.B.: la batteria non può essere caricata collegando il dispositivo al computer.

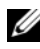

 $\mathbb Z$  **N.B.:** la batteria non è completamente carica la prima volta che viene disimballata.

1 Collegare il connettore a 30 piedini del cavo USB fornito alla porta a 30 piedini presente sul tablet.

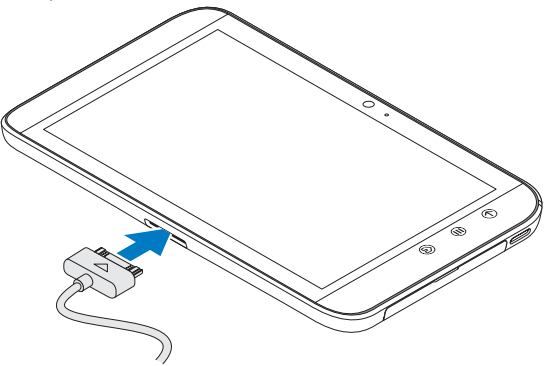

- 2 Collegare il connettore del cavo USB all'adattatore del caricabatteria USB a muro fornito.
- 3 Collegare l'adattatore del caricabatteria USB a muro ad una presa di corrente, quindi lasciar caricare il tablet fino a quando la batteria è completamente carica.

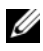

**N.B.:** quando si carica la batteria collegando il dispositivo a una presa elettrica, la batteria si carica completamente in circa 4 ore.

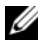

**N.B.:** il cavo è specifico per questo dispositivo: da 30 pin a USB e la lunghezza è inferiore a 3 metri.

# <span id="page-12-0"></span>Accensione del tablet

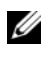

 $\mathbb Z$  N.B.: utilizzare il tablet ad una temperatura ambientale compresa tra -10 e 55 °C.

- 1 Tenere premuto il pulsante di accensione e di sospensione/riattivazione  $\circledcirc$ ) per accendere il tablet.
- 2 Se appare il blocco dello schermo, tenere premuta l'icona del

 $b$ locco  $(a)$ . Quando si trasforma in un cerchio, trascinarlo verso il bordo del cerchio più grande che lo circonda per sbloccare lo schermo.

3 Se la scheda SIM è bloccata da un Personal Identification Number (PIN), digitare il PIN toccando i numeri corrispondenti sulla tastiera sullo schermo. Toccare il pulsante OK per confermare l'inserimento.

Il dispositivo è pronto per l'uso quando viene visualizzata la schermata Home.

# <span id="page-12-1"></span>Spegnimento del tablet

- 1 Tenere premuto il pulsante di alimentazione e di sospensione/riattivazione  $\circled{0}$ .
- 2 Ouando appare il menu Power off (Spegnimento), toccare OK.

# <span id="page-12-2"></span>Spegnimento dello schermo

Se sono accesi sia il tablet che lo schermo, premere una sola volta il pulsante di alimentazione e di sospensione/riattivazione  $\circled{0}$  per spegnere lo schermo.

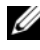

**N.B.:** se il tablet è acceso, ma lo schermo è spento, premere il pulsante di alimentazione e di sospensione/riattivazione  $\circled{0}$  per accendere lo schermo. Per informazioni su come sbloccare lo schermo, consultare ["Lo sfondo del blocco dello schermo" a pagina 40](#page-39-0).

# <span id="page-13-0"></span>Informazioni sul tablet Dell Streak 7

# <span id="page-13-1"></span>Schermo a sfioramento

Il dispositivo dispone di uno schermo sensibile multi-tocco. È possibile toccare la superficie dello schermo con le dita per azionare il tablet.

#### Movimenti delle dita Consente di:

#### Toccare

Toccare delicatamente lo schermo con la punta del dito.

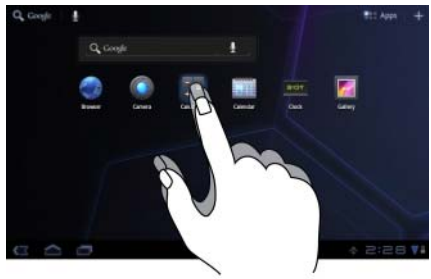

- Selezionare gli elementi visualizzati, incluse opzioni, voci, immagini e icone.
- Avviare le applicazioni.
- Premere i pulsanti visualizzati.
- Immettere testo utilizzando la tastiera su schermo.

#### Tenere premuto

Tenere premuto il dito sullo schermo • Abilitare la modalità di spostamento

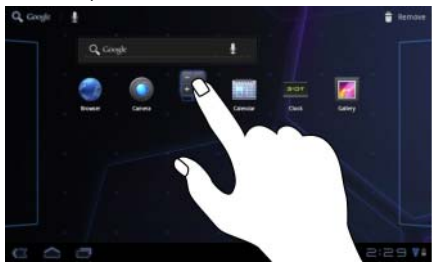

- di un elemento nella schermata Home.
- Aprire il menu di scelta rapida.

#### Movimenti delle dita Consente di:

#### **Trascinare**

- 1 Tenere premuto il dito su un elemento visualizzato.
- 2 Mantenendo il dito a contatto con lo schermo, spostare la punta del dito alla posizione desiderata.
- 3 Staccare il dito dallo schermo per rilasciare l'elemento nella posizione desiderata.

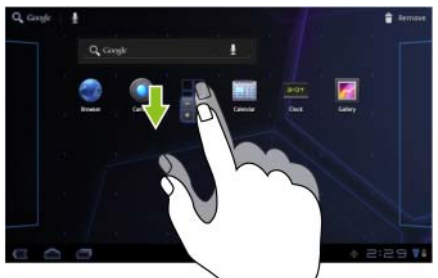

- Spostare elementi, quali immagini e icone, all'interno della schermata.
- Scorrere le schermate Home, pagine Web, elenchi, voci, anteprime foto, contatti e così via.

#### Scorrere o passare il dito

Spostare il dito sullo schermo in direzione verticale o orizzontale.

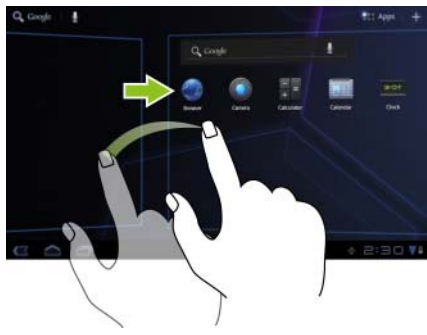

Scorrere rapidamente le schermate Home, pagine Web, elenchi, voci, anteprime foto, contatti e così via.

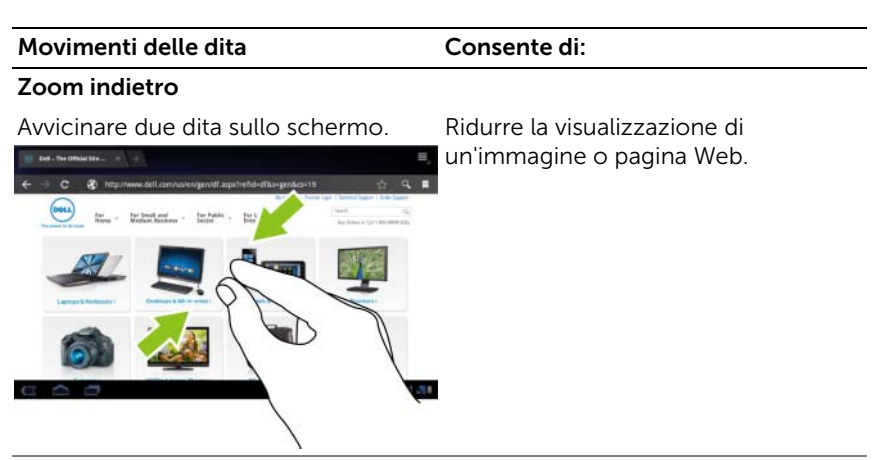

#### Zoom avanti

Allontanare due dita sullo schermo. Ingrandire la visualizzazione di

un'immagine o pagina Web.

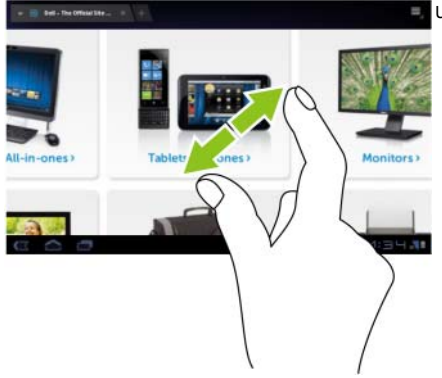

# <span id="page-16-0"></span>Orientamento dello schermo

Per un'esperienza di visualizzazione ottimale, l'orientamento dello schermo cambia automaticamente al formato verticale o orizzontale a seconda di come si tiene il tablet.

Per modificare la riposta predefinita alla rotazione, aprire le impostazioni di rotazione toccando il pulsante Home  $@{\rightarrow}$  Apps  $\Box \rightarrow$  Settings

(Impostazioni) → Screen (Schermata)→ Auto-rotate screen

(Rotazione automatica schermo).

• Per abilitare la Auto-rotate screen (Rotazione automatica schermo), toccare l'opzione per selezionare la casella di controllo

. Una volta abilitata, l'orientamento della schermata cambia automaticamente quando si ruota il tablet.

• Per disabilitare la Auto-rotate screen (Rotazione automatica schermo), toccare l'opzione per deselezionare la casella

di controllo **. Una volta disabilitata**, l'orientamento della schermata viene bloccato nel formato orizzontale e l'orientamento non cambia quando il tablet viene ruotato.

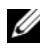

 $\mathbb Z$  **N.B.:** le applicazioni scaricate da Android Market potrebbero non supportare la rotazione automatica dello schermo al formato verticale o orizzontale.

# <span id="page-16-1"></span>Applicazioni, widget e collegamenti

Applicazione: software che consente di esequire un'attività specifica. Il tablet è precaricato con una varietà di applicazioni ed altre aggiuntive possono essere scaricate da Android Market.

Widget: una piccola applicazione che si trova nella schermata Home e fornisce un accesso facile e veloce alle informazioni. Ad esempio, il widget Facebook consente di leggere i post nella bacheca e aggiornare lo stato.

Shortcut: un collegamento che è possibile creare sulla schermata Home per avere un accesso più rapido a un'applicazione, a un servizio, ecc.

# <span id="page-17-0"></span>Schermata Home

Quando il tablet viene acceso o sbloccato o quando si tocca il pulsante Home @, viene visualizzata la schermata Home. È possibile partire dalla schermata Home per accedere a tutte le funzioni del tablet.

La schermata Home è composta da cinque pannelli. Dalla schermata Home centrale, scorrere verso destra/sinistra o toccare i bordi della schermata per visualizzare altri pannelli della schermata Home. È possibile personalizzare la schermata Home aggiungendo i propri collegamenti o widget, oppure visualizzando l'immagine preferita come sfondo del desktop. Per ulteriori informazioni, consultare ["Personalizzazione della schermata Home" a pagina 25.](#page-24-0)

Di seguito viene fornito un esempio della schermata Home per aiutare l'utente ad acquisire familiarità con il tablet. La propria schermata Home potrebbe apparire diversa rispetto a quella riportata sotto.

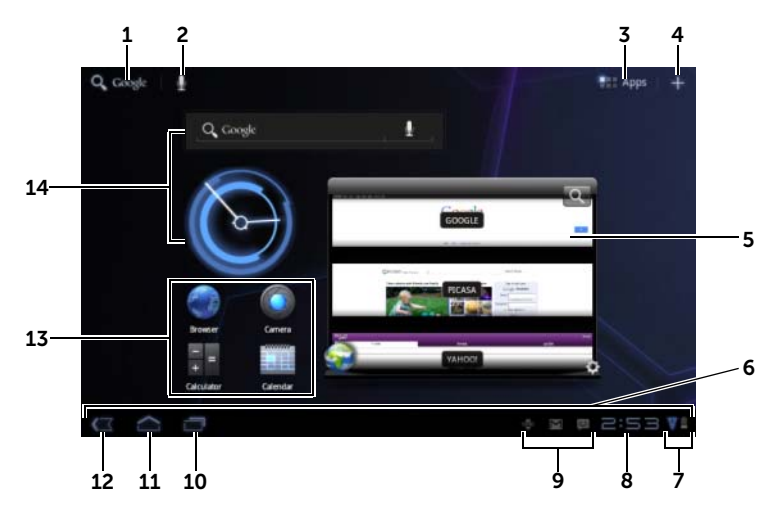

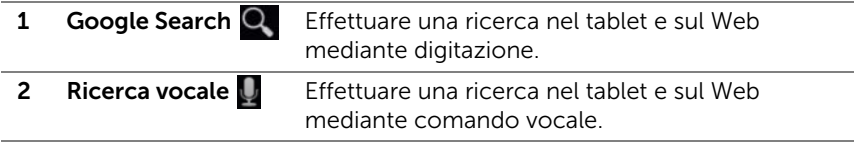

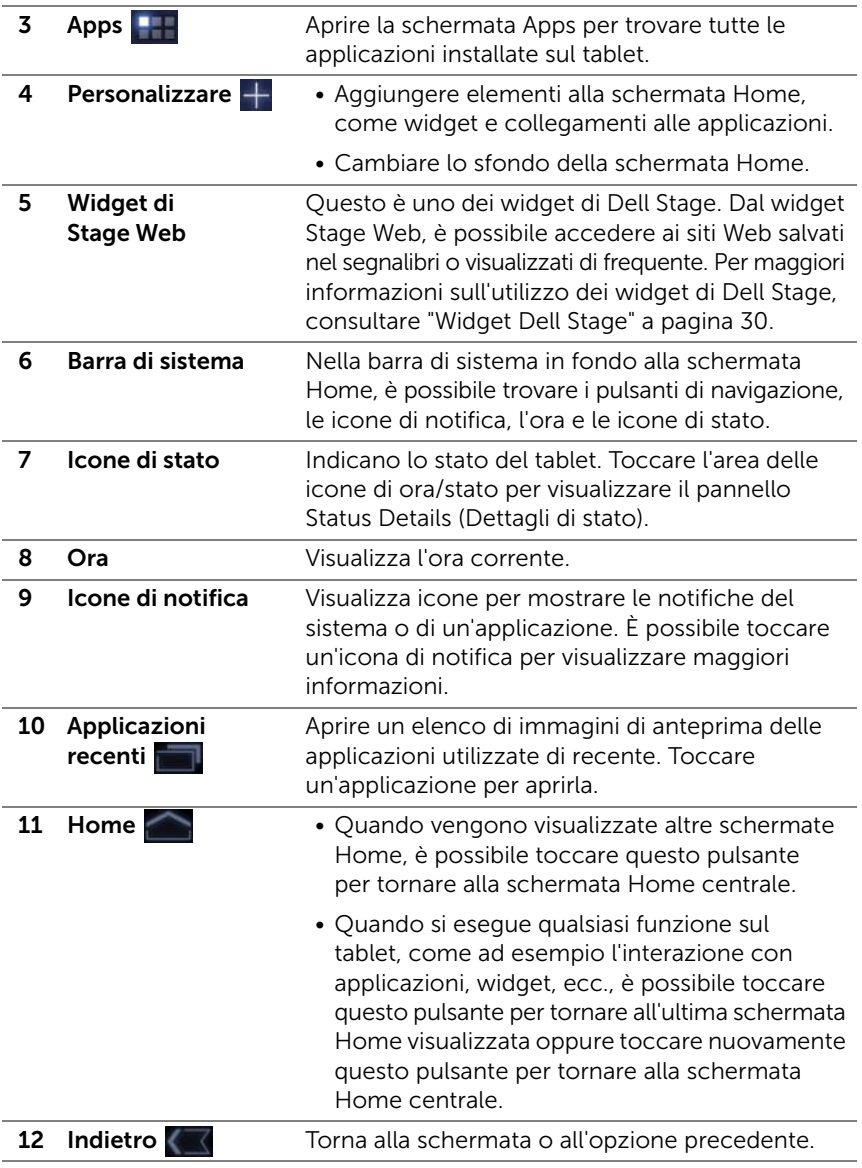

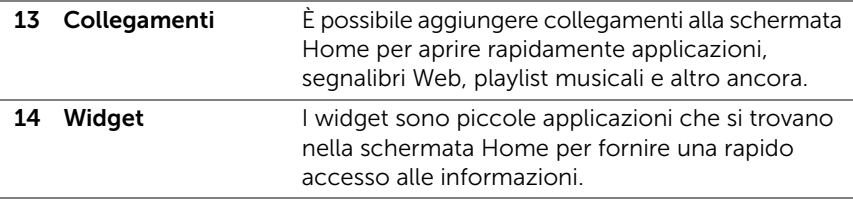

**N.B.:** il pulsante Home  $\textcircled{a}$  sul tablet e il pulsante Home sullo schermo eseguono la stessa funzione.

**N.B.:** il pulsante Back (Indietro)  $\oplus$  sul tablet e il pulsante Back (Indietro) sullo schermo eseguono la stessa funzione.

#### Esplorare le schermate Home

Far scorrere o trascinare il desktop orizzontalmente finché viene visualizzata la schermata Home desiderata.

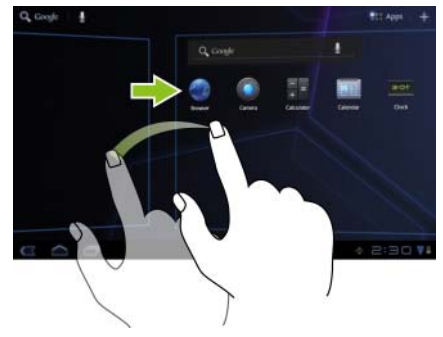

# <span id="page-19-0"></span>Pulsanti di navigazione

È possibile trovare i pulsanti di navigazione dal lato sinistro della barra di navigazione.

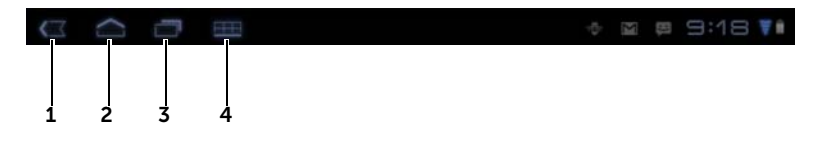

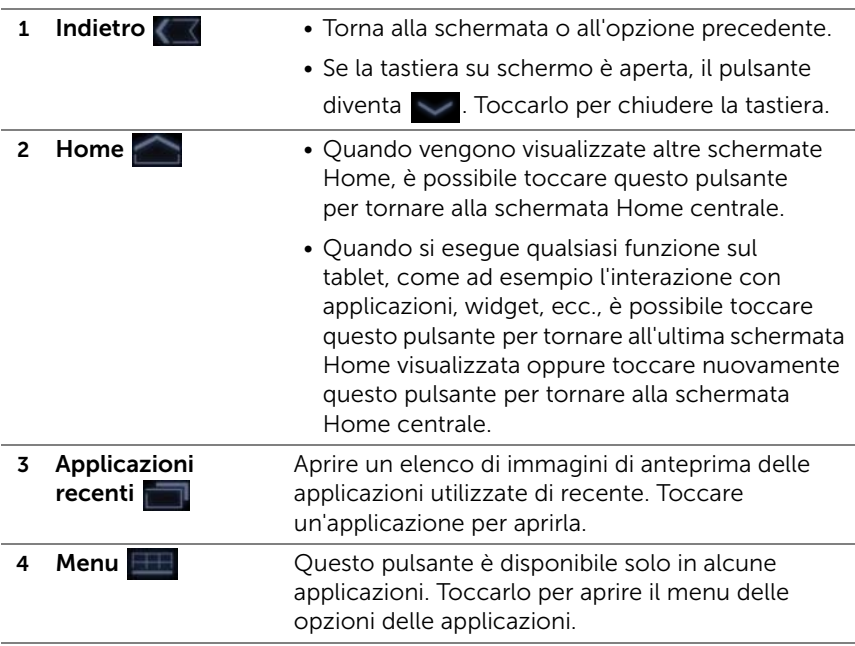

# <span id="page-20-0"></span>Notifiche e stato

La parte destra della barra di sistema visualizza le icone delle notifiche, l'ora corrente e le icone di stato.

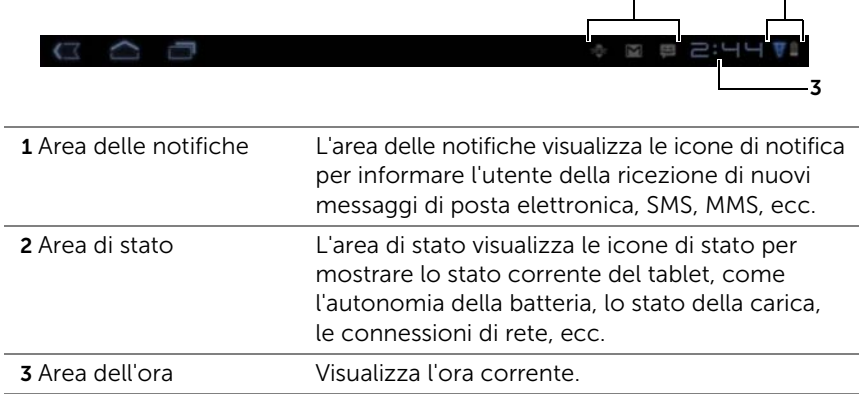

1 2

# Gestione delle notifiche

- Per visualizzare i dettagli di una notifica, toccare l'icona di una notifica.
- Per rimuovere una notifica, toccare  $\times$ .
- Per visualizzare tutte le notifiche correnti, toccare l'area dell'ora per aprire l'elenco delle notifiche. È possibile toccare un riepilogo delle notifiche per rispondere ad esso.

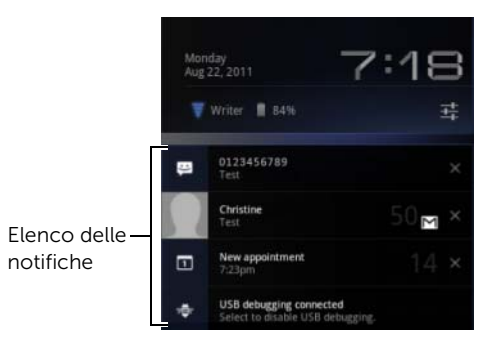

# Status Details (Dettagli di stato)

- Per visualizzare i dettagli relativi alla data e all'ora correnti, alle connessioni di rete e allo stato della batteria, toccare l'area dell'ora nella barra di sistema per aprire gli Status Details (Dettagli di stato).
- Per chiudere gli Status Details (Dettagli di stato), toccare una parte qualsiasi della schermata.

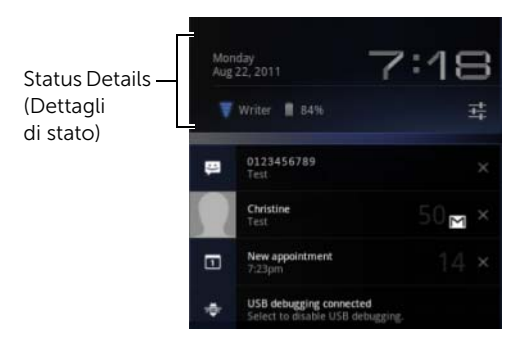

# Quick Settings (Impostazioni rapide)

I Quick Settings (Impostazioni rapide) consentono di visualizzare o modificare le impostazioni più comuni nel tablet in maniera comoda.

- 1 Toccare l'area dell'orario nella barra di sistema per aprire gli Status Details (Dettagli di stato).
- 2 Toccare un punto qualsiasi della schermata Status Details (Dettagli di stato). I Quick Settings (Impostazioni rapide) vengono visualizzati sotto gli Status Details (Dettagli di stato).

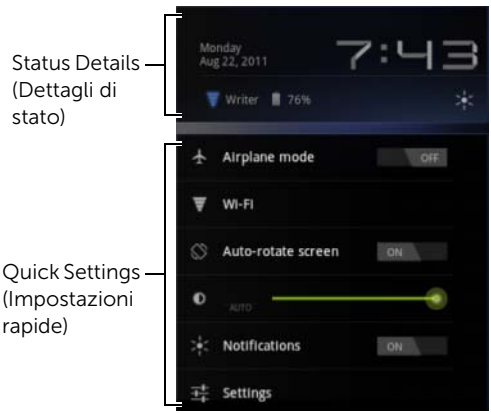

**3** Visualizzare o modificare le impostazioni desiderate.

Per chiudere i Quick Settings, toccare una parte qualsiasi della schermata.

I Quick Settings comprendono i seguenti elementi:

- Airplane mode (Modalità Aereo): trascinare l'interruttore su ON/OFF per abilitare/disabilitare la modalità Aereo. Per ulteriori informazioni, consultare ["Disabilitare tutte le connessioni](#page-67-1)  [utilizzando la modalità Aereo" a pagina 68](#page-67-1).
- Wi-Fi: toccare per aprire le impostazioni del Wi-Fi. Per ulteriori informazioni, consultare ["Wi-Fi" a pagina 65.](#page-64-0)
- Auto-rotate screen (Rotazione automatica schermo): trascinare l'interruttore su ON/OFF per abilitare/disabilitare la funzione di rotazione automatica dello schermo. Per ulteriori informazioni, consultare ["Orientamento dello schermo" a pagina 17](#page-16-0).
- Brightness (Luminosità): trascinare il cursore per modificare il livello di luminosità della schermata. Oppure è possibile toccare AUTO per consentire la tablet di impostare automaticamente la luminosità dello schermo in base alla quantità di luce nell'ambiente.
- Notifications (Notifiche): trascinare l'interruttore su ON/OFF per abilitare/disabilitare le notifiche del sistema o delle applicazioni.

Una volta disabilitate, viene visualizzata l'icona .............................. toccare questa icona per attivare nuovamente le notifiche.

• Settings (Impostazioni): toccare per aprire le Impostazioni. Per ulteriori informazioni, consultare ["Personalizzazione del tablet](#page-109-2)  [Dell Streak 7" a pagina 110.](#page-109-2)

#### L'area di stato può anche visualizzare alcune delle icone seguenti:

L'area di stato della barra di sistema visualizza le icone di stato per mostrare lo stato corrente del tablet. Per ulteriori informazioni consultare la seguente tabella.

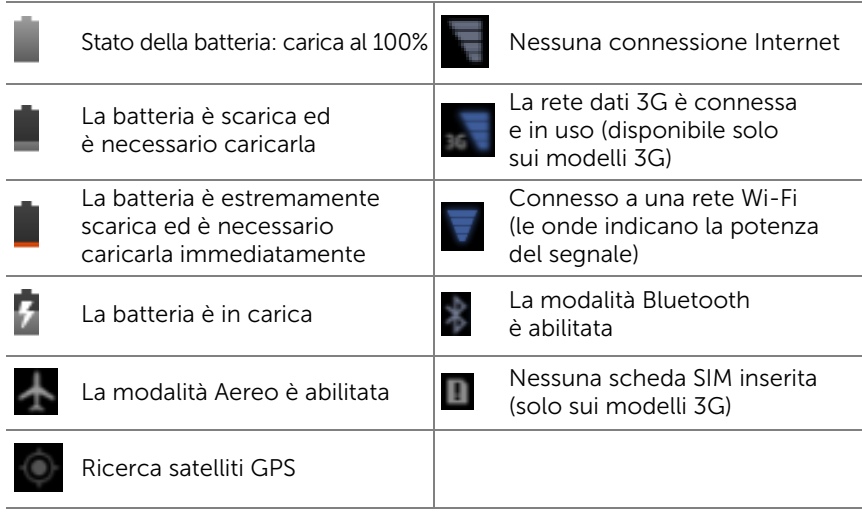

 $\mathbb Z$  N.B.: l'area delle notifiche visualizza le icone delle notifiche con informazioni dettagliate. Toccare l'icona di una notifica per leggere le relative informazioni o istruzioni.

# <span id="page-24-0"></span>Personalizzazione della schermata Home

## Aggiungere un elemento alla schermata Home

- 1 Toccare il pulsante Home @.
- 2 Scorrere sino alla schermata Home in cui si desidera aggiungere l'elemento.
- **3** Tenere premuto il dito su un'area vuota della schermata Home oppure toccare il pulsante Customize (Personalizza)  $+$ sull'angolo superiore destro della schermata Home, finché non appare la seguente schermata.

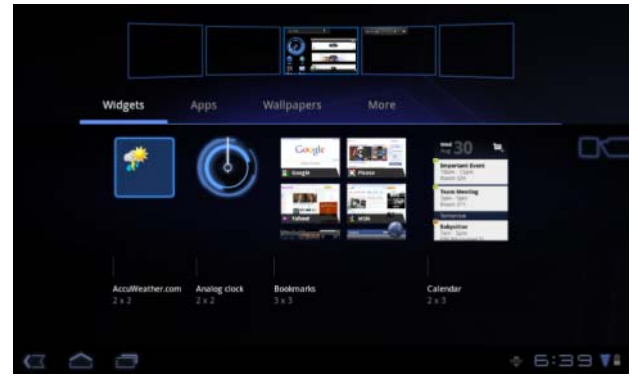

- 4 Gli elementi che possono essere aggiunti a una schermata Home sono suddivisi in quattro categorie. Toccare una scheda per la categoria della voce che si desidera aggiungere e far scorrere la schermata verso sinistra o verso destra per visualizzare altri elementi, se disponibili.
- 5 Eseguire una delle seguenti procedure:
	- Toccare l'elemento che si desidera aggiungere alla schermata Home corrente.
	- Tenere premuto l'elemento e trascinarlo nella schermata Home, nella posizione in cui si desidera aggiungerlo. Se ci si blocca prima di sollevare il dito, la schermata Home verrà ingrandita, di modo che sia possibile trascinare e posizionare l'elemento nella posizione specifica desiderata.

#### Aggiungere un widget alla schermata Home

È possibile aggiungere widget per visualizzare le finestre o i controlli della schermata Home attiva per le applicazioni o i servizi basati sul Web preferiti, come un orologio analogico, il lettore musicale, il widget di Google Search o un calendario che mostra gli eventi in programma.

È inoltre possibile aggiungere widget di Dell Stage per fornire accesso diretto al propri contatti, alla posta elettronica, alle immagini, alla musica, agli aggiornamenti di Facebook e Twitter, ai siti Web visualizzati di recente e alle applicazioni utilizzate di recente. Per informazioni sull'utilizzo dei widget di Dell Stage, consultare ["Widget Dell Stage" a pagina 30.](#page-29-0)

- 1 Tenere premuto il dito su un'area vuota della schermata Home oppure toccare il pulsante Customize (Personalizza) + sull'angolo superiore destro della schermata Home.
- 2 Toccare la scheda Widgets.
- **3** Far scorrere lo schermo verso sinistra o destra per individuare il widget desiderato.
- 4 Tenere premuto il widget desiderato e trascinarlo nella schermata Home.

#### Aggiungere il collegamento di un'applicazione a una schermata Home

È possibile creare collegamenti di applicazioni sulla schermata Home, di modo da poter toccare le icone per aprire rapidamente le applicazioni, senza prima aprire la schermata Apps.

- 1 Tenere premuto il dito su un'area vuota della schermata Home oppure toccare il pulsante Customize (Personalizza)  $\frac{1}{\sqrt{1}}$  sull'angolo superiore destro della schermata Home.
- 2 Toccare la scheda Apps.
- 3 Far scorrere lo schermo verso sinistra o destra per individuare l'applicazione desiderata.
- 4 Tenere premuta l'applicazione desiderata e trascinarla nella schermata Home per creare il collegamento.

#### Modificare lo sfondo

Per modificare lo sfondo della schermata Home, attenersi alla seguente procedura:

- 1 Tenere premuto il dito su un'area vuota della schermata Home oppure toccare il pulsante Customize (Personalizza) eli sull'angolo superiore destro della schermata Home.
- 2 Toccare la scheda Wallpapers (Sfondi).
- **3** Selezionare lo sfondo desiderato dalle categorie sotto riportate e toccare lo sfondo per impostarlo come lo sfondo della schermata Home.
	- Gallery (Galleria): apre gli album di foto disponibili sul tablet o sul Web. Selezionare un'immagine dagli album. Per tagliare una porzione dell'immagine come sfondo, spostare la cornice di ritaglio e trascinare gli angoli per selezionare la parte desiderata. Toccare OK per impostare lo sfondo.
	- Live wallpapers (Sfondi animati): selezionare uno sfondo animato e interattivo, quindi toccare Set wallpaper (Imposta sfondo).
	- Wallpapers (Sfondi): toccare l'anteprima di un'immagine per impostarla come sfondo.

#### Aggiungere altri collegamenti alla schermata Home

È possibile aggiungere altri collegamenti per elementi a cui si desidera accedere direttamente dalla schermata Home.

- 1 Tenere premuto il dito su un'area vuota della schermata Home oppure toccare il pulsante Customize (Personalizza)  $\Box$  sull'angolo superiore destro della schermata Home.
- 2 Toccare la scheda More (Altro).
- 3 Tenere premuto l'elemento desiderato e trascinarlo sulla schermata Home per creare il collegamento.

Potrebbero essere disponibili i seguenti elementi.

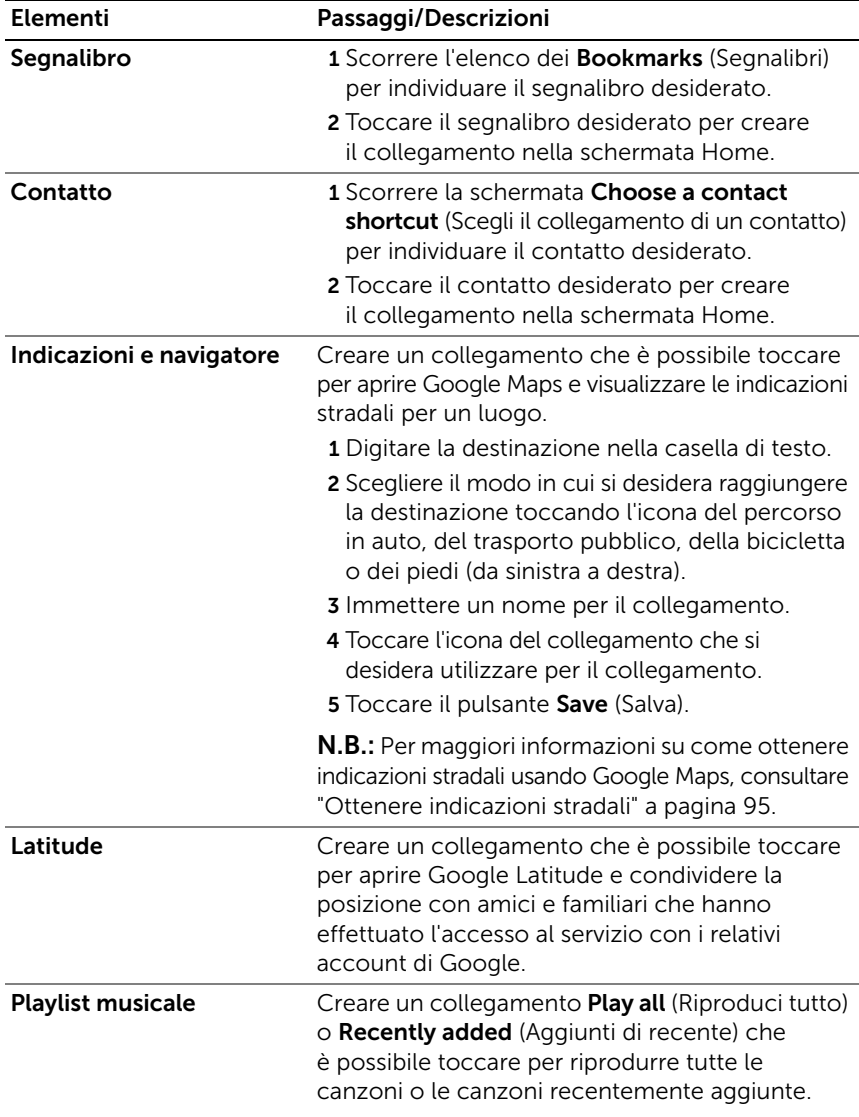

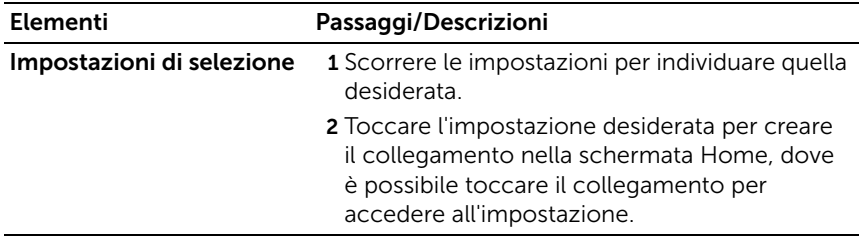

# Aggiungere il collegamento di un'applicazione dalla schermata Apps

- 1 Toccare il pulsante Apps presente sulla parte superiore destra di qualsiasi schermata Home per aprire la schermata Apps.
- 2 Sulla schermata Apps, tenere premuta l'applicazione desiderata e trascinarla in una schermata Home. L'icona dell'applicazione appare sulla schermata Home.

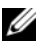

 $\mathbb Z$  **N.B.:** se ci si blocca prima di sollevare il dito, la schermata Home verrà ingrandita, di modo che sia possibile trascinare e posizionare l'elemento nella posizione specifica desiderata.

# Spostare un elemento della schermata Home

1 Tenere premuto l'elemento che si desidera riposizionare finché non diventa possibile spostarlo. Il dispositivo vibra per indicare che è attivata la modalità di spostamento dell'elemento.

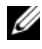

N.B.: per disabilitare la modalità di spostamento dell'elemento, rilasciare l'elemento.

- 2 Mantenendo il dito a con contatto con l'elemento sullo schermo. trascinarlo in una posizione differente sulla schermata.
- 3 Rilasciare l'elemento nella posizione desiderata.

#### Rimuovere un elemento della schermata Home

- 1 Tenere premuto un elemento, come esempio un widget o un collegamento, che si desidera rimuovere, finché non diventa possibile spostarlo.
- 2 Trascinare l'elemento sull'icona del Cestino
- 3 Quando l'elemento diventa rosso, sollevare il dito dallo schermo.

# <span id="page-29-0"></span>Widget Dell Stage

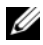

 $\mathbb Z$  N.B.: la disponibilità e le funzionalità dei widget Dell Stage descritti in questa sezione possono variare in base alla versione del software preinstallata sul tablet. Si raccomanda di eseguire l'aggiornamento alla versione più recente disponibile per usufruire di tutte le funzionalità.

I widget Dell Stage forniscono accesso diretto ai seguenti elementi dalla schermata Home:

- Kindle Books (consultare ["Utilizzo del widget di Stage Libri"](#page-30-0)  [a pagina 31](#page-30-0).)
- Foto e video (consultare ["Utilizzo del widget di Stage Foto"](#page-32-0)  [a pagina 33](#page-32-0).)
- Stazioni radio in streaming (consultare ["Utilizzo del widget di](#page-33-0)  [Stage Radio" a pagina 34](#page-33-0).)
- Applicazioni Facebook e Twitter (consultare ["Utilizzo del widget di](#page-34-0)  [Stage Social" a pagina 35](#page-34-0).)
- Informazioni meteo in tempo reale (consultare ["Utilizzo del](#page-36-0)  [widget di Stage Meteo" a pagina 37](#page-36-0).)
- Siti Web visualizzati di frequente o salvati nei segnalibri (consultare ["Utilizzo del widget di Stage Web" a pagina 36.](#page-35-0))

# Aggiunta di un widget di Stage

È possibile creare i propri widget di Stage su schermate Home libere per accedere agli elementi desiderati.

- 1 Spostarsi in una schermata Home libera nella quale si desidera aggiungere un widget di Stage.
- 2 Tenere premuto il dito su un'area vuota della schermata Home oppure toccare il pulsante Customize (Personalizza) **sullangolo** superiore destro della schermata Home.
- **3** Toccare la scheda Widgets.
- 4 Far scorrere lo schermo verso sinistra o destra per individuare il widget di Stage desiderato.
- 5 Tenere premuto il widget di Stage desiderato e trascinarlo in una schermata Home.

### Rimozione di un widget di Stage

- 1 Tenere premuto il widget di Stage che si desidera rimuovere da una schermata Home finché non diventa possibile spostarlo.
- 2 Trascinare il widget di Stage sull'icona del Cestino
- **3** Quando il widget di Stage diventa rosso, sollevare il dito dallo schermo.

### <span id="page-30-0"></span>Utilizzo del widget di Stage Libri

Dal widget di Stage **Books** (Libri), è possibile visualizzare le categorie di libri seguenti:

- MY BOOKS & MAGAZINES (Libri personali) (Kindle books memorizzati nel tablet)
- NEW RELEASES (Nuove pubblicazioni)
- TOP PAID BOOKS (Libri preferiti acquistati)
- TOP FREE BOOKS (Libri preferiti gratuiti)
- BEST SELLING MAGAZINES (Riviste best seller)

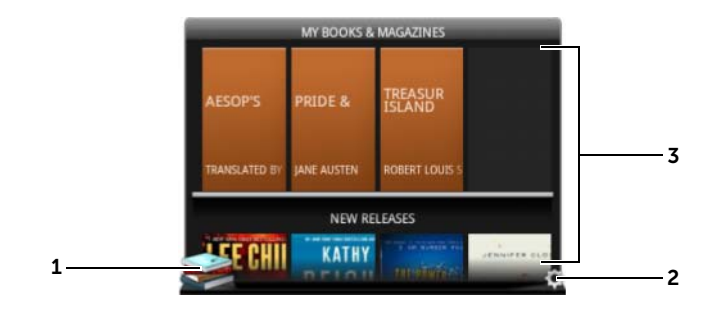

- 1 Toccare per aprire l'applicazione Kindle.
- **2** Toccare **(C)** per entrare nella modalità **BOOKS SETTINGS** (Impostazioni libri).

Trascinare o scorrere le righe dei titoli dei libri, quindi toccare un

3 libro per aprire il browser nel sito Web Kindle nella pagina dettagliata del libro.

#### Selezionare le categorie di libri da visualizzare sul widget di Stage Libri

- 1 Toccare (0) per entrare nella modalità BOOKS SETTINGS (Impostazioni libri).
- 2 Toccare *per selezionare le categorie*.
- **3** Toccare  $\heartsuit$  quando le impostazioni sono state completate.

## <span id="page-32-0"></span>Utilizzo del widget di Stage Foto

Il widget di Stage Photo (Foto) visualizza le foto e i video più recenti acquisiti usando l'applicazione della fotocamera o memorizzati nella cartella "DCIM" del tablet. Saranno visualizzate anche le foto dal feed di Facebook dopo aver effettuato l'accesso all'account Facebook.

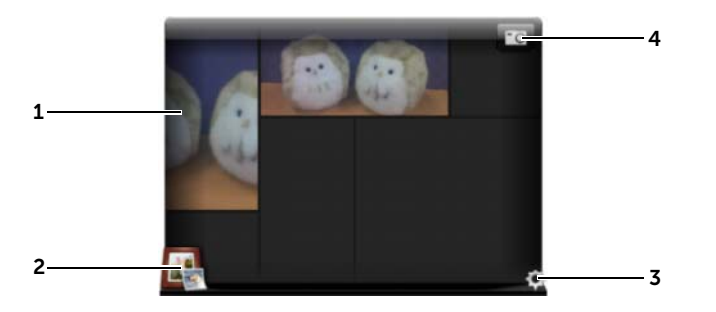

- 1 Trascinare o scorrere le anteprime di foto o video.
	- Toccare l'anteprima di una foto memorizzata sul dispositivo per aprirla nell'applicazione Gallery (Galleria) o PhotoStage.
	- Toccare l'anteprima di una foto dal feed di Facebook per aprire Facebook sul messaggio in cui la foto è stata originariamente pubblicata.
	- Toccare l'anteprima di un video memorizzato sul tablet per avviarne la riproduzione.
- 2 Toccare **per aprire l'applicazione Gallery (Galleria).**
- $3$  Toccare  $\odot$  per entrare nella modalità PHOTOS SETTINGS (Impostazioni foto).
- $\alpha$  Toccare **per aprice lapplicazione della fotocamera e acquisire** una nuova foto o un video.

# <span id="page-33-0"></span>Utilizzo del widget di Stage Radio

Il widget di Stage Radio visualizza un elenco di impostazioni predefinite dell'utente o di stazioni radio in streaming ascoltate di recente dall'applicazione Tuneln Radio.

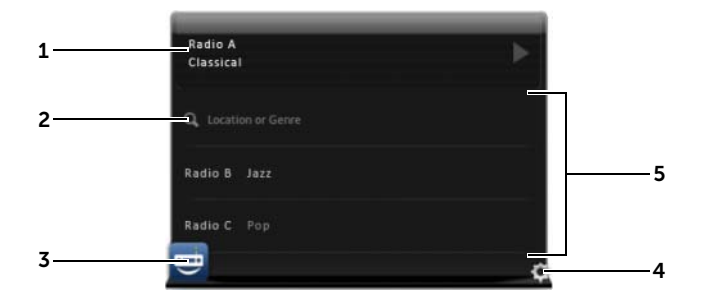

- 1 L'area "ora in riproduzione" visualizza la stazione attualmente in riproduzione o l'ultima stazione riprodotta.
- **2** Toccare **per cercare una stazione radio digitando una parola** chiave, come la sua posizione o il genere musicale.
- 3 Toccare **per apriculture** l'applicazione Tuneln Radio.
- 4 Toccare **per entrare nella modalità RADIO SETTINGS** (Impostazioni radio).

5 Trascinare o scorrere l'elenco di stazioni radio e quindi toccare una stazione per aprire l'applicazione Tuneln Radio e sintonizzarsi alla stazione selezionata.

# <span id="page-34-0"></span>Utilizzo del widget di Stage Social

Il widget di Stage Social visualizza gli ultimi messaggi dei propri amici recuperati dall'account Twitter o Facebook. Per utilizzare i widget di Twitter e Facebook è necessario accedere all'account di Twitter o Facebook con l'indirizzo di posta elettronica e la password.

N.B.: è possibile accedere sia all'account Facebook e a quello di Twitter dal widget di Stage Social. Per farlo, accedere a **SOCIAL SETTINGS** (Impostazioni social network) e selezionare le caselle di controllo relative a Twitter e Facebook per abilitarli.

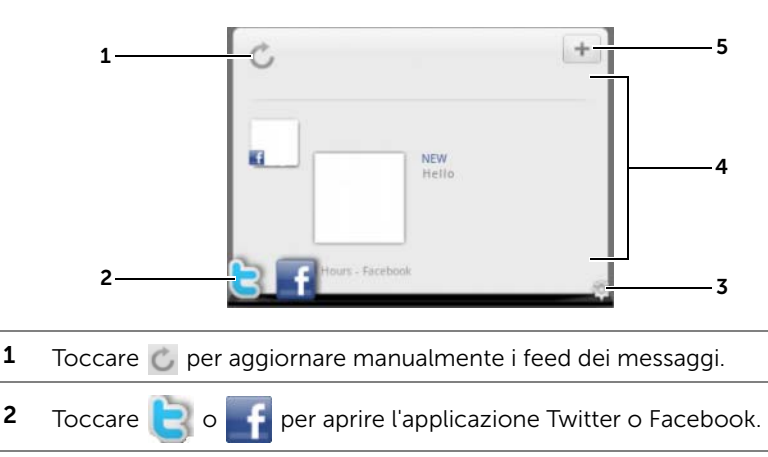

#### **7** Toccare **(** ) per entrare nella modalità SOCIAL SETTINGS (Impostazioni social network).

- <sup>4</sup> Trascinare o scorrere l'elenco dei feed, quindi toccare un feed per leggere il messaggio o i dettagli dell'autore.
- $\sigma$  Toccare  $\vert + \vert$  per comporre e pubblicare un nuovo messaggio su Twitter o Facebook.

# <span id="page-35-0"></span>Utilizzo del widget di Stage Web

Il widget di Stage Web visualizza le anteprime dei siti Web salvati nei segnalibri o delle pagine Web più visitate.

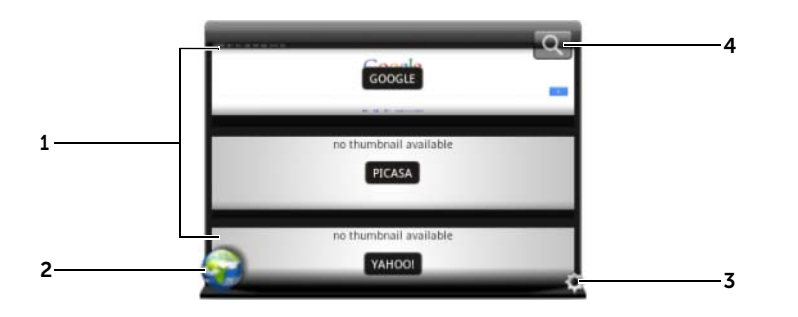

- 1 Trascinare o scorrere le anteprime delle pagine Web. Toccare un'anteprima per caricare la pagina Web nell'applicazione Browser.
- 2 Toccare per aprire l'applicazione Browser.
- **3** Toccare **(C)** per entrare nella modalità WEB SETTINGS (Impostazioni Web).
- 4 Toccare **Q** per trovare la pagina Web desiderata usando Google Search.

#### Scegliere tra la visualizzazione di segnalibri o di siti frequenti

- 1 Toccare (.) per entrare nella modalità WEB SETTINGS (Impostazioni Web).
- 2 Per visualizzare tutti i segnalibri disponibili in questo widget, toccare Bookmarks (Segnalibri). Per visualizzare solo i siti visitati più di frequente, toccare Most Visited Sites (Siti più visitati).

#### Aggiornare automaticamente le anteprime delle pagine Web

- $1$  Toccare  $\odot$  per entrare nella modalità WEB SETTINGS (Impostazioni Web).
- 2 Toccare Update Thumbnails (Aggiorna anteprime).
- 
- $\mathscr{D}$  **N.B.:** per maggiori informazioni sull'utilizzo dell'applicazione Browser, consultare ["Navigazione su Internet" a pagina 68](#page-67-2).
### Utilizzo del widget di Stage Meteo

Il widget Weather (Meteo) di Stage fornisce le informazioni sul meteo in tempo reale e le previsioni meteo dei 5 giorni successivi da AccuWeather.

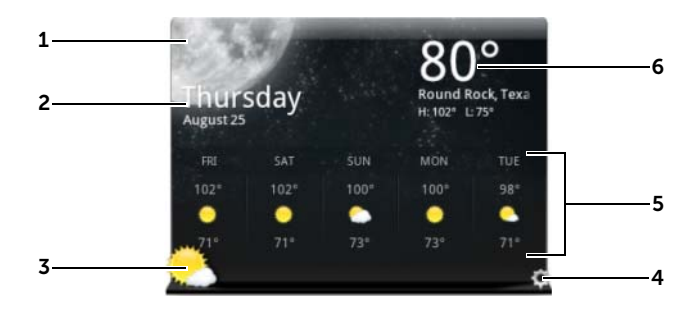

- $1$  Toccare  $\mathbb C$  per aggiornare manualmente le informazioni sul meteo.
- 2 • Visualizza la data.
	- Toccarlo per aprire l'applicazione Calendar (Calendario).
- **3** Toccare per aprire il browser e visitare AccuWeather.com per visualizzare maggiori informazioni sul meteo.
- 4 Toccare **per entrare nella modalità WEATHER SETTINGS** (Impostazioni meteo).
	- My Agenda (La mia agenda): quando questa opzione viene abilitata, l'agenda dell'applicazione Calendar (Calendario) verrà visualizzata in questa visualizzazione del widget.
	- 5 Day Forecast (Previsione di 5 giorni): quando questa opzione viene abilitata, verranno visualizzate le previsioni dei 5 giorni successivi in questa visualizzazione del widget.
- 5 Visualizza le previsioni meteo dei prossimi 5 giorni per la località corrente, che viene rilevata automaticamente dalle reti wireless o dai satelliti GPS, a seconda delle impostazioni. Toccarlo per accedere a **AccuWeather.com** per controllare altre previsioni meteo.
- <sup>6</sup> Visualizza le informazioni meteo della posizione corrente. Toccarlo per accedere a AccuWeather.com per visualizzare maggiori dettagli.

#### Visualizzare le informazioni meteo per una località diversa

- 1 Toccare (.) per entrare nella modalità WEATHER SETTINGS (Impostazioni meteo).
- 2 Toccare Current Location (Località corrente).
- 3 Inserire una città o un codice postale nella casella di ricerca

e toccare **Q.** Selezionare la località desiderata dai risultati della ricerca.

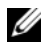

 $\mathbb Z$  N.B.: per modificare l'unità di temperatura che il widget usa per

visualizzare il meteo, toccare  $\mathbf{F}$  o  $\mathbf{C}$ .

# Esplorazione delle applicazioni

È possibile trovare le applicazioni disponibili nel tablet in questi elementi della schermata:

### Schermata Apps

È possibile accedere alla schermata Apps da qualsiasi schermata Home. Essa contiene tutte le applicazioni installate nel tablet, incluse quelle scaricate da Android Market.

#### Aprire la schermata Apps

- **1** Toccare il pulsante Home  $\textcircled{a}$  per visualizzare la schermata Home centrale nel desktop.
- 2 Da una qualsiasi delle schermate Home del desktop, toccare il pulsante Apps **. .**.

#### Esplorare le pagine delle applicazioni

Scorrere la schermata delle applicazioni orizzontalmente e toccare un'applicazione per eseguirla.

#### Chiudere la schermata Apps

Per tornare all'ultima schermata Home visualizzata, toccare il pulsante Home @ sul tablet oppure il pulsante Home sulla schermata. Per tornare alla schermata Home centrale, toccare nuovamente  $\textcircled{a}$  o  $\textcircled{a}$ .

### Collegamenti delle applicazioni

Per lanciare rapidamente le applicazioni sulla schermata Home, è possibile aggiungere collegamenti di applicazioni utilizzate di frequente alla schermata Home. Per ulteriori informazioni, consultare ["Personalizzazione della schermata Home" a pagina 25.](#page-24-0)

#### Aprire un'applicazione utilizzando i collegamenti delle applicazioni

- 1 Toccare il pulsante Home @.
- 2 Se il collegamento dell'applicazione desiderata viene visualizzato nella schermata Home, toccare il collegamento per eseguire l'applicazione.

### Applicazioni recenti

#### Aprire un'applicazione utilizzata di recente

- 1 Toccare il pulsante Recent Applications (Applicazioni recenti) per visualizzare le applicazioni utilizzate di recente.
- 2 Scorrere l'elenco delle applicazioni utilizzate di recente, quindi toccare l'anteprima dell'applicazione desiderata per eseguirla.

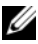

 $\mathbb Z$  N.B.: per chiudere l'elenco delle applicazioni utilizzate di recente,

toccare il pulsante Close (Chiudi) ...

### Lo sfondo del blocco dello schermo

È possibile impostare lo schermo in modo che si spenga automaticamente dopo un periodo di timeout di inattività oppure spegnerlo manualmente premendo il pulsante di accensione  $\circled{0}$ .

Quando si preme il pulsante di accensione **(d)** per riattivare lo schermo, appare lo sfondo del blocco dello schermo che consente di prevenire il tocco non voluto dello stesso.

Quando appare lo sfondo del blocco dello schermo, tenere premuta

l'icona di blocco  $\left( \begin{array}{c} \bullet \\ \bullet \end{array} \right)$ . Quando si trasforma in un cerchio, trascinarlo

verso il bordo del cerchio più grande che lo circonda per sbloccare lo schermo.

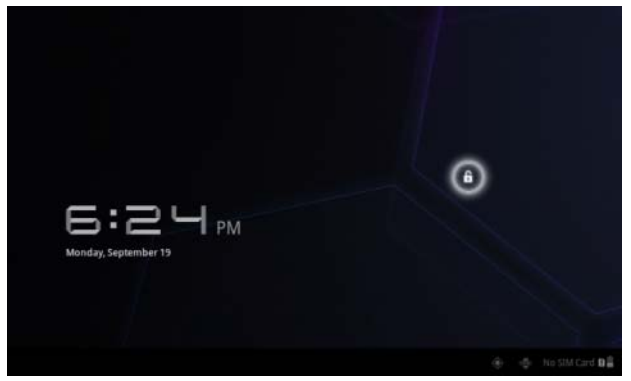

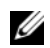

 $\mathbb Z$  N.B.: per impostare la durata entro la quale lo schermo rimane acceso prima di spegnersi dopo l'ultima operazione, toccare il pulsante Home → Apps → Settings (Impostazioni)→ Screen (Schermo)→ Timeout.

# Utilizzo del tablet Dell Streak 7

## Gestione dei contatti

Per visualizzare e gestire i contatti, toccare il pulsante Home  $\textcircled{a} \rightarrow$ 

 $$ 

# Aggiungere un nuovo contatto

- 1 Toccare **M.** New (Nuovo).
- 2 Selezionare l'account in cui si desidera aggiungere questo contatto, ad esempio l'account Gmail.

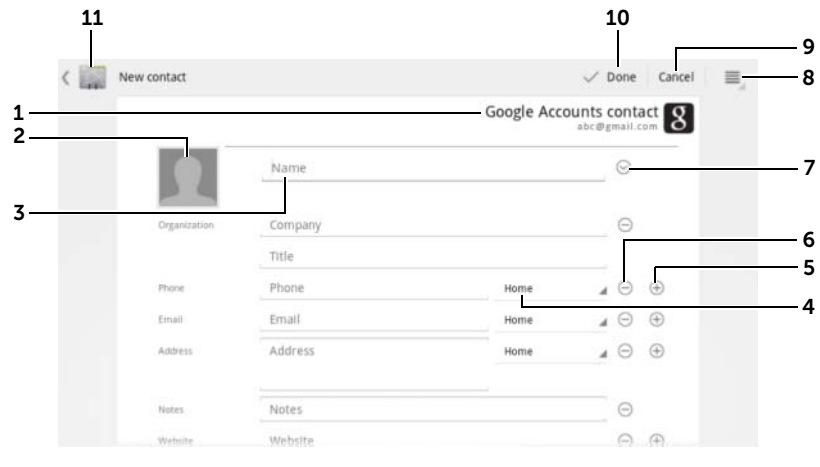

- 1 Quest'area mostra l'account in cui viene archiviato il nuovo contatto.
- 2 Take photo (Scatta foto): toccare per scattare una foto da utilizzare come ID chiamante visivo del contatto.
	- Select photo from Gallery (Seleziona foto dalla galleria): toccare per selezionare una foto dall'applicazione Gallery (Galleria) da utilizzare come ID chiamante visivo del contatto.
- 3 Immettere le informazioni del contatto utilizzando la tastiera su schermo. Scorrere la schermata per trovare più elementi da riempire.
- 4 Toccare per sostituire un'etichetta informativa predefinita con un'altra etichetta da scegliere nell'elenco. Ad esempio, è possibile modificare l'etichetta dal numero di telefono Home (Casa) con quella del Mobile (Cellulare).
- 5 Toccare per aggiungere un nuovo elemento alla categoria di informazioni corrente. Ad esempio, è possibile aggiungere un secondo numero di telefono.
- 6 Toccare un elemento per rimuoverlo dalla categoria di informazioni corrente.
- 7 Toccare per inserire ulteriori informazioni sul contatto.
- 8 Toccare per visualizzare maggiori opzioni.
- 9 Toccare Cancel (Annulla) per tornare all'elenco Contatti.
- 10 Toccare Done (Fine) per salvare il nuovo contatto nell'elenco Contatti.
- 11 Toccare per tornare all'elenco Contatti.

#### Trovare un contatto

- 1 Per trovare un contatto, è possibile:
	- Scorrere l'elenco dei Contatti fino a trovare il contatto.

Oppure trascinare la barra di scorrimento sulla sinistra dello schermo per scorrere l'elenco Contatti.

- Toccare  $\Omega$  Find contacts (Trova contatti) e digitare il nome completo del contatto oppure solo le sue prime lettere nella casella di testo. La schermata visualizza i contatti corrispondenti.
- 2 Una volta individuato il contatto, toccare la voce del contatto per visualizzarne i dettagli.

#### Inviare un'e-mail o un messaggio a un contatto

- 1 Sull'elenco Contatti, trovare il contatto desiderato.
- 2 Toccare la voce del contatto per visualizzare i dettagli del contatto, quindi toccare  $\sim$  per inviare messaggi di posta elettronica utilizzando gli account di posta elettronica impostati sul tablet oppure toccare  $\Box$  per inviare un messaggio.

#### Modificare un contatto

- 1 Sull'elenco Contatti, trovare il contatto desiderato.
- 2 Toccare la voce del contatto per visualizzare i dettagli del contatto.
- 3 Toccare per modificare i dettagli del contatto.
- 4 Toccare Done (Fine) per salvare le modifiche.

#### Condividere un contatto

- 1 Sull'elenco Contatti, trovare il contatto desiderato.
- 2 Toccare la voce del contatto per visualizzare i dettagli del contatto.
- **3** Toccare il pulsante Menu  $\oplus$  sul tablet o il pulsante Menu  $\equiv$  sullo schermo→ **Share contact** (Condividi contato).
- 4 Dal menu Share contact via (Condividi contatto via) che appare, selezionare il modo in cui si desidera condividere le informazioni del contatto con i propri amici, come ad esempio tramite e-mail o Bluetooth.

#### Unire i contatti

Poiché il tablet può essere sincronizzato con diversi account, è possibile che, effettuando la sincronizzazione dei contatti da questi account, vengano creati più contatti per la stessa persona.

L'unione dei contatti consente di visualizzare tutti i numeri e gli indirizzi di un contatto in una singola voce.

- 1 Sull'elenco Contatti, trovare il contatto desiderato.
- 2 Toccare la voce del contatto per visualizzarne i dettagli, quindi toccare ...
- **3** Toccare il pulsante Menu  $\oplus$  sul tablet o il pulsante Menu  $\equiv$ sullo schermo→ **Join** (Unisci).
- 4 Dall'elenco Join contacts (Unisci contatti), toccare un altro contatto da collegare, quindi toccare Done (Fine).

Le informazioni del contatto unito vengono visualizzate insieme a quelle originali del contatto.

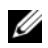

 $\mathbb Z$  N.B.: per separare i contatti uniti in precedenza, toccare la voce del  $\text{contact} \rightarrow \blacktriangleright \equiv \rightarrow \text{Separate}$  (Separa) $\rightarrow \text{OK}$ .

#### Impostazioni dei contatti

In Contacts (Contatti) , toccare il pulsante Menu  $\circledast$  sul tablet

o il pulsante Menu  $\equiv$  sullo schermo.

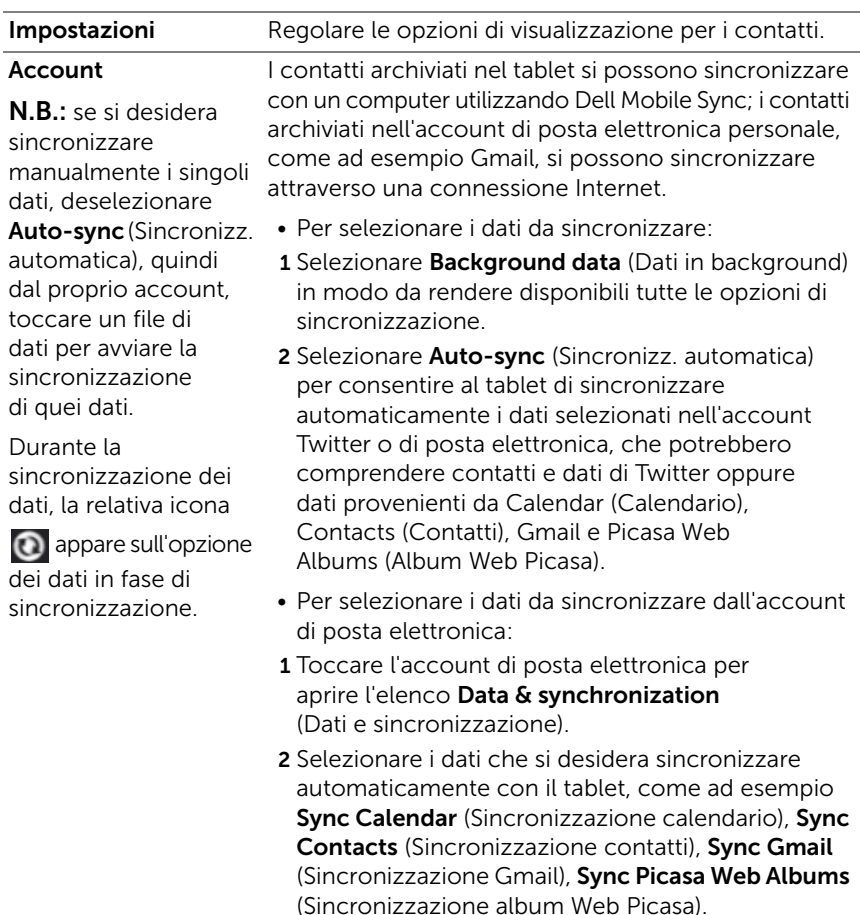

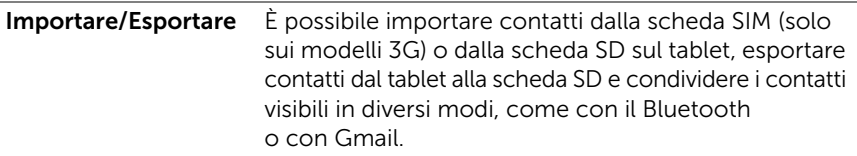

# Messaggi (solo sui modelli 3G)

Per scrivere, inviare e leggere messaggi di testo (SMS) o multimediali (MMS), toccare il pulsante Home @ → Apps  $\Box \rightarrow$  Messaging (Messaggi)

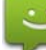

. La schermata Messaging (Messaggi) si apre con un elenco dei

messaggi o dei thread di messaggi che rappresenta tutti i messaggi ricevuti, inviati e le bozze.

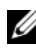

**N.B.:** per informazioni sui thread dei messaggi, consultare "Ricezione di [SMS ed MMS" a pagina 49](#page-48-0).

#### Scrivere e inviare un messaggio di testo

- 1 Nella schermata Messaging, toccare il thread New message (Nuovo messaggio). Si apre la schermata di composizione.
- 2 Nel campo To (A), digitare il numero di telefono cellulare o il nome del contatto del destinatario. Man mano che si digita il numero di telefono o il nome del contatto, i contatti corrispondenti ai loro numeri di cellulare vengono visualizzati nel campo **To** (A) in basso. Toccare un contatto corrispondente per immettere il numero del cellulare del contatto o continuare a digitare il numero di telefono desiderato.
- 3 Ripetere il punto 2 per immettere più numeri di cellulare se si desidera inviare il messaggio a più utenti di telefono cellulare.
- 4 Toccare il campo di testo Type to compose (Digita per comporre) per iniziare a comporre il messaggio.
- 5 Toccare il pulsante Send (Invia) per inviare l'SMS.
- 6 Per iniziare una conversazione di testo simile alla messaggistica immediata in linea, è possibile continuare a comporre e inviare messaggi allo/agli stesso/stessi destinatario/destinatari. Tutti i messaggi inviati e ricevuti tra l'utente e il/i destinatario/i vengono visualizzati sotto forma di registri della chat.

#### Comporre e inviare un MMS

- 1 Nel campo To (A), digitare il numero di cellulare del destinatario, l'indirizzo di posta elettronica o il nome del contatto. I contatti corrispondenti ai loro numeri di cellulare o indirizzi di posta elettronica vengono visualizzati nel campo To (A) in basso. Toccare un contatto corrispondente o continuare a digitare manualmente il numero di telefono o l'indirizzo di posta elettronica desiderato.
- 2 Se si desidera aggiungere un oggetto al messaggio, toccare il pulsante Menu  $\textcircled{}}$  sul tablet o il pulsante Menu  $\textcircled{}}$  sullo schermo $\rightarrow$ Add subject (Aggiungi oggetto).
- **3** Toccare il campo di testo **Type to compose** (Digita per comporre) per iniziare a comporre il messaggio.
- 4 Durante la creazione del messaggio, è possibile toccare il pulsante Menu  $\text{S}$  sul tablet o il pulsante Menu  $\equiv$  sullo schermo $\rightarrow$  Attach (Allega) per inserire elementi multimediali al messaggio. Per ulteriori informazioni consultare la seguente tabella.
- 5 Al termine della modifica dell'MMS, toccare il pulsante Send MMS (Invia MMS) per inviare il messaggio.

È possibile allegare uno qualsiasi dei seguenti elementi ad un MMS:

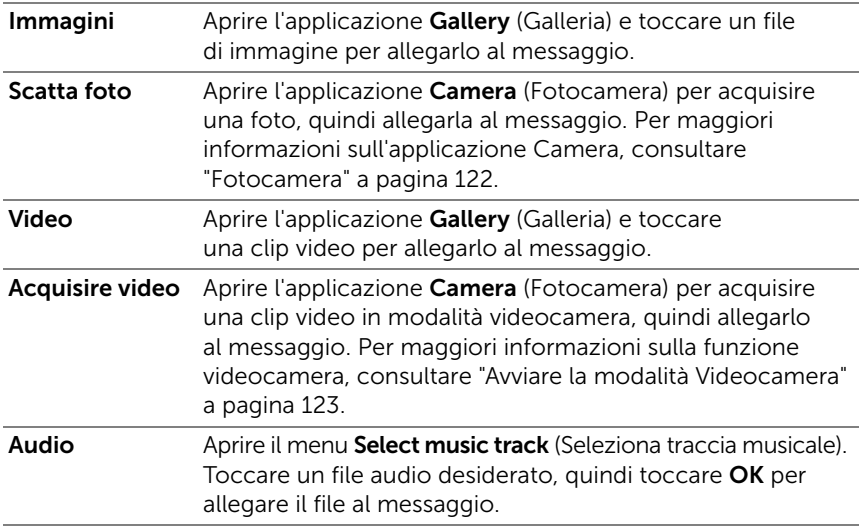

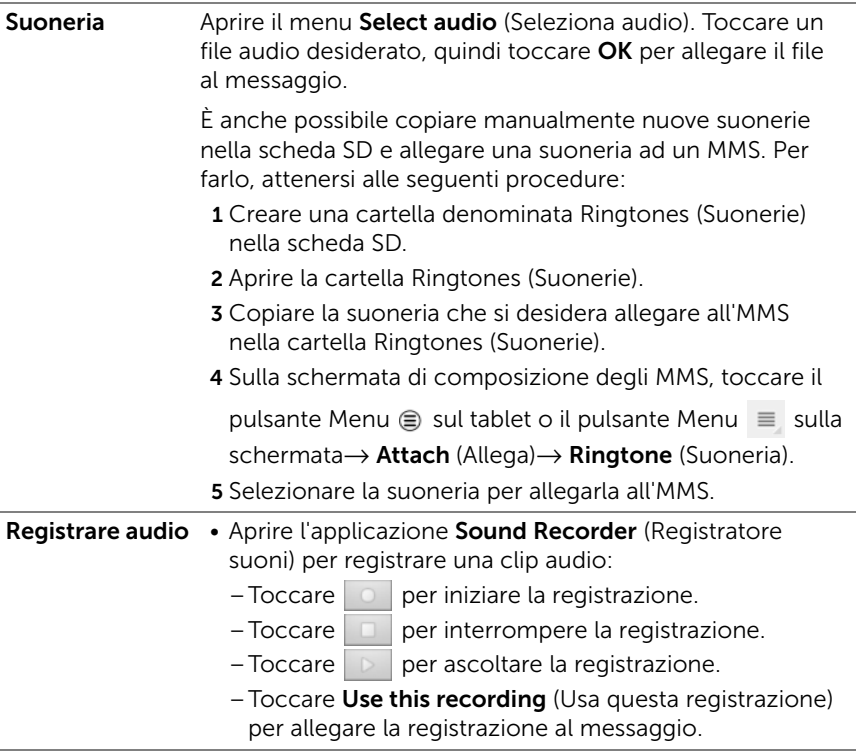

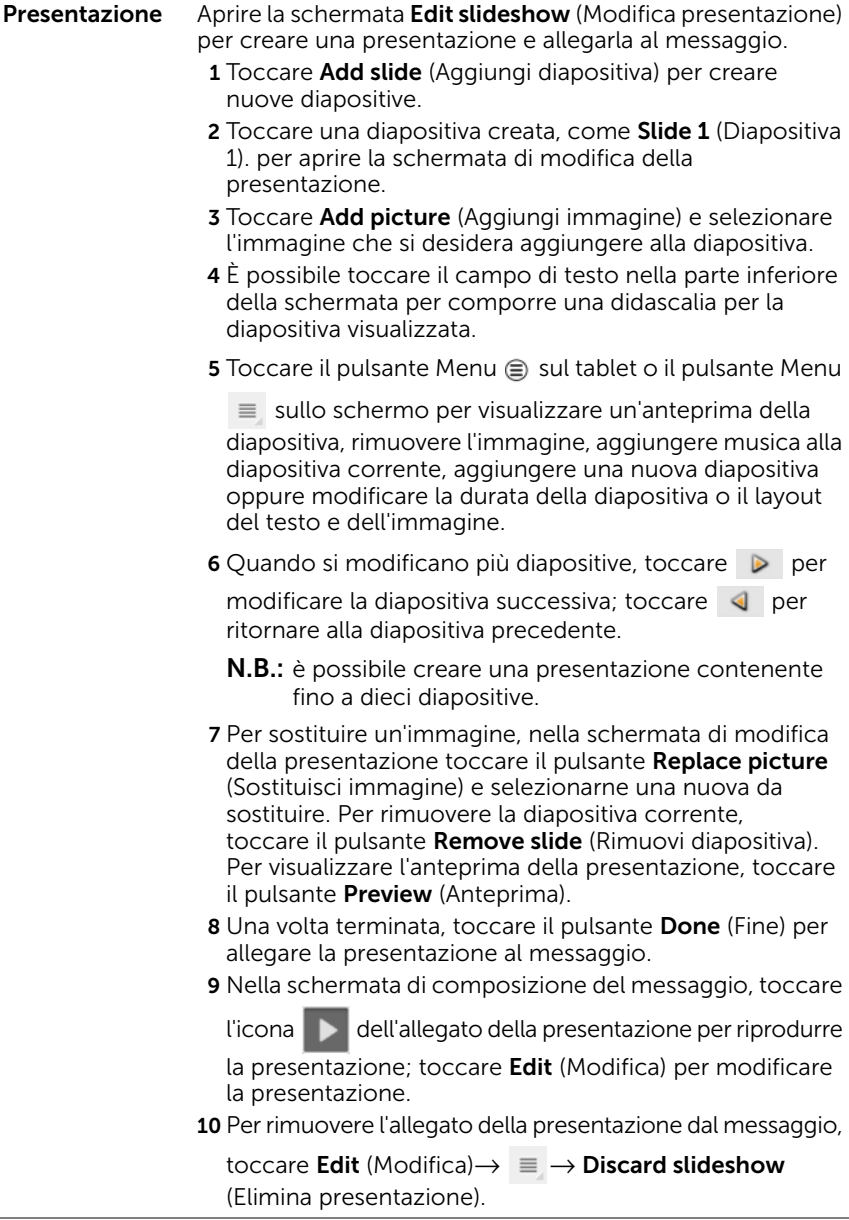

 $\overline{\phantom{0}}$ 

#### <span id="page-48-0"></span>Ricezione di SMS ed MMS

A seconda delle impostazioni di notifica, il tablet suona, vibra o visualizza brevemente un messaggio nell'area di stato della barra di stato quando viene ricevuto un nuovo SMS o MMS.

Viene quindi visualizzata l'icona di un nuovo messaggio che rimane nell'area delle notifiche della barra di sistema per ricordare all'utente dell'arrivo di un nuovo messaggio.

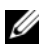

 $\mathbb Z$  N.B.: per modificare le impostazioni delle notifiche per i nuovi messaggi, nell'applicazione Messaging (Messaggi), toccare il pulsante Menu  $\textcircled{\tiny{\textbf{z}}}$  sul

tablet o il pulsante Menu  $\equiv$  sullo schermo $\rightarrow$  Settings (Impostazioni).

Scorrere la schermata per individuare la sezione **Notifications settings** (Impostazioni delle notifiche). È quindi possibile decidere se visualizzare una notifica testuale nell'area di stato della barra di sistema quando arriva un nuovo messaggio, selezionare una suoneria che suona all'arrivo di un nuovo messaggio o far vibrare il tablet per segnalare l'arrivo di un nuovo messaggio.

Gli SMS e gli MMS che vengono inviati e ricevuti dallo stesso contatto o numero, vengono raggruppati in thread di messaggi simili a conversazioni testuali di una chat online. È possibile anche visualizzare tutti i messaggi scambiati tra l'utente e il contatto. I thread dei messaggi vengono elencati a seconda del momento in cui sono stati inviati o ricevuti e il più recente viene visualizzato nella parte superiore.

#### Leggere un SMS

- Quando arriva un nuovo SMS, l'icona del nuovo SMS **a** appare nell'area delle notifiche della barra di sistema. Toccare l'icona per aprire e leggere il messaggio nell'applicazione Messaging (Messaggi).
- Toccare il pulsante Home  $\textcircled{a} \rightarrow \text{Apps}$   $\rightarrow \text{Message}$  (Messaggi)

 per aprire l'elenco dei messaggi, quindi toccare un SMS o un thread di messaggi per aprirlo e leggerlo.

#### Se il messaggio include un:

- Collegamento a un sito Web: toccare il collegamento per aprire l'applicazione **Browser** e visitare il sito Web.
- Indirizzo di posta elettronica: toccare l'indirizzo di posta elettronica per aprire l'applicazione Email/Gmail e comporre un messaggio di posta elettronica da inviare all'indirizzo.

#### Inoltrare il messaggio

- 1 Tenere premuto il messaggio. Viene visualizzato il menu Message options (Opzioni messaggio).
- 2 Selezionare **Forward** (Inoltra) per inoltrare il messaggio.

#### Visualizzare un MMS

1 Quando arriva un nuovo MMS, l'icona del nuovo MMS **Forma** appare nell'area delle notifiche della barra di sistema. Toccare l'icona per aprire e leggere il messaggio nell'applicazione Messaging (Messaggi). Oppure

Toccare il pulsante Home @ → Apps  $\Box \rightarrow$  Messaging (Messaggi)

per aprire l'elenco dei messaggi, quindi toccare un MMS

o un thread di messaggi per aprirlo e leggerlo.

2 Toccare l'anteprima dell'immagine allegata per visualizzarla; toccare

il pulsante **Play** (Riproduci)  $\rightarrow$  per riprodurre il video allegato.

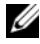

 $\mathbb Z$  N.B.: per salvare nel tablet il file multimediale allegato, tenere premuto il messaggio finché si apre il menu Message options (Opzioni messaggio). Toccare Save attachment (Salva allegato).

#### Rispondere a un SMS o MMS

- 1 Toccare un messaggio o thread di messaggi per aprirlo.
- 2 Digitare il messaggio di risposta nel campo di testo Type to compose (Digitare per comporre).
- **3** Toccare **Send** (Invia) per inviare il messaggio al mittente.

#### Eliminare un messaggio o un thread di messaggi

- 1 Nell'elenco dei messaggi, tenere premuto il thread di messaggi che si desidera eliminare.
- 2 Per eliminare l'intero thread, toccare **Delete thread** (Flimina thread) quindi toccare Delete (Elimina) per confermare l'eliminazione. Per eliminare un messaggio all'interno di un thread, tenere premuto il messaggio da eliminare, quindi toccare **Delete message** (Elimina messaggio) sul menu **Message options** (Opzioni messaggio). Toccare Delete (Elimina) per confermare l'eliminazione.

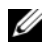

N.B.: per eliminare tutti i messaggi nell'elenco dei messaggi, toccare

il pulsante Menu  $\textcircled{=}$  sul tablet o il pulsante Menu  $\textcircled{=}$  sullo schermo→ Delete all threads (Elimina tutti i thread).

#### Modificare le impostazioni dei messaggi

Nell'applicazione Messaging (Messaggi), toccare il pulsante Menu sul tablet o il pulsante Menu  $\equiv$  sullo schermo $\rightarrow$  Settings (Impostazioni). Seguire le istruzioni visualizzate sullo schermo per modificare le impostazioni di SMS o MMS.

# Menu di scelta rapida

Toccare il pulsante Menu  $\oplus$  sul tablet o il pulsante Menu  $\equiv$  sullo schermo per aprire o chiudere il menu di scelta rapida che elenca le opzioni disponibili per l'applicazione corrente oppure azioni che è possibile eseguire sulla schermata corrente.

#### Selezionare un'opzione o un elemento nel menu di scelta rapida

- **1** Toccare il pulsante Menu  $\oplus$  sul tablet o il pulsante Menu  $\equiv$  sullo schermo per aprire il menu di scelta rapida.
- 2 Toccare l'elemento desiderato nel menu di scelta rapida.

# Tastiera Swype

La tastiera Swype consente di immettere testo tracciando un percorso attraverso le lettere di una parola, piuttosto che toccando ciascun tasto per digitare la parola. La tastiera ruota automaticamente nella modalità verticale oppure orizzontale, in base all'orientamento del tablet.

#### Impostare una tastiera Swype come tastiera di inserimento

1 Toccare il pulsante Home  $\textcircled{a} \rightarrow \text{Apps}$   $\rightarrow \text{Setting }$  (Impostazioni)

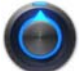

 $\rightarrow$  Language & input (Lingua e inserimento).

- 2 Toccare Current input method (Metodo di inserimento corrente) sotto la sezione **Keyboard settings** (Impostazioni della tastiera).
- 3 Sul menu Select input method (Seleziona metodo di inserimento) che appare, toccare Swype.

#### Aprire la tastiera Swype

Toccare una casella di testo per aprire la tastiera Swype.

#### Chiudere la tastiera Swype

Toccare il pulsante Back (Indietro) @ sul tablet o il pulsante Close

(Chiudi) sulla schermata per chiudere la tastiera Swype.

#### Comandi della tastiera Swype per comporre un messaggio di posta elettronica

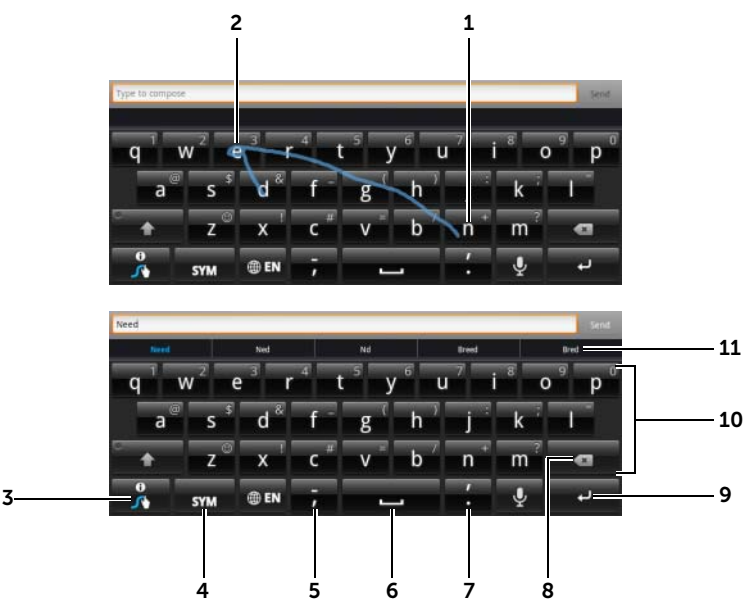

1 Per immettere, ad esempio, la parola "Need", posizionare il dito sulla prima lettera "N" e passare alle lettere successive. Sollevare il dito dopo l'ultima lettera "d". La tastiera predice e immette la parola secondo le lettere su cui passa il percorso tracciato. Le lettere irrilevanti per l'ortografia della parola vengono ignorate.

**N.B.:** è possibile comunque toccare ogni tasto per digitare una parola.

- 2 Per immettere la stessa lettera due volte, ad esempio "ee" per la parola "Need", eseguire un rapido scarabocchio avanti e indietro o disegnare un cerchio sulla lettera "e".
- 3 Quando non viene immessa alcuna parola nella casella di testo, tenere premuto il tasto per fare quanto segue:
	- Leggere la Swype Help (Giuda Swype) per informazioni dettagliate sull'uso di Swype.
	- Tutorial (Esercitazione): per riprodurre l'esercitazione animata che mostra come utilizzare Swype.
	- Settings (Impostazioni): per regolare le impostazioni della tastiera Swype.
- 4 Toccarlo per mostrare la tastiera per digitare i numeri, i segni di punteggiatura e i simboli.
- 5 Toccarlo per inserire ",".
	- Tenerlo premuto, quindi rilasciare per inserire "-".
	- Per vedere altri simboli disponibili da questo tasto, tenere premuto il tasto fino a quando non appaiono i simboli, quindi toccare il simbolo che si desidera immettere.
- 6 Toccarlo per immettere uno spazio.
	- Tenerlo premuto, quindi rilasciare per immettere una tabulazione.
- 7 Toccarlo per inserire ".".
	- Tenerlo premuto, quindi rilasciare per inserire "'".
	- Per vedere altri simboli disponibili da questo tasto, tenere premuto il tasto fino a quando non appaiono i simboli, quindi toccare il simbolo che si desidera immettere.
- 8 Toccarlo per eliminare un carattere, un simbolo o uno spazio digitato.
	- Tenerlo premuto per eliminare rapidamente il testo digitato.
- 9 Tasto ENTER (INVIO).
- 10 Per immettere il numero o il simbolo visualizzato sul tasto, tenere premuto il tasto e, quando il numero o il simbolo appare, rilasciarlo.
	- Per vedere altri simboli disponibili per lo stesso tasto, tenerlo premuto fino a quando non appaiono i simboli, quindi sfiorare il simbolo che si desidera immettere.
- 11 La tastiera Swype visualizza i suggerimenti della parola quando non è in grado di predire la parola secondo la traccia disegnata.

### Creazione di un dizionario personale nella tastiera Swype

La tastiera Swype utilizza il dizionario predefinito per visualizzare le parole suggerite man mano che si digita. È possibile creare un dizionario personale per includere le parole non trovate nel dizionario principale. La tastiera esaminerà anche le parole che sono state aggiunte al dizionario personale per suggerire le parole.

#### <span id="page-54-0"></span>Aggiungere una parola al dizionario Swype

1 Toccare il pulsante Home  $\textcircled{a} \rightarrow$  Apps  $\blacksquare \rightarrow$  Settings (Impostazioni)

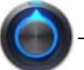

 $\rightarrow$  Language & input (Lingua e inserimento).

- 2 Toccare **Configure input methods** (Configura metodi di inserimento) sotto la sezione **Keyboard settings** (Impostazioni della tastiera).
- 3 Toccare Settings (Impostazioni) sotto la sezione Swype.
- 4 Scorrere per individuare il Personal dictionary (Dizionario personale) sotto la sezione Swype Advanced Settings (Impostazioni avanzate Swype).
- 5 Toccare  $\pm$  .
- 6 Digitare una parola desiderata nella casella di testo Personal dictionary (Dizionario personale).
- 7 Toccare  $\overline{\mathbf{v}}$  .

#### Modificare una parola nel dizionario Swype

- 1 Ripetere i passaggi da 1 a 4 in [Aggiungere una parola al dizionario](#page-54-0)  [Swype](#page-54-0) per aprire il **Personal dictionary** (Dizionario personale).
- 2 Toccare una parola desiderata.
- 3 Modificare l'ortografia della parola nella casella di testo.
- 4 Toccare  $\overline{v}$  .

#### Eliminare una parola dal dizionario Swype

- 1 Ripetere i passaggi da 1 a 4 in [Aggiungere una parola al dizionario](#page-54-0)  [Swype](#page-54-0) per aprire il **Personal dictionary** (Dizionario personale).
- 2 Toccare  $-$  .
- **3** Selezionare una o più parole da eliminare toccando la casella di controllo **.**
- 4 Toccare per confermare l'eliminazione.

# Tastiera Dell

È inoltre possibile immettere il testo utilizzando la tastiera Dell. La tastiera ruota automaticamente nella modalità verticale oppure orizzontale, in base all'orientamento del tablet.

#### Impostare la tastiera Dell come tastiera di inserimento

1 Toccare il pulsante Home  $\textcircled{a} \rightarrow$  Apps  $\textcircled{+} \rightarrow$  Settings (Impostazioni)

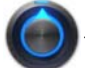

 $\rightarrow$  Language & input (Lingua e inserimento).

- 2 Toccare Current input method (Metodo di inserimento corrente) sotto la sezione **Keyboard settings** (Impostazioni della tastiera).
- 3 Sul menu Select input method (Seleziona metodo di inserimento) che appare, toccare per selezionare la tastiera Dell.

#### Aprire la tastiera Dell

Toccare una casella di testo per aprire la tastiera Dell.

#### Chiudere la tastiera Dell

Toccare il pulsante Back (Indietro)  $\bigoplus$  sul tablet o il pulsante Close

 $(Chiudi)$  sulla schermata per chiudere la tastiera Dell.

#### Comandi della tastiera per comporre un messaggio di posta elettronica

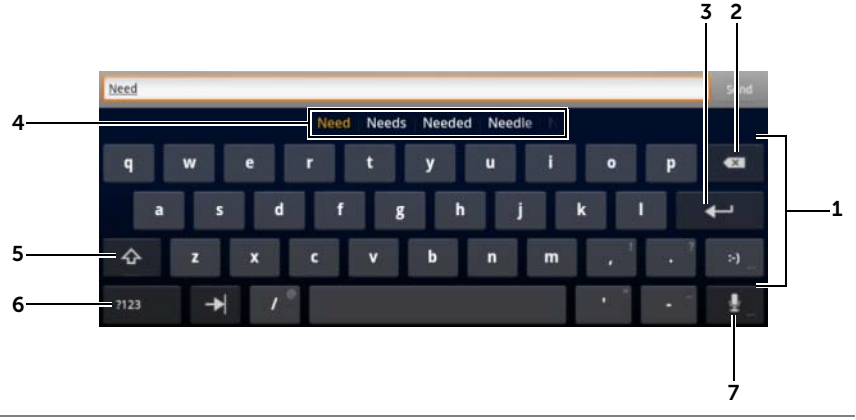

- 1 Toccarlo per digitare le lettere nella casella di testo dove viene visualizzato il cursore.
	- Tenere premuto per digitare lettere accentate per le lingue applicabili.
- 2 Toccarlo per eliminare un carattere, un simbolo o uno spazio digitato.
	- Tenerlo premuto per eliminare rapidamente il testo digitato.

#### 3 Tasto ENTER (INVIO).

4 • In base alle lettere che vengono digitate, la tastiera mostra parole suggerite lungo la parte superiore della tastiera, con la parola più probabile evidenziata a colori.

**N.B.:** questa funzione è abilitata per impostazione predefinita solo nella modalità Portrait (Verticale). Per abilitare questa funzione nella modalità Landscape (Orizzontale), aprire l'applicazione Settings (Impostazioni)→ Language & input (Lingua e inserimento) $\rightarrow$  Configure input methods (Configura metodi di inserimento) → Settings (Impostazioni), quindi toccare **Show correction suggestions** (Mostra suggerimenti delle correzioni) sotto la sezione Text correction (Correzione testo). Sul menu Show correction suggestions (Mostra suggerimenti delle correzioni) che appare, toccare **Always show** (Mostra sempre).

- È possibile toccare una parola suggerita per immetterla nella casella di testo.
- Scorrere l'elenco verso sinistra o destra per visualizzare altre parole suggerite.
- 5 Toccarlo una volta per mostrare la tastiera delle maiuscole per digitare una lettera maiuscola.
	- Toccarlo velocemente due volte per abilitare la modalità BLOC

MAIUSC Una volta abilitata, l'icona diventa .

- Toccarlo per tornare alla tastiera delle lettere minuscole.
- 6 Toccarlo per mostrare la tastiera per digitare i numeri, i segni di punteggiatura e i simboli.
	- Toccarlo per tornare alla tastiera alfabetica.
- 7 Toccarlo per utilizzare l'inserimento vocale. Dettare al microfono le parole da inserire. Il tablet inserisce le parole che è in grado di riconoscere dalla voce.

#### Configurare le impostazioni della tastiera Dell

1 Toccare il pulsante Home  $\textcircled{a} \rightarrow$  Apps  $\textcircled{+} \rightarrow$  Settings (Impostazioni)

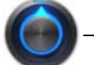

→ Language & input (Lingua e inserimento).

- 2 Toccare Configure input method (Configura metodo di inserimento) sotto la sezione Keyboard settings (Impostazioni della tastiera).
- **3** Toccare **Settings** (Impostazioni) sotto la sezione **Dell keyboard** (Tastiera Dell).
- 4 Per abilitare un'impostazione, toccare l'opzione dell'impostazione per selezionare la casella di controllo via per disabilitare un'impostazione, toccare l'opzione dell'impostazione per

deselezionare la casella di controllo .

#### Impostazioni della tastiera Dell disponibili

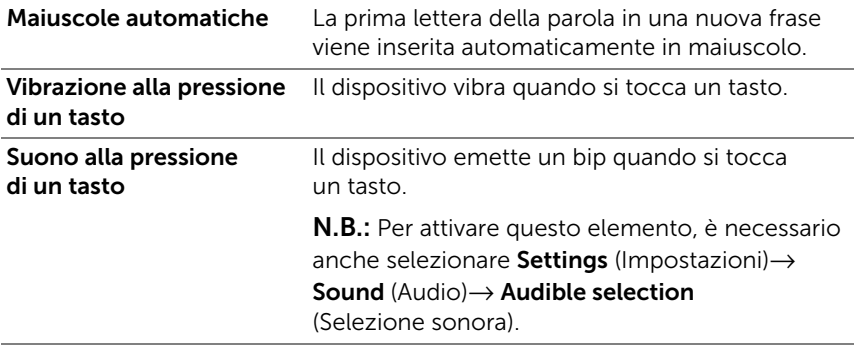

#### Impostazioni dei suggerimenti delle parole

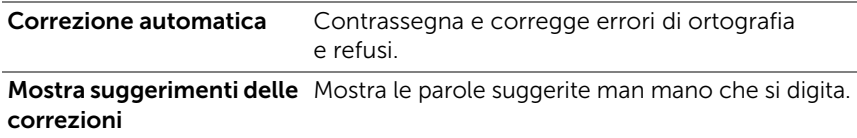

# Google Search

È possibile utilizzare il widget Google Search per trovare siti Web e informazioni su Google, applicazioni installate sul tablet e contatti memorizzati nell'elenco Contatti.

#### Cercare mediante digitazione

1 Dal widget Google Search sulla schermata Home, toccare

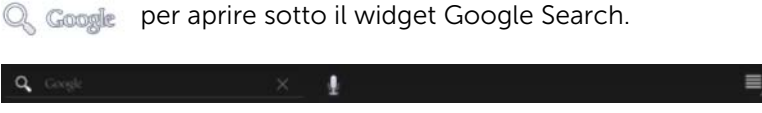

- 2 Digitare una parola chiave o del testo nella casella utilizzando la tastiera. Man mano che si digita, vengono visualizzati i risultati della ricerca che corrispondono interamente o parzialmente al testo che viene digitato.
- 3 Scorrere l'elenco dei risultati della ricerca e toccare il risultato desiderato.
- 4 Si apre l'applicazione corrispondente o il browser con i collegamenti Web corrispondenti.
- 5 Toccare il collegamento desiderato se si desidera visualizzare una pagina Web.

#### Cercare tramite voce:

- **1** Toccare  $\bigcup$ , che viene visualizzato accanto alla casella di ricerca.
- 2 Dettare il nome o la parola chiave dell'elemento che si desidera cercare.
- 3 Si apre il browser con i collegamenti Web corrispondenti.
- $\mathbb Z$  N.B.: è anche possibile accedere alla funzione di ricerca vocale toccando il pulsante Home @ → Apps  $\Box$  → Voice Search

(Ricerca vocale) (1)

# Gestione delle impostazioni del tablet

#### Controllare gli spazi di archiviazione

Toccare il pulsante Home  $\textcircled{a} \rightarrow \text{Apps}$   $\rightarrow \text{Setting}$  (Impostazioni)

→ Storage (Archiviazione). La schermata visualizza lo spazio

totale e quello disponibile nel tablet e nella scheda SD.

#### Cancellare i dati indesiderati delle applicazioni dallo spazio di archiviazione libero

1 Toccare il pulsante Home  $\textcircled{a} \rightarrow$  Apps  $\textcircled{+} \rightarrow$  Settings (Impostazioni)

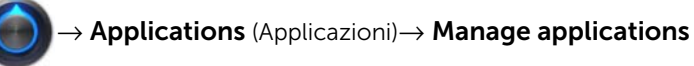

(Gestisci applicazioni).

- 2 Toccare l'applicazione che contiene la cache o i dati da rimuovere.
- **3** Toccare **Clear data** (Cancella dati) sotto **Storage** (Archiviazione) per eliminare i dati indesiderati dell'applicazione; toccare Clear cache (Cancella cache) sotto Cache per eliminare la cache indesiderata.

#### Rimuovere la scheda SD in modo sicuro

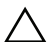

ATTENZIONE: la rimozione della scheda SD durante il funzionamento del dispositivo potrebbe causare la perdita dei dati o errori alle applicazioni.

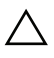

ATTENZIONE: si raccomanda vivamente di smontare la scheda SD prima di rimuoverla.

1 Toccare il pulsante Home  $\textcircled{a} \rightarrow$  Apps  $\textcircled{+} \rightarrow$  Settings (Impostazioni)

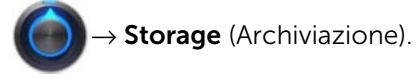

2 Toccare Unmount SD card (Smonta scheda SD) sotto la sezione SD Card (Scheda SD).

- **3** Tenere premuto il pulsante di accensione e di sospensione/riattivazione  $\circledcirc$  finché non compare il menu Power off (Spegnimento). Quindi, toccare OK per spegnere il tablet.
- 4 Spingere verso l'esterno la porta dell'alloggiamento, quindi rimuovere la scheda SD dal tablet come illustrato.

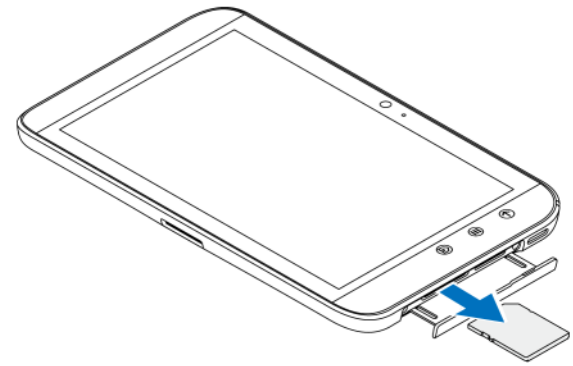

#### Cancellare tutti i dati dal tablet

- ATTENZIONE: la seguente procedura cancellerà dal tablet tutti i dati, comprendenti l'account Google e le applicazioni scaricate. Assicurarsi di avere eseguito il backup di tutti i dati necessari prima di eseguire questa operazione.
- 1 Toccare il pulsante Home  $\textcircled{a} \rightarrow$  Apps  $\blacksquare \rightarrow$  Settings (Impostazioni)

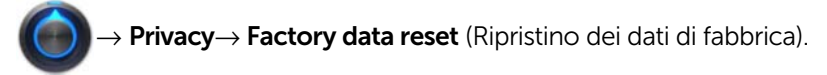

2 Toccare Reset tablet (Ripristina tablet).

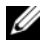

**N.B.:** è necessario inserire la sequenza di sblocco dello schermo se abilitata.

**3** Toccare Erase everything (Cancella tutto) dopo aver letto il messaggio di avvertenza.

#### Forzare lo spegnimento del tablet

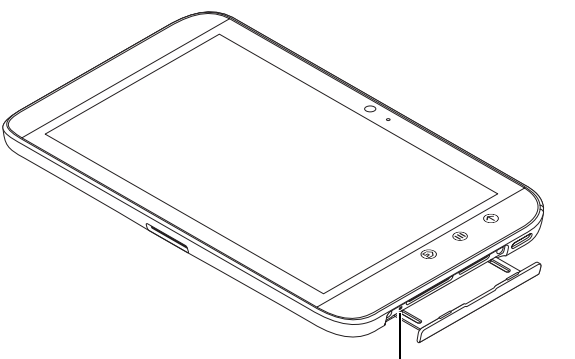

Pulsante di spegnimento forzato

- 1 Spingere verso l'esterno la porta dell'alloggiamento.
- 2 Premere il pulsante di spegnimento forzato utilizzando una graffetta o qualsiasi altro oggetto appuntito similare.
- 3 Tenere premuto il pulsante di accensione e di sospensione/riattivazione (0) per accendere il tablet.

# Internet

# Connessione a Internet

Per navigare su Internet e accedere a utility basate sul Web come la messaggistica istantanea, deve essere disponibile una delle connessioni di data networking seguente:

- GPRS
- EDGE
- $-3G$
- HSPA
- Wi-Fi

### GPRS/EDGE/3G/HSPA (solo sui modelli 3G)

#### Collegarsi a Internet usando GPRS, EDGE, 3G o HSPA

Il dispositivo è configurato con la rete GPRS, EDGE, 3G o HSPA disponibile con il fornitore di servizi della scheda SIM installata nel dispositivo. Tuttavia, essa è limitata solo alla messaggistica di testo. Se è disponibile una connessione Wi-Fi, il dispositivo usa automaticamente la connessione Wi-Fi per accedere a Internet. La connessione a Internet tramite GPRS, EDGE, 3G o HSPA diventa temporaneamente inattiva fino a quando non termina la connessione Wi-Fi.

Se si desidera connettersi a Internet usando una rete di dati GPRS, EDGE, 3G o HSPA:

1 Toccare il pulsante Home  $\textcircled{a} \rightarrow$  Apps  $\textcircled{1} \rightarrow$  Settings (Impostazioni)

→ Wireless & networks (Wireless e reti), quindi toccare

Wi-Fi per deselezionare la casella di controllo da disabilitare.

2 Toccare Mobile networks (Reti mobili). Sul menu Mobile network settings (Impostazioni reti mobili) che appare, toccare Data enabled (Dati abilitati) per abilitare le reti di dati.

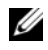

**N.B.:** in base alla rete GPRS, EDGE, 3G o HSPA attualmente in uso, sulla barra di stato appare un'icona della rete di dati corrispondente quando viene stabilita una connessione dati.

È possibile impostare il dispositivo in modo che ricerchi le reti disponibili se ci si trova all'esterno della rete casalinga o si desidera registrarsi a una rete diversa.

#### Selezionare manualmente una nuova rete

1 Toccare il pulsante Home  $\textcircled{a} \rightarrow$  Apps  $\blacksquare \rightarrow$  Settings (Impostazioni)

 $\blacksquare$   $\rightarrow$  Wireless & networks (Wireless e reti) $\rightarrow$  Mobile networks

(Reti mobili)→ Network operators (Operatori di rete). Viene visualizzato l'elenco delle reti attualmente disponibili.

2 Toccare per selezionare una rete dall'elenco Available networks (Reti disponibili).

#### Selezionare automaticamente una nuova rete

1 Toccare il pulsante Home  $\textcircled{a} \rightarrow$  Apps  $\blacksquare \rightarrow$  Settings (Impostazioni)

→ Wireless & networks (Wireless e reti)→ Mobile networks

(Reti mobili).

**2** Toccare **Select automatically** (Seleziona automaticamente) dall'elenco Available networks (Reti disponibili).

### Wi-Fi

È possibile collegare il dispositivo a Internet usando il Wi-Fi.

Per connettersi in modalità Wi-Fi, è necessario accedere ad un punto wireless o "hotspot" entro una distanza massima di 91,44 metri.

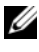

**N.B.:** la portata e la qualità del segnale Wi-Fi sono influenzate dal numero di dispositivi connessi, dalle infrastrutture e dagli oggetti attraverso i quali passa il segnale.

#### Attivare la modalità Wi-Fi e connettersi ad una rete

1 Toccare il pulsante Home  $\textcircled{a} \rightarrow$  Apps  $\textcircled{+} \rightarrow$  Settings (Impostazioni)

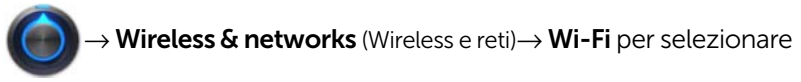

la casella di controllo Wi-Fi. Il tablet ricerca le reti wireless disponibili.

- 2 Toccare Wi-Fi settings (Impostazioni Wi-Fi). I nomi delle reti e le impostazioni di protezione (Open network o Secured with WEP/WPA/WPA2/WPS) delle reti Wi-Fi rilevate, vengono visualizzati nell'elenco Wi-Fi networks (Reti Wi-Fi).
- **3** Scorrere l'elenco e toccare una rete per selezionare la rete Wi-Fi a cui connettersi.
- 4 Immettere una password (se necessario), quindi toccare **Connect** (Connetti) per connettersi alla rete Wi-Fi.
- $\mathcal{U}$  **N.B.:** per connettersi ad una rete protetta da Wired Equivalent Privacy (WEP, Privacy equivalente alla rete cablata), WPA (Wi-Fi Protected Access, Accesso protetto Wi-Fi), WPA2 o WPS (Wireless Protected Setup, Impostazione protetta wireless), è necessario immettere la chiave di protezione WEP/WPA/WPA2/WPS per ottenere l'acceso autorizzato alla rete. La volta successiva in cui il tablet si connette ad una rete wireless a cui si è effettuato l'accesso in precedenza, non verrà richiesto nuovamente di immettere la chiave WEP/WPA/WPA2/WPS, salvo nel caso in cui si ripristini il tablet alle impostazioni predefinite di fabbrica.

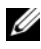

 $\mathbb Z$  N.B.: il dispositivo ha la capacità di mantenere una connessione Internet costante attraverso il Wi-Fi o le reti di dati (GPRS, EDGE, 3G o HSPA). Tuttavia, la connessione Wi-Fi ha la priorità sulla connessione alle reti mobili, se entrambe sono disponibili.

#### Controllare la connessione di rete Wi-Fi corrente

Dall'area di stato della barra di sistema:

Quando il dispositivo è connesso ad una rete wireless, l'icona della

modalità Wi-Fi nell'area di stato della barra di sistema indica la potenza del segnale (il numero di bande che si illuminano). Se **Wireless** & networks (Wireless e reti)→ Wi-Fi settings (Impostazioni Wi-Fi)→ Network

notification (Notifica rete) è abilitata, questa icona **di viene visualizzata** nell'area delle notifiche della barra di sistema non appena il tablet rileva una rete Wi-Fi accessibile nel suo raggio.

Dalla rete Wi-Fi:

1 Toccare il pulsante Home  $\textcircled{a} \rightarrow$  Apps  $\blacksquare \rightarrow$  Settings (Impostazioni)

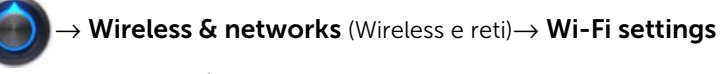

(Impostazioni Wi-Fi).

2 Toccare la rete Wi-Fi a cui il dispositivo è attualmente connesso (etichettata con Connected). Si apre una finestra che visualizza il nome, lo stato, le informazioni di protezione, la potenza del segnale, la velocità di collegamento e l'indirizzo IP della rete Wi-Fi.

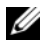

 $\mathbb Z$  N.B.: se si desidera disconnettere la rete Wi-Fi dal tablet, toccare Forget (Elimina) in questa finestra. Sarà necessario configurare le impostazioni Wi-Fi nuovamente se si desidera ripristinare la connessione a questa rete wireless.

#### Connettersi ad un'altra rete Wi-Fi

1 Toccare il pulsante Home  $\textcircled{a} \rightarrow$  Apps  $\blacksquare \rightarrow$  Settings (Impostazioni)

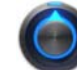

→ Wireless & networks (Wireless e reti)→ Wi-Fi settings

(Impostazioni Wi-Fi). Le reti Wi-Fi rilevate vengono visualizzate nell'elenco Wi-Fi networks (Reti Wi-Fi).

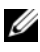

 $\mathbb Z$  **N.B.:** per avviare una nuova ricerca di reti Wi-Fi disponibili, sulla schermata Wi-Fi settings (Impostazioni Wi-Fi), toccare il pulsante Menu

**■** sul tablet o il pulsante Menu ■ sullo schermo→ Scan (Scansione).

2 Scorrere l'elenco Wi-Fi networks (Reti Wi-Fi) e toccare il nome della rete alla quale si desidera connettersi.

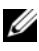

 $\mathbb Z$  N.B.: se la rete wireless a cui si desidera connettersi non è presente nell'elenco di reti rilevate, scorrere fino in fondo all'elenco per toccare Add Wi-Fi network (Aggiungi rete Wi-Fi). Immettere le impostazioni di rete Wi-Fi, quindi toccare Save (Salva).

### Disabilitare tutte le connessioni utilizzando la modalità Aereo

La selezione della modalità Aereo disabilita tutte le connessioni mobili, Bluetooth e Wi-Fi. Questa funzione è utile quando la connettività wireless è severamente vietata, come in aereo.

- 1 Toccare l'area dell'orario nella barra di sistema per aprire gli Status Details (Dettagli di stato).
- 2 Toccare un punto qualsiasi della schermata Status Details (Dettagli di stato). I Quick Settings (Impostazioni rapide) vengono visualizzati sotto gli Status Details (Dettagli di stato).
- 3 Trascinare l'interruttore su ON per abilitare la modalità Aereo; trascinare l'interruttore su OFF per disabilitare la modalità Aereo.

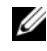

N.B.: per ulteriori informazioni, consultare ["Quick Settings \(Impostazioni](#page-22-0)  [rapide\)" a pagina 23.](#page-22-0)

# Navigazione su Internet

#### Aprire il browser

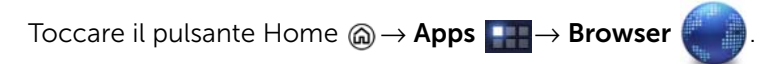

#### Utilizzare la barra dei controlli del browser

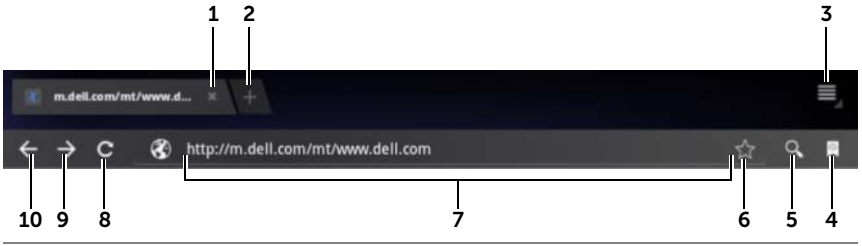

- 1 Toccarlo per chiudere la finestra della pagina Web.
- 2 Toccarlo per aprire una nuova finestra del browser e visualizzare la home page in una nuova scheda.
- **3** Toccare il pulsante Menu  $\textcircled{=}$  sul tablet o il pulsante Menu  $\textcircled{=}$  sullo schermo per accedere alle seguenti opzioni:
	- New tab (Nuova scheda): apre una pagina Web in una nuova finestra sotto una nuova scheda.
	- New incognito tab (Nuova scheda in incognito): apre una pagina Web in una nuova finestra sotto una nuova scheda e le pagine visualizzate in questa nuova finestra non appariranno nella cronologia di navigazione o di ricerca. Per maggiori informazioni, leggere le istruzioni riportate sulla schermata.
	- Find on page (Trova nella pagina): per cercare contenuti sulla pagina Web corrente.
	- Share page (Condividi pagina): per inviare l'URL della pagina Web utilizzando Bluetooth, Gmail ecc.
	- Save page (Salva pagina): salva la pagina Web in Downloads.
	- Page info (Info pagina): per visualizzare informazioni sulla pagina Web corrente.
	- Downloads: per visualizzare e gestire i download recenti.
	- Settings (Impostazioni): per accedere alle impostazioni avanzate per personalizzare l'applicazione Browser.
- 4 Toccarlo per aprire le finestre **Bookmarks** (Segnalibri) e History (Cronologia).
	- Bookmarks (Segnalibri): visualizza i siti Web salvati nel segnalibri. Scorrere per visualizzare tutti i segnalibri e toccare una voce per aprire il sito Web.
	- History (Cronologia): visualizza la cronologia di navigazione e le pagine Web più visitate. Per visualizzare la cronologia, selezionare una pagina, come ad esempio Today (Oggi), Yesterday (Ieri), Last 7 days (Ultimi 7 giorni), Last month (Ultimo mese), Most visited (Più visitati), ecc.
- 5 Toccarlo per trovare la pagina Web desiderata usando Google Search o la ricerca vocale.
- 6 Toccarlo per salvare nel segnalibri la pagina Web corrente.
- 7 Toccare il campo dell'indirizzo della pagina Web e digitare l'indirizzo della pagina Web che si desidera visitare.
- 8 Toccarlo per aggiornare la pagina Web corrente.
- 9 Toccarlo per visualizzare la pagina Web successiva.
- 10 Toccarlo per visualizzare la pagina Web precedente.

#### Visitare una pagina Web

- 1 Nella schermata del browser, toccare il campo dell'indirizzo della pagina Web nella schermata.
- 2 Digitare l'indirizzo della pagina Web usando la tastiera su schermo. Man mano che si digita l'indirizzo, vengono visualizzati gli indirizzi delle pagine Web corrispondenti.
- 3 Toccare un indirizzo visualizzato sulla schermata per accedere direttamente a quella pagina Web.

Oppure

Digitare completamente l'indirizzo della pagina Web, quindi toccare

il tasto INVIO ( $\rightarrow$  0  $\rightarrow$  0 ) sulla tastiera o  $\rightarrow$  sulla barra dei controlli del browser.

#### Impostare la propria pagina iniziale

Per accedere manualmente ad una pagina iniziale:

- **1** Toccare il pulsante Menu  $\oplus$  sul tablet o il pulsante Menu  $\equiv$ sullo schermo→ Settings (Impostazioni)→ Set homepage (Imposta pagina iniziale).
- 2 Immettere l'indirizzo del sito Web che si desidera utilizzare come pagina iniziale, quindi toccare OK.

Per impostare la pagina corrente come pagina iniziale:

- 1 Accedere alla pagina Web che si desidera impostare come pagina iniziale.
- **2** Toccare il pulsante Menu  $\oplus$  sul tablet o il pulsante Menu  $\equiv$ sullo schermo→ Settings (Impostazioni)→ Set homepage (Imposta pagina iniziale).
- **3** Toccare **Current page** (Pagina corrente) $\rightarrow$  **OK**.

Per selezionare una pagina iniziale dai segnalibri:

- 1 Toccare **d** dalla barra dei controlli del browser per aprire le finestre Bookmarks (segnalibri) e History (Cronologia), che visualizzano gli elenchi dei segnalibri, la cronologia di navigazione e i siti più visitati.
- 2 Tenere premuto un segnalibro desiderato per richiamare il menu dei comandi→ Set as homepage (Imposta come pagina iniziale).

### Visualizzazione delle pagine Web

#### Navigare in una pagina Web

Scorrere il dito in orizzontale o in verticale sullo schermo per visualizzare le aree desiderate di una pagina Web.

#### Ingrandire una pagina Web

Aprire le dita su un'area desiderata di una pagina Web allontanando le due dita sullo schermo.

#### Ridurre una pagina Web

Chiudere le dita su un'area desiderata di una pagina Web avvicinando le due dita sullo schermo.

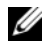

 $\mathbb Z$  N.B.: è possibile anche effettuare un doppio tocco sull'area desiderata di una pagina Web per passare dalla visualizzazione ingrandita a quella ridotta dell'area.

#### Visualizzare la pagina successiva o precedente

• Dalla barra dei controlli del browser, toccare  $\leftarrow$  per visualizzare

la pagina Web precedente; toccare  $\rightarrow$  per visualizzare la pagina Web successiva.

Oppure

• Toccare il pulsante Back (Indietro)  $\bigoplus$  sul tablet per visualizzare la pagina Web precedente.

#### Aprire una nuova finestra del browser

• Dalla barra dei controlli del browser, toccare  $\Box$  per aprire una nuova finestra del browser e visualizzare la pagina iniziale in una nuova scheda.

**Oppure** 

• Toccare il pulsante Menu  $\textcircled{e}$  sul tablet o il pulsante Menu  $\textcircled{e}$ sullo schermo→ **New tab** (Nuova scheda). Si aprirà una nuova finestra del browser e verrà visualizzata la pagina iniziale in una nuova scheda.

#### Passare da una finestra del browser all'altra

È possibile aprire molteplici finestre del browser. Toccare le schede per passare facilmente da una pagina Web a un'altra.

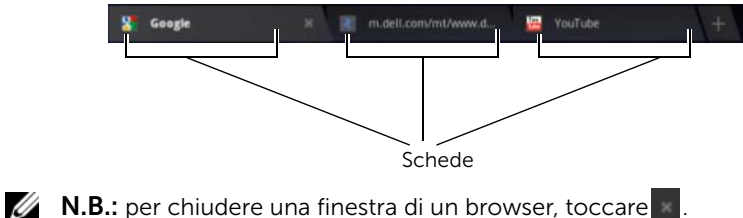

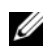

Trovare del testo all'interno di una pagina Web

- 1 Quando si visualizza una pagina Web, toccare il pulsante Menu  $\circledast$ sul tablet o il pulsante Menu  $\equiv$  sullo schermo $\rightarrow$  Find on page (Trova nella pagina).
- 2 Digitare l'elemento da ricercare nella barra di ricerca.
- 3 Toccare o per passare all'elemento corrispondente precedente o successivo.

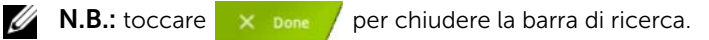
### Copiare il testo di una pagina Web

È possibile copiare e incollare il testo da una pagina Web ai messaggi di posta elettronica o agli SMS.

- 1 Accedere al punto della pagina Web dal quale si desidera copiare il testo.
- 2 Individuare il testo che si desidera copiare, quindi tenere premuto il testo finché non appare la barra delle azioni Text selection (Selezione testo) sulla parte superiore dello schermo.

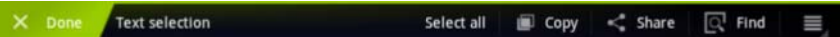

- 3 Spostare i cursori **e per selezionare il testo che si desidera** copiare. Trascinare **dell'inizio del testo che si desidera copiare**; trascinare alla fine del testo che si desidera copiare. Il testo copiato viene evidenziato in verde.
- 4 Rilasciare il dito dalla schermata.
- 5 Toccare Copy (Copia) per copiare prima il testo selezionato negli appunti. Per incollare il testo copiato in un messaggio di posta elettronica o in un SMS, aprire l'applicazione. Tenere premuto il campo del testo sulla schermata di un SMS o un messaggio di posta elettronica, quindi toccare **Paste** (Incolla) sul menu di scelta rapida.

### Uso di collegamenti, cronologia e download del Web

### Selezionare un collegamento in una pagina Web

Spostarsi su un collegamento che si desidera in una pagina Web. Se si tocca, il collegamento viene incorniciato da una casella evidenziata.

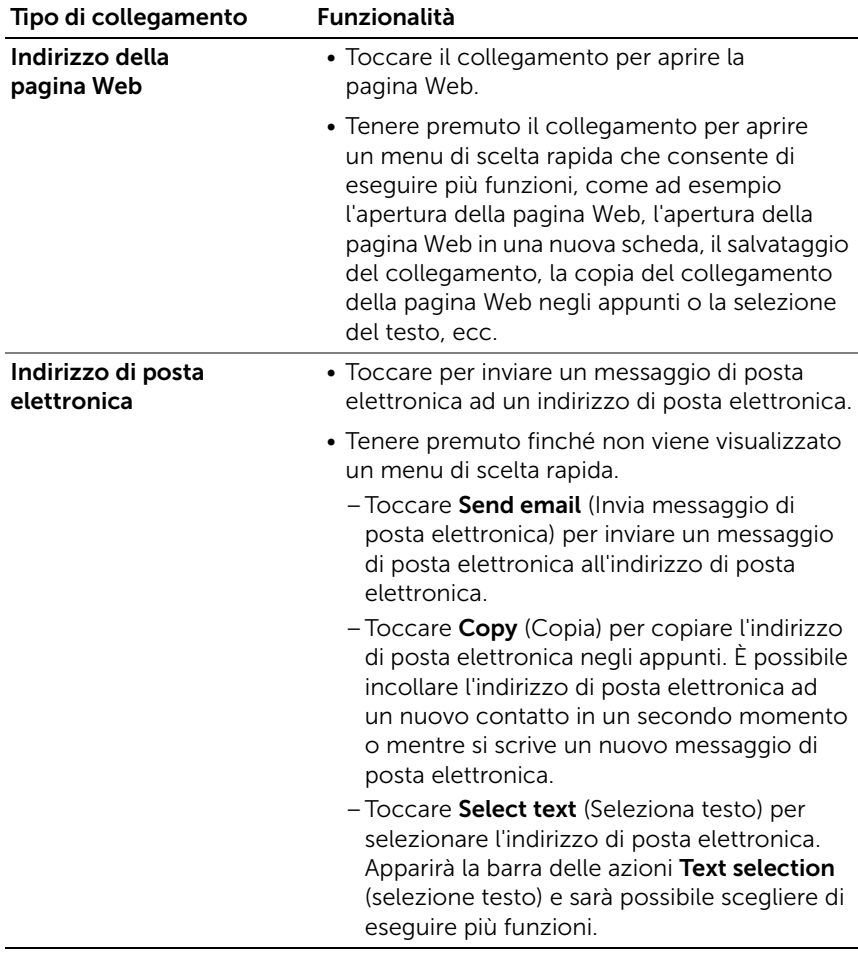

### Controllare la cronologia delle pagine Web visitate

1 Sulla schermata del browser, toccare ...

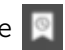

- 2 Toccare la scheda **History** (Cronologia) che visualizza la cronologia di navigazione e le pagine Web più visitate.
- **3** Selezionare una pagina, come ad esempio **Today** (Oggi), Yesterday (Ieri), Last 7 days (Ultimi 7 giorni), Last month (Ultimo mese), Most visited (Più visitati), ecc. per scoprire quando è stata visitata l'ultima volta la pagina Web desiderata.
- 4 Toccare un indirizzo Web per aprire la pagina Web.

### Consentire il download delle applicazioni Web

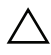

ATTENZIONE: le applicazioni scaricate dal Web possono provenire da fonti sconosciute. Per proteggere il tablet e i dati personali, scaricare le applicazioni solo da fonti affidabili come Android Market.

Per scaricare le applicazioni Web, abilitare la funzione di download del tablet.

1 Toccare il pulsante Home  $\textcircled{a} \rightarrow$  Apps  $\blacksquare \rightarrow$  Settings (Impostazioni)

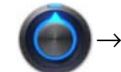

→ **Applications** (Applicazioni).

- 2 Toccare Unknown sources (Origini sconosciute) per selezionare la casella di controllo.
- **3** Quando si apre la finestra di dialogo **Attention** (Attenzione), toccare OK.

### Installare un'applicazione

- 1 Nella schermata del browser, toccare l'applicazione che si desidera scaricare.
- 2 Si apre la schermata dei dettagli dell'applicazione. Leggere i dettagli sull'applicazione, come il costo, la valutazione complessiva, i commenti degli utenti, i recapiti dello sviluppatore e altro ancora.
- 3 Per installare l'applicazione, selezionare Download (Scarica) se il programma è gratuito oppure Buy (Acquista) se richiede l'acquisto.

### Verificare i download

- Dalla schermata del browser, toccare il pulsante Menu  $\oplus$  sul tablet o il pulsante Menu  $\equiv$  sulla schermata $\rightarrow$  Downloads. Oppure
- Toccare il pulsante Home  $\textcircled{a} \rightarrow \text{Apps}$   $\blacksquare \rightarrow \text{Downloads}$

## Gestire i segnalibri

È possibile archiviare nel dispositivo tanti segnalibri quanti se ne desiderano.

### <span id="page-75-0"></span>Aggiungere il segnalibro a una pagina Web

- 1 Nella schermata del browser, accedere alla pagina Web per la quale si desidera aggiungere il segnalibro.
- **2** Toccare  $\mathbb{R}$  accanto al campo dell'indirizzo della pagina Web. Si aprirà la pagina **Bookmark this page** (Crea un segnalibro).
	- Nel campo Label (Etichetta), digitare il nome del segnalibro a seconda delle necessità.
	- Nel campo **Address** (Indirizzo), modificare l'indirizzo Web a seconda delle necessità.
	- Nel campo **Add to** (Aggiungi a), selezionare il punto in cui si desidera posizionare questo collegamento del segnalibro, come ad esempio Home screen (Schermata iniziale), Bookmarks (Segnalibri) o Other folder (Altra cartella).
- **3** Toccare OK per salvare la pagina Web come un segnalibro.

### Aprire un segnalibro

1 Sulla schermata del browser, toccare **.** Si apre la finestra Bookmarks (Segnalibri).

- 2 Nella finestra Bookmarks (Segnalibri), è possibile:
	- Toccare il segnalibro che si desidera aprire nella stessa finestra del browser.
	- Tenere premuto il segnalibro che si desidera aprire. Quindi, sul menu di scelta rapida toccare Open (Apri) per aprire il segnalibro nella stessa finestra del browser oppure toccare Open in new tab (Apri in una nuova scheda) per aprire il segnalibro in una nuova finestra.

### Gestire i segnalibri

1 Sulla finestra del browser, toccare **.** 

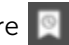

2 Nella finestra **Bookmarks** (Segnalibri), tenere premuto un segnalibro desiderato per aprire il menu di scelta rapida che fornisce le seguenti opzioni:

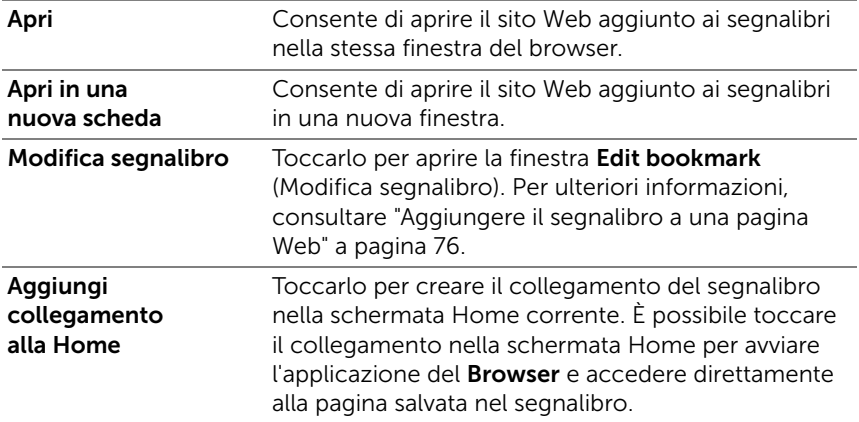

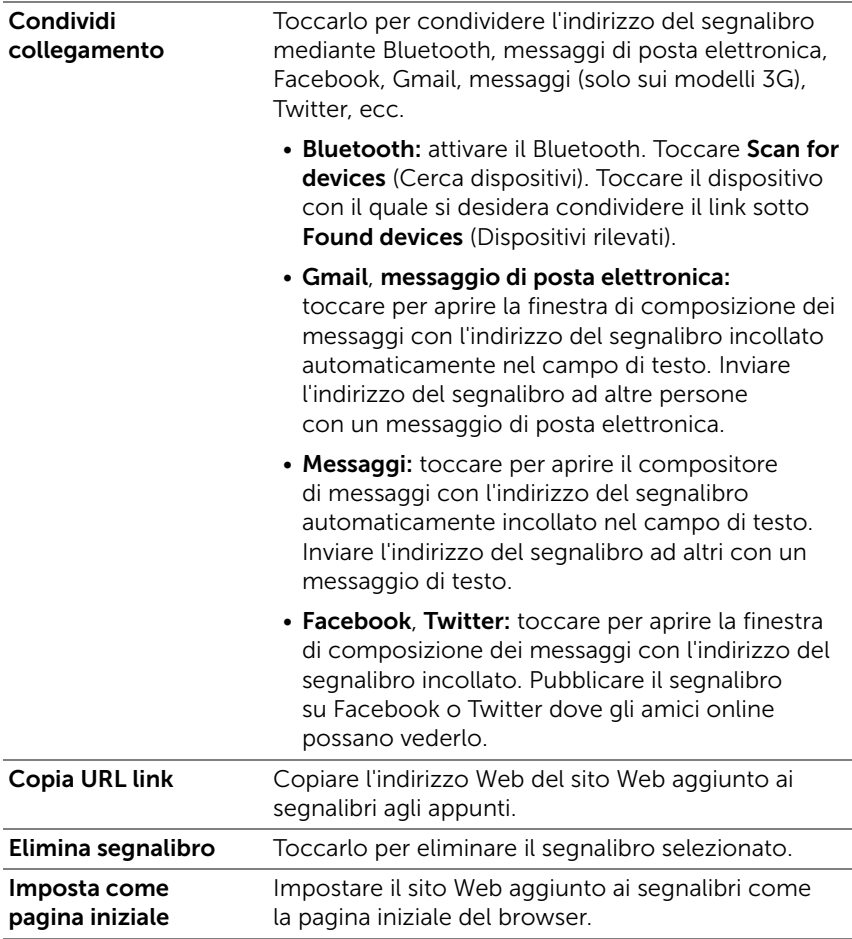

### Configurare le impostazioni del browser

Dalla schermata del browser, toccare il pulsante Menu  $\textcircled{\tiny{\textcirc}}$  sul tablet

o il pulsante Menu  $\equiv$  sulla schermata→ Settings (Impostazioni) per regolare le impostazioni del browser.

# Posta elettronica

È possibile creare sul tablet account POP3, IMAP e account di scambio di messaggi di posta elettronica da servizi di posta elettronica basati su Web.

### Aprire l'applicazione di posta elettronica

Toccare il pulsante Home  $\textcircled{a} \rightarrow \text{Apps}$  . Email

### Configurare un account di posta elettronica

- 1 Sulla schermata **Account setup** (Configurazione account), digitare l'indirizzo di posta elettronica e la password del relativo account che si desidera aggiungere.
- 2 Verificare le opzioni dell'account, quindi toccare **Next** (Avanti).
- N.B.: dopo aver toccato Next (Avanti), se l'account di posta elettronica che si desidera impostare non è presente nel database di posta elettronica del tablet, verrà richiesto di immettere manualmente le impostazioni dell'account di posta elettronica, incluso il server, il protocollo di posta elettronica e così via.

**N.B.:** toccare Manual setup, (Configurazione manuale), piuttosto che Next (Avanti), per immettere direttamente le impostazioni relative alla Posta in arrivo e in uscita dell'account che si sta impostando.

3 Immettere il nome dell'account e il nome che si desidera visualizzare nei messaggi di posta elettronica in uscita, quindi toccare Next (Avanti).

Dopo aver aggiunto un account di posta elettronica sul tablet, toccare

il pulsante Menu  $\textcircled{}}$  sul tablet o il pulsante Menu  $\textcircled{}}$  sulla schermata→ Account settings (Impostazioni account) → Add account (Aggiungi account) se si desidera aggiungere un altro account di posta elettronica.

#### 1 2 3 4 User A  $\circ$  $\equiv$ Subject 10 User A hristir e Lin  $2.15$ pm  $\equiv$  Inbo Subject 9 EV Sent User B vistine Lin  $115<sub>0</sub>$  $1$ Gm Combined view Subject &  $15cm 16m$ Subject 7 Christine Lin  $2.14<sub>pm</sub>$ [Gmail]/Important 5Subject 6 **IGmaill/Sent Mail** Christine Lin  $14<sub>pm</sub>$ [Gmail]/Spam Subject 5 Christine Lin  $3:14pm$ [Gmail]/Starred Subject 4 Christine Lin  $1.14<sub>pm</sub>$ [Gmail]/Trash Subject 3 Christine Lin  $114nm$

### Visualizzare i messaggi di posta elettronica

- 1 Toccarlo per visualizzare tutti gli account di posta elettronica aggiunti all'applicazione **Email** (Posta elettronica).
- 2 Il numero di nuovi messaggi di posta elettronica ricevuti in questo account.
- **3** Selezionare un account per visualizzare i messaggi di posta elettronica ricevuti nella Posta in arrivo dell'account.
- 4 La Combined view (Visualizzazione combinata) contiene tutti i messaggi di posta elettronica presenti in tutti gli account.
- 5 Toccarlo per visualizzare i messaggi di posta elettronica nelle altre cartelle di questo account.

U N.B.: quando si riceve un nuovo messaggio di posta elettronica, apparirà la relativa icona  $\blacksquare$  nell'area delle notifiche della barra di sistema. Toccare l'icona per aprire l'applicazione **Email** e visualizzarla.

#### Selezionare un account come predefinito per inviare la posta elettronica

- **1** Toccare il pulsante Menu  $\oplus$  sul tablet o il pulsante Menu  $\equiv$ sullo schermo→ **Account settings** (Impostazioni account).
- 2 Selezionare un account da impostare come predefinito dalla parte sinistra della finestra che appare, selezionare la casella di controllo Default account (Account predefinito) sotto General settings (Impostazioni generali).

### Scrivere e inviare la posta elettronica

- 1 Toccare il pulsante Home  $\textcircled{a} \rightarrow \text{Apps}$   $\textcircled{1} \rightarrow \text{Email}$
- 2 Selezionare un account di posta elettronica da utilizzare nel caso in cui siano stati impostati più account nel tablet.

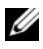

 $\mathbb Z$  **N.B.:** se non si seleziona un account, quello contrassegnato come predefinito sarà quello utilizzato per inviare la posta elettronica.

- **3** Nella Posta in arrivo di un account di posta elettronica, toccare **Participer comporre un messaggio di posta elettronica.**
- 4 Digitare l'indirizzo di posta elettronica del destinatario nel campo To (A). Man mano che si digitano le informazioni, i contatti corrispondenti vengono visualizzati nella schermata. Toccare il destinatario per aggiungere automaticamente l'indirizzo di posta elettronica oppure continuare ad immettere l'indirizzo di posta elettronica manualmente. Se si sta inviando il messaggio di posta elettronica a più destinatari, separare i relativi indirizzi di posta elettronica con una virgola. È possibile aggiungere tanti destinatari quanti ne sono necessari.
- 5 Digitare l'oggetto.
- 6 Comporre il messaggio.
- 7 Toccare **Send** (Invia).

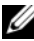

**N.B.:** se si desidera salvare il messaggio come bozza e modificarlo in seguito, toccare  $\bigoplus$  oppure toccare Save draft (Salva bozza).

#### Eliminare un messaggio di posta elettronica

- 1 Nella Posta in arrivo di un account di posta elettronica, tenere premuto il messaggio di posta elettronica che si desidera eliminare.
- 2 Dalla barra delle azioni che appare sulla parte superiore della

schermata, toccare  $\blacksquare$ .

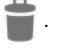

### Eliminare o modificare un account di posta elettronica nel tablet

- 1 Toccare il pulsante Home  $\textcircled{a} \rightarrow \text{Apps}$   $\rightarrow \text{Email}$
- 2 Toccare il pulsante Menu  $\textcircled{a}$  sul tablet o il pulsante Menu  $\textcircled{a} \rightarrow$ Account settings (Impostazioni account).
	- Per eliminare un account di posta elettronica, toccare l'account per selezionarlo e rimuoverlo. Scorrere fino alla sezione Remove account (Rimuovi account), quindi toccare Remove account (Rimuovi account). Se viene richiesto di confermare l'eliminazione, toccare OK.
	- Per modificare un account di posta elettronica, toccare l'account per selezionarlo e modificarlo, quindi configurare le impostazioni disponibili.

# Applicazioni Web

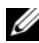

**N.B.:** per usare le applicazioni sequenti, è necessaria una connessione Wi-Fi o di dati mobili attiva (GPRS, EDGE, 3G o HSPA). Per maggiori informazioni sulla configurazione del tablet per la connettività Internet, consultare ["Connessione a Internet" a pagina 64](#page-63-0).

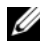

**N.B.:** la funzionalità e l'interfaccia utente delle applicazioni possono variare nelle nuove versioni.

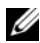

**N.B.:** non tutte le applicazioni sono disponibili su tutte le versioni di questo dispositivo.

### Gmail

Gmail è un servizio di posta elettronica basato su Web e fornito da Google.

### Aprire Gmail

Toccare il pulsante Home  $\textcircled{a} \rightarrow$  Apps  $\textcircled{+} \rightarrow$  Gmail

### <span id="page-82-0"></span>Impostare l'account Google

È necessario accedere ad un account Google per utilizzare applicazioni e servizi come Gmail, Google Talk e Android Market. L'accesso all'account Google sincronizza anche tutti i messaggi di posta elettronica, i contatti e il calendario presenti sull'account Google con il tablet.

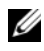

 $\mathscr{U}$  N.B.: non verrà richiesto di accedere all'account Google se è già stato fatto in precedenza utilizzando un'applicazione che richiede l'accesso all'account Google.

1 Sulla schermata Sign in with your Google Account (Accedi all'account Google), digitare il proprio nome utente e la propria password di Google, quindi toccare il pulsante Sign in (Accedi) per procedere.

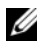

**N.B.:** toccare **Create an account now** (Crea ora un account) se non si possiede un account Google.

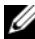

**N.B.:** toccare il pulsante Menu  $\oplus$  sul tablet o il pulsante Menu  $\equiv$  sulla schermo→ **Browser sign-in** (Accesso browser), se si desidera accedere all'account Google utilizzando l'applicazione **Browser**.

2 Toccare Done (Fine) per completare il procedimento.

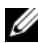

**N.B.:** l'accesso all'account Google richiede una connessione Internet. Assicurarsi che il dispositivo abbia una connessione Wi-Fi o di dati mobili attiva (GPRS, EDGE, 3G o HSPA) prima di accedere. Per ulteriori informazioni sulla configurazione di una connessione dati, consultare ["Connessione a Internet" a pagina 64.](#page-63-0)

La Posta in arrivo di Gmail si apre come visualizzazione di Gmail predefinita. Tutti i messaggi di posta elettronica ricevuti vengono consegnati nella Posta in arrivo.

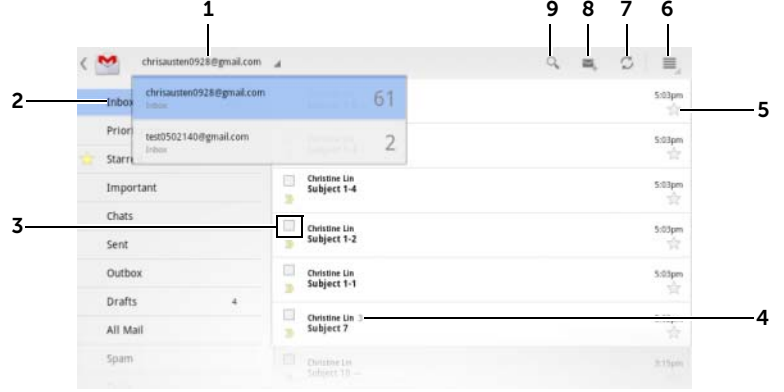

- 1 Toccarlo per selezionare un account Gmail, nel caso in cui siano stati configurati più account sul tablet.
- 2 Cartella (o Etichetta) e numero di messaggi di posta elettronica non letti.

Per visualizzare i messaggi di posta elettronica archiviati in cartelle diverse da **Inbox** (Posta in arrivo), come ad esempio nelle cartelle Sent (Posta inviata) o All Mail (Tutta la posta) o per visualizzare quelli etichettati o speciali, toccare la cartella che contiene i messaggi da visualizzare.

- $3$  Toccare la casella di controllo  $\boxed{3}$  per selezionare il thread di messaggi di posta elettronica per eseguire più opzioni dalla barra delle azioni che appare in alto.
	- Change labels (Cambia etichette): cambia l'etichetta per l'elemento selezionato.
	- : contrassegna l'elemento selezionato come non letto.
	- : contrassegna come speciale l'elemento selezionato.
	- **:** archivia l'elemento selezionato aggiungendolo alla cartella All Mail (Tutta la posta).
	- : sposta l'elemento selezionato nel cestino.
- 4 Il numero di messaggi di posta elettronica raggruppati sotto lo stesso oggetto.
- 5 Toccare la stella per aggiungerla o rimuoverla.
- **6** Toccare il pulsante Menu  $\equiv$  per accedere a **Settings** (Impostazioni) e Help (Guida).
- 7 Toccare il pulsante Refresh (Aggiorna) per inviare o ricevere messaggi di posta elettronica e per sincronizzare i messaggi di posta elettronica con l'account Gmail su Internet.
- 8 Toccare per comporre un messaggio di posta elettronica.
- 9 Toccare per cercare i messaggi di posta elettronica.

#### Leggere i messaggi di posta elettronica

- Quando si riceve un nuovo messaggio di posta elettronica nell'applicazione **Gmail**, la relativa icona  $\blacksquare$  appare nell'area delle notifiche della barra di sistema per avvisare dell'arrivo di un nuovo messaggio di posta elettronica. Toccare l'icona per aprire il nuovo messaggio da visualizzare nell'applicazione Gmail.
- Mentre viene visualizzata la Posta in arrivo o in qualsiasi altra cartella, scorrere i thread di posta elettronica sullo schermo, quindi toccare un thread di posta elettronica per visualizzare i messaggi di posta elettronica al suo interno.

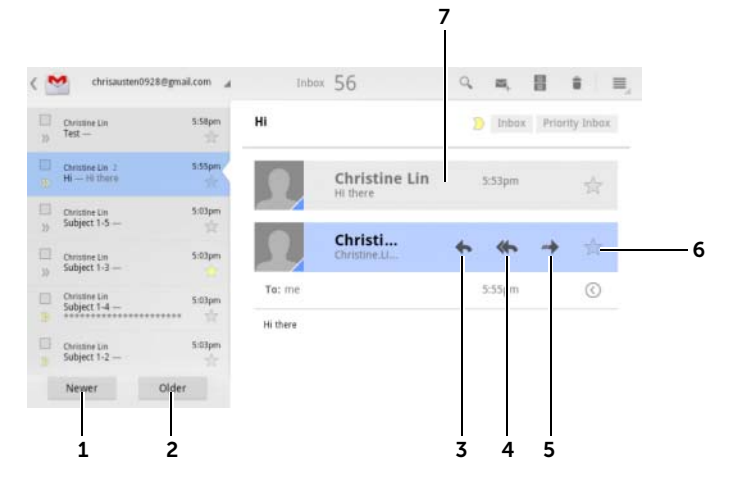

- 1 Toccare per leggere il thread di posta elettronica successivo.
- 2 Toccare per leggere il thread di posta elettronica precedente.
- **3** Toccare **Reply** (Rispondi) per rispondere al contatto.
- 4 Toccare Reply all (Rispondi a tutti) per rispondere a tutti i contatti nel ciclo di posta.
- 5 Toccare Forward (Inoltra) per inoltrare il messaggio di posta elettronica ad un altro contatto.
- 6 Toccare per contrassegnare un messaggio di posta elettronica come speciale. Per verificare i messaggi di posta elettronica speciali, accedere alla cartella Starred (Speciali).
- 7 Toccarlo per visualizzare i messaggi di posta elettronica precedenti con lo stesso oggetto.

### Creare e inviare un messaggio di posta elettronica

- 1 Toccare il pulsante Home  $\textcircled{a} \rightarrow \text{Apps}$   $\rightarrow \text{Gmail}$
- 2 Selezionare un account di posta elettronica da utilizzare nel caso in cui siano stati impostati più account nel tablet.
- **3** Nella Posta in arrivo di un account di posta elettronica, toccare

per comporre un messaggio di posta elettronica.

- 4 Digitare l'indirizzo di posta elettronica del destinatario nel campo To (A). Per inviare il messaggio di posta elettronica a più contatti, separare i loro indirizzi di posta elettronica con una virgola.
- 5 Digitare l'oggetto del messaggio di posta elettronica.
- 6 Comporre il messaggio di posta elettronica. Per allegare un'immagine al messaggio di posta elettronica, toccare

l'icona  $\mathscr Q$ . Selezionare l'immagine che si desidera allegare dall'applicazione [Galleria](#page-126-0).

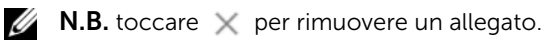

**7** Toccare **Send** (Invia) per inviare la posta elettronica.

## Google Talk

Google Talk è un programma di messaggistica istantanea fornito da Google.

### Attivare Google Talk

- 1 Toccare il pulsante Home  $\textcircled{a} \rightarrow \text{Apps}$   $\longrightarrow$  Talk  $\text{talk}$ .
- 2 Toccare Sign in (Accedi) per accedere a Google Talk con il proprio account Google. Se non si possiede un account Google, seguire le istruzioni visualizzate sullo schermo per creare un account (consultare ["Impostare l'account Google" a pagina 83\)](#page-82-0).
- 3 La finestra di Google Talk si apre con l'elenco degli amici.

#### Accedere automaticamente

È possibile accedere automaticamente all'account di Google Talk ogni volta che si accende il tablet.

- 1 Nell'elenco degli amici, toccare il pulsante Menu  $\epsilon$  sul tablet o il pulsante Menu  $\equiv$  sulla schermata→ Settings (Impostazioni).
- 2 Selezionare la casella di controllo Sign in automatically (Accedi automaticamente).

### Aggiungere un nuovo amico all'elenco degli amici

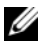

 $\mathbb Z$  **N.B.:** è possibile solo aggiungere persone che hanno un account Google.

- 1 Nell'elenco degli amici, toccare l'icona per aggiungere un amico.
- 2 Immettere l'ID della messaggistica immediata di Google Talk o l'indirizzo Gmail dell'amico che si desidera aggiungere all'elenco degli amici.

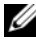

 $\mathscr{U}$  N.B.: quando si digita l'ID della messaggistica immediata di un amico che è già un contatto salvato in Contatti con lo stesso ID, tale contatto corrispondente viene visualizzato nella schermata prima che si finisca di digitarlo. È possibile toccare il contatto il cui ID è stato quindi immesso automaticamente.

**3** Toccare **Send invitation** (Invia invito).

### Visualizzare e accettare un invito

- 1 Quando si riceve un invito per una chat, appare il menu di scelta rapida **Accept invitation** (Accetta invito).
- 2 Toccare Accept (Accetta), Decline (Rifiuta) o Block (Blocca).

### Modificare lo stato in linea e il messaggio

- 1 Toccare il campo dello stato in linea, come ad esempio Available (Disponibile) per visualizzare più opzioni.
- 2 Selezionare lo stato desiderato, tra cui **Available** (Disponibile), **Busy** (Occupato), Invisible (Invisibile) oppure uscire da Google Talk.
- 3 Per inserire il messaggio di stato, toccare il campo Status message (Messaggio di stato). Quando si apre la casella di testo Status message (Messaggio di stato), inserire il messaggio.
- 4 Per modificare la foto del proprio ID, toccare l'icona della foto per acquisire un'immagine o selezionare una foto da usare dall'applicazione Gallery (Galleria).

#### Iniziare una conversazione

- 1 Toccare un amico per selezionarlo nell'elenco degli amici.
- 2 Digitare il messaggio nella casella di testo.
- $3$  Toccare  $\ge$  per inviare il messaggio.

#### Aggiungere un amico a una conversazione attiva

- 1 Sulla schermata della chat, chiudere la tastiera su schermo, quindi toccare l'icona  $\rightarrow$  Add to chat (Aggiungi alla chat).
- 2 Selezionare l'amico che si desidera invitare alla conversazione corrente.

### Disabilitare il registro delle chat

- 1 Sulla schermata della chat, chiudere la tastiera su schermo, quindi toccare l'icona  $\rightarrow$  Go off the record (Escludi la registrazione).
- 2 Le conversazioni delle chat successive non verranno registrate. Per ripristinare il registro delle chat, toccare Stop chatting off the record (Blocca l'esclusione delle chat dalla registrazione).

### Chiudere una conversazione

- Sulla schermata della chat, toccare  $\overline{P}$  per chiudere la conversazione corrente.
- Dalla schermata della chat, toccare il pulsante Menu  $\textcircled{e}$  sul tablet o il pulsante Menu  $\equiv$  sulla schermata→ Close all chats (Chiudi tutte le chat) per chiudere tutte le conversazioni.

### Visualizzare tutti gli amici nell'elenco degli amici

- Per visualizzare tutti gli amici presenti nell'elenco degli amici, toccare il pulsante Menu  $\oplus$  sul tablet o il pulsante Menu  $\equiv$  sulla schermata→ All friends (Tutti gli amici).
- Per visualizzare solo gli amici con cui si comunica più di frequente via chat, toccare il pulsante Menu  $\epsilon$  sul tablet o il pulsante Menu

sulla schermata→ Most popular (Più popolari).

### Impedire ad un amico di inviare messaggi all'utente

- 1 Nell'elenco degli amici, trovare l'amico da bloccare.
- 2 Toccare la miniatura di un amico, quindi toccare  $\rightarrow$  Block friend (Blocca amico).

L'amico viene rimosso dall'elenco degli amici e viene aggiunto all'elenco degli amici bloccati.

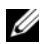

**M.B.:** per sbloccare un amico, toccare il pulsante Menu  $\oplus$  sul tablet o il pulsante Menu  $\equiv$  sulla schermata→ Settings (Impostazioni). Scorrere per toccare Blocked friends (Amici bloccati) sotto la sezione Account. Toccare l'amico che si desidera sbloccare, quindi toccare OK per confermare.

### Rimuovere in modo definitivo un amico

- 1 Nell'elenco degli amici, trovare l'amico da rimuovere.
- 2 Toccare la miniatura di un amico, quindi toccare  $\rightarrow$  **Remove** friend (Rimuovi amico).

### Uscire da Google Talk

Toccare il pulsante Menu  $\epsilon$  sul tablet o il pulsante Menu  $\epsilon$  sulla schermata→ Sign out (Esci).

### Mappe

Google Maps aiuta l'utente a trovare la posizione corrente, a visualizzare le situazioni del traffico in tempo reale e ad ottenere indicazioni stradali verso le destinazioni desiderate. È possibile inoltre utilizzare lo strumento di ricerca per trovare indirizzi o luoghi di interesse su una mappa o in una Street View.

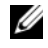

**N.B.:** l'applicazione Google Maps non copre completamente ogni posizione.

#### <span id="page-89-0"></span>Abilitare l'origine della posizione

Per cercare i luoghi desiderati o per trovare la posizione corrente utilizzando Google Maps, è necessario abilitare My location sources (Origini posizione):

1 Toccare il pulsante Home  $\textcircled{a} \rightarrow$  Apps  $\blacksquare \rightarrow$  Settings (Impostazioni)

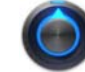

→ Location & security (Località e sicurezza).

2 Selezionare Usa reti wireless (Usa reti wireless), Use GPS satellites (Usa satelliti GPS) o entrambe.

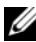

**N.B.:** la selezione di Use GPS satellites (Usa satelliti GPS) consente di localizzare le posizioni fino al livello stradale. Questa modalità, tuttavia, richiede una visuale limpida del cielo e più autonomia da parte della batteria.

### Aprire Google Maps

Toccare il pulsante Home  $\textcircled{a} \rightarrow \text{Apps}$   $\textcircled{+} \rightarrow \text{Maps}$  (Mappe)

#### Visualizzare la propria posizione su una mappa

Sulla schermata Maps, toccare . La posizione è contrassegnata sulla mappa con una freccia blu lampeggiante.

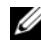

 $\mathbb Z$  N.B.: l'abilitazione dei satelliti GPS consente di localizzare le posizioni correnti fino al livello stradale. Questa modalità, tuttavia, richiede una visuale limpida del cielo e ancora più autonomia da parte della batteria.

#### <span id="page-90-0"></span>Trovare una posizione sulla mappa

- 1 Sulla schermata Maps, toccare la casella di ricerca.
- 2 Per cercare digitando:
	- a Digitare il luogo che si desidera trovare nella casella di ricerca. È possibile immettere un indirizzo, una città o un paese oppure un tipo di azienda o di organizzazione, come "ristorante" o "scuola".
	- **b** Toccare il tasto INVIO ( $\rightarrow$  0  $\rightarrow$  0 ) sulla tastiera.

Per ricercare vocalmente:

- **a** Toccare  $\psi$ .
- **b** Pronunciare la propria destinazione.
- **N.B.:** man mano che si immettono le informazioni, le ricerche precedenti o i percorsi corrispondenti vengono visualizzati sotto la casella di ricerca. È possibile toccare il nome o l'indirizzo di un posto per mostrare la posizione nella mappa.
	- 3 I risultati della ricerca vengono contrassegnati sulla mappa da fumetti scritti.

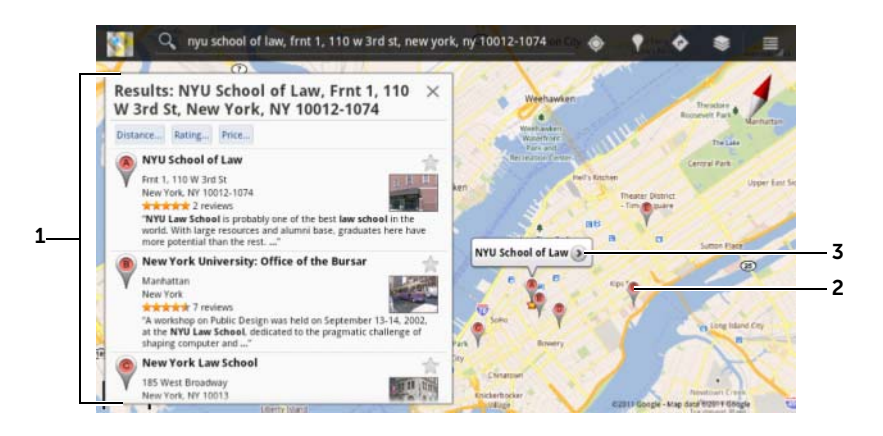

- 1 Scorrere l'elenco per visualizzare i risultati della ricerca.
- 2 Il risultato della ricerca viene contrassegnato da un fumetto scritto. Toccare il fumetto per visualizzare il nome del luogo.
- 3 Toccare il nome del luogo per visualizzare l'indirizzo, i dettagli e le recensioni per il luogo, se sono disponibili tali informazioni (per maggiori informazioni, consultare ["Visualizzare i dettagli di un luogo"](#page-92-0)  [a pagina 93](#page-92-0)).

### <span id="page-92-0"></span>Visualizzare i dettagli di un luogo

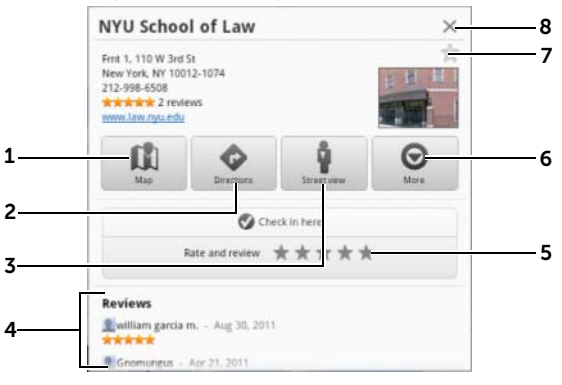

- 1 Toccarlo per visualizzare la visualizzazione mappa.
- 2 Toccarlo per ottenere indicazioni stradali. Per ulteriori informazioni, consultare ["Ottenere indicazioni stradali" a pagina 95](#page-94-0)
- 3 Toccarlo per passare alla visualizzazione stradale per la posizione. Per ulteriori informazioni, consultare ["Visualizzare una mappa nella Street](#page-94-1)  [View" a pagina 95](#page-94-1)
- 4 Scorrere per visualizzare l'indirizzo, i dettagli e le recensioni del luogo, se le informazioni sono disponibili.
- 5 Toccarlo per valutare e recensire questo luogo.
- 6 Toccarlo per visualizzare più opzioni avanzate, se disponibili.
- 7 Toccarlo per segnalare questo posto come speciale. Sulla mappa di questo luogo verrà visualizzato un indicatore di segnalazioni.
- 8 Toccarlo per chiudere questa finestra.

### <span id="page-93-0"></span>Spostarsi intorno ad una mappa

- 1 Scorrere o trascinare la mappa in qualsiasi direzione nella schermata per visualizzare le aree desiderate.
- 2 Se si individua un luogo di interesse mentre si naviga sulla mappa, tenere premuto il luogo per visualizzarne l'indirizzo (viene anche visualizzata un'anteprima dell'immagine se è disponibile la Street View per la posizione).

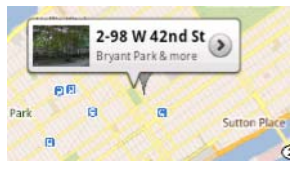

### Ingrandire o ridurre una mappa

Avvicinare due dita insieme sullo schermo per ridurre, allargare ulteriormente le due dita per ingrandire.

### Cambiare i livelli delle mappe

Google Maps si apre con il livello di mappe predefinito. È possibile applicare tipi diversi di livelli per visualizzare informazioni o immagini aggiuntive nella mappa.

- 1 Toccare **.**
- 2 Dal menu Layers (Livelli), toccare il livello desiderato per visualizzarlo nella mappa.

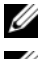

 $\mathbb Z$  N.B.: per informazioni sui livelli, visitare il sito Web [maps.google.com](http://maps.google.com/).

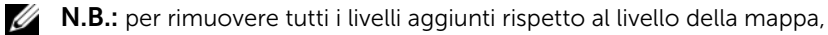

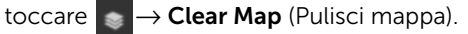

### <span id="page-94-1"></span>Visualizzare una mappa nella Street View

È possibile passare alla Street View per la posizione trovata sulla mappa. La Street View è composta dalle immagini acquisite dalle strade.

- 1 Individuare un luogo di interesse sulla mappa. Per ulteriori informazioni, consultare ["Trovare una posizione sulla mappa"](#page-90-0)  [a pagina 91](#page-90-0) e ["Spostarsi intorno ad una mappa" a pagina 94](#page-93-0).
- 2 Sulla mappa, toccare il nome o l'indirizzo del luogo.
- 3 Nella schermata dei dettagli della posizione, toccare

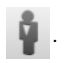

- 4 Per visualizzare il panorama a 360 gradi dell'area circostante il luogo, ruotare la visualizzazione sullo schermo con il dito.
- 5 Per spostare la visualizzazione lungo la strada, spostare il "pegman" sul punto in cui si desidera andare.

 $\mathbb Z$  N.B.: mentre viene visualizzata una Street View di una posizione, toccare il pulsante Menu  $\textcircled{=} \rightarrow$  Compass mode (Modalità Bussola) per abilitare la modalità della bussola che consente di visualizzare l'area intorno alla posizione selezionata inclinando o ruotando il dispositivo, piuttosto che spostando la visualizzazione nella schermata con il dito.

### <span id="page-94-0"></span>Ottenere indicazioni stradali

Utilizzare Google Maps per ottenere indicazioni stradali per la destinazione.

1 Quando viene visualizzata una mappa:

Toccare  $\bullet$  dalla barra delle azioni sulla parte superiore della schermata.

Oppure

Quando si è trovato un luogo:

- a Toccare il nome o l'indirizzo del luogo visualizzato sulla mappa.
- **b** Nella schermata dei dettagli della posizione, toccare
- 2 Immettere il punto di partenza nella prima casella di testo e la destinazione nella seconda casella di testo.

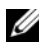

 $\mathbb Z$  N.B.: Per impostazione predefinita, la posizione corrente è il punto di partenza e il luogo trovato sulla mappa è la destinazione.

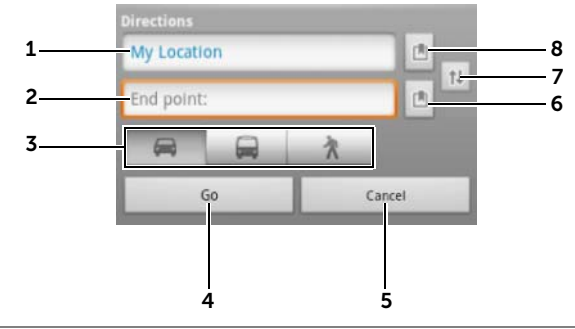

- 1 Punto di partenza.
- 2 Punto di arrivo (destinazione).
- 3 Scegliere come si desidera arrivare alla destinazione: con l'auto, con il trasporto pubblico o camminando.
- 4 Toccarlo per trasmettere le indicazioni stradali.
- **5** Toccarlo per annullare.
- 6 Toccarlo per selezionare l'indirizzo di un contatto, fissare un luogo sulla mappa o selezionare come destinazione un luogo contrassegnato come speciale.
- 7 Toccarlo per invertire i campi del Punto di partenza e del Punto di arrivo.
- 8 Toccarlo per selezionare l'indirizzo di un contatto, fissare un luogo sulla mappa o selezionare come punto di partenza un luogo contrassegnato come speciale.
- 3 Toccare Go (Vai). Vengono elencate le indicazioni stradali per la destinazione.
- 4 Toccare un'istruzione di direzione sull'elenco per visualizzare le direzioni o le strade sulla mappa.

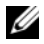

 $\mathbb Z$  N.B.: per ottenere le indicazioni stradali per la quida utilizzando i servizi di navigazione di Google GPS, toccare Navigate (Naviga). Per ulteriori informazioni, consultare ["Navigazione" a pagina 102](#page-101-0).

### Pulire una mappa

Toccare il pulsante Menu  $\epsilon$  sul tablet o il pulsante Menu  $\epsilon$  sulla schermata→ Clear Map (Pulisci mappa). Tutti i risultati della ricerca, le indicazioni stradali e gli indicatori di traffico vengono eliminati dalla mappa.

### Uso di Google Latitude

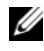

 $\mathbb Z$  N.B.: per utilizzare Google Latitude, verrà richiesto di accedere ad un account Google.

Il servizio di localizzazione Google Latitude consente di condividere le posizioni con amici e familiari che hanno effettuato l'accesso al servizio con i relativi account Google. È possibile inoltre inviare SMS e messaggi di posta elettronica e ottenere indicazioni stradali verso le posizioni degli amici.

Per consentire agli amici di visualizzare la propria posizione e accettare i loro inviti, è necessario abilitare Latitude.

1 Durante la visualizzazione di una mappa in qualsiasi modalità,

toccare il pulsante Menu  $\circledast$  sul tablet o il pulsante Menu  $\equiv$ sulla schermata→ Join Latitude (Accedi a Latitude).

2 Accedere a Google Latitude con l'account Google. Se non si possiede un account Google, seguire le istruzioni visualizzate sullo schermo per creare un account (consultare ["Impostare](#page-82-0)  [l'account Google" a pagina 83](#page-82-0)).

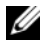

 $\mathbb Z$  **N.B.:** se sono stati impostati due o più account Google nel tablet, e si desidera utilizzare Latitude con un altro account, toccare il

pulsante Menu  $\textcircled{=}$  sul tablet o il pulsante Menu  $\textcircled{=} \rightarrow$  Switch Account (Cambia account).

### Avviare Latitude

- Toccare il pulsante Home @ → Apps  $\Box \rightarrow$  Latitude Oppure
- Durante la visualizzazione di una mappa, toccare il pulsante Menu  $\textcircled{a}$  sul tablet o il pulsante Menu  $\textcircled{a} \rightarrow$  Latitude.

### Invitare gli amici a condividere le posizioni

- **1** Dalla schermata Latitude, toccare il pulsante Menu  $\oplus$  sul tablet o il pulsante Menu  $\equiv \rightarrow$  Add friends (Aggiungi amici).
- 2 Scegliere gli amici con cui si desidera condividere le posizioni:
	- Select from Contacts (Seleziona da Contatti): selezionare gli amici dai contatti. Gli amici che già utilizzano Latitude hanno un'icona accanto ai loro nomi.
	- Add via email address (Aggiungi tramite indirizzo di posta elettronica): immettere un indirizzo di posta elettronica.
- 3 Quando appare il menu Send sharing requests (Invia richieste di condivisione), toccare Yes (Sì).
- 4 Gli amici che già utilizzano Latitude ricevono una richiesta per posta elettronica e una notifica in Latitude che richiede loro di condividere le posizioni. Se non hanno ancora effettuato l'accesso a Latitude, ricevono un messaggio di posta elettronica che richiede di accedere a Latitude con i loro account Google.

### Accettare un invito

Quando si riceve una richiesta di condividere la posizione con un amico in Latitude, toccare la richiesta e scegliere come si desidera rispondere:

- Accept and share back (Accetta e ricambia condivisione): è possibile visualizzare la posizione degli amici e gli amici possono visualizzare quella dell'utente.
- Accept, but hide my location (Accetta, ma nascondi la mia posizione): è possibile visualizzare la posizione degli amici, ma non possono visualizzare quella dell'utente.
- Don't accept (Non accettare): per rifiutare la richiesta di condivisione. Non viene condivisa alcuna informazione sulla posizione.

### Mostrare gli amici

È possibile mostrare gli amici sulla mappa o nella visualizzazione ad elenco.

#### • Visualizzazione delle mappe

Quando si apre Google Maps, visualizza le posizioni degli amici. Ogni amico viene contrassegnato da un'icona con la foto, con una freccia che indica la sua posizione. Per visualizzare il profilo di un amico e comunicare con lui, toccare la foto, quindi toccare il callout della posizione proprio sopra la sua foto. Per visualizzare gli altri amici, toccare uno dei pulsanti con le frecce accanto al callout.

#### • Visualizzazione dell'elenco

Per visualizzare un elenco degli amici, toccare il pulsante Menu

sul tablet o il pulsante Menu  $\equiv \rightarrow$  Latitude. Per visualizzare il profilo di un amico e comunicare con lui, toccare il nome dell'amico nell'elenco.

### Connettersi con gli amici

Toccare il nome di un amico nella visualizzazione mappa o nella visualizzazione elenco per aprire il profilo dell'amico. Nella schermata del profilo, è possibile comunicare con l'amico e configurare le opzioni sulla privacy.

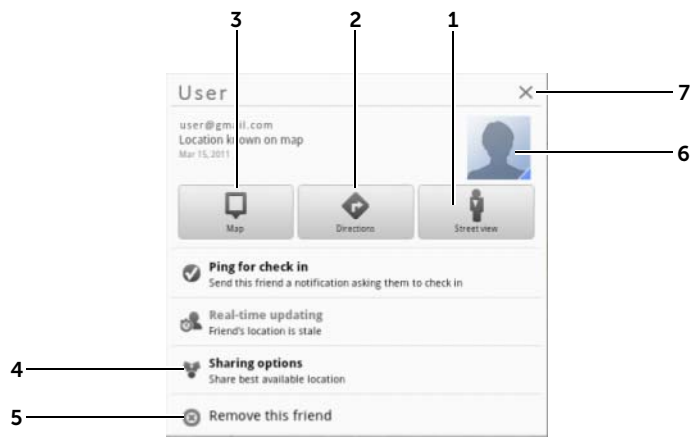

- 1 Consente di passare alla Street View della posizione dell'amico.
- 2 Consente di ottenere indicazioni stradali verso la posizione dell'amico.
- 3 Consente di vedere la posizione di un amico sulla mappa.
- 4 Opzioni di condivisione:
	- Share best available location (Condividi la migliore posizione possibile): consente di condividere la posizione a livello stradale con l'amico.
	- Share only city level location (Condividi solo la posizione a livello di città): consente di condividere solo la città o l'area approssimativa in cui ci si trova, non la posizione a livello stradale. L'amico può visualizzare l'icona con la foto nel centro della città in cui l'utente si trova.
	- Hide from this friend (Nascondi da questo amico): consente di interrompere la condivisione della posizione con questo amico. L'amico non può visualizzare l'icona della foto sulla mappa.
- 5 Remove this friend (Rimuovi amico): consente di rimuovere questo amico dall'elenco e terminare la condivisione di tutte le posizioni.
- 6 Toccare l'anteprima per aprire il menu di scelta rapida. A seconda delle impostazioni disponibili, è possibile utilizzare i servizi di Messaging (Messaggistica) e Gmail per inviare un messaggio all'amico.

### Controllare cosa condividere e modificare il profilo pubblico

- 1 In Latitude, toccare il proprio nome sull'elenco degli amici per aprire la finestra del profilo pubblico.
- 2 Impostare le seguenti opzioni sulle preferenze.

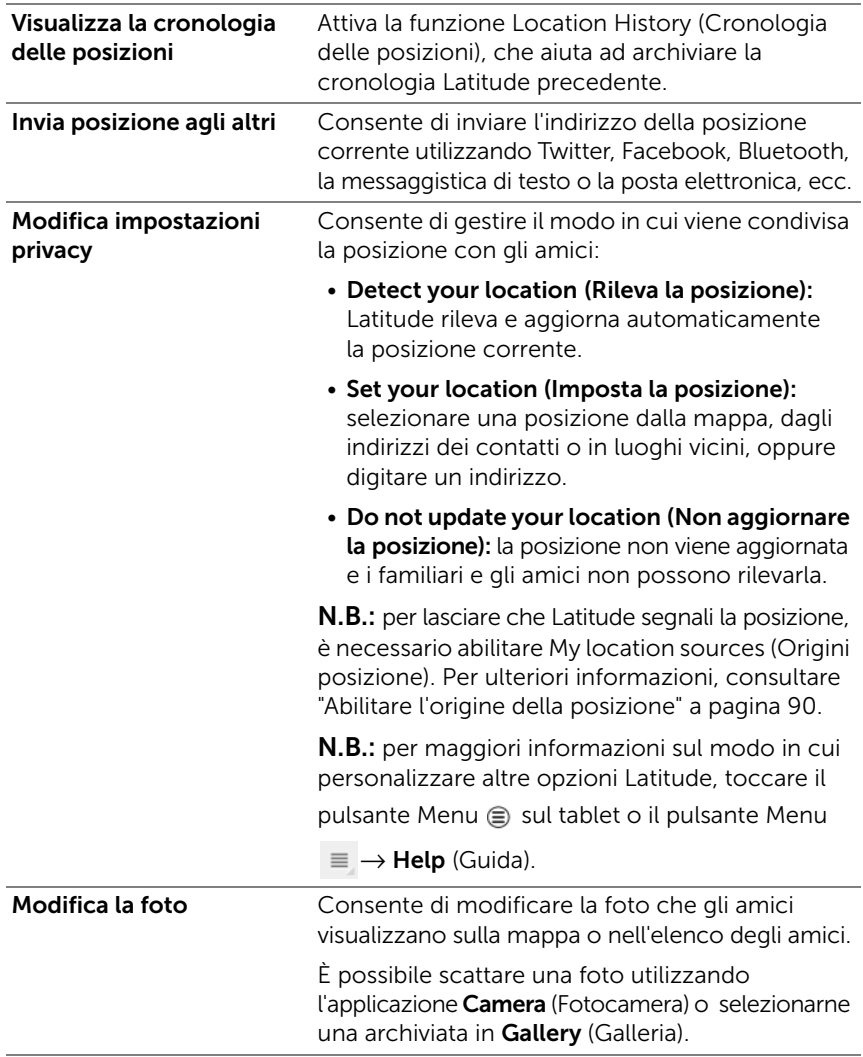

### Luoghi

Toccare il pulsante Home  $\textcircled{a} \rightarrow \text{Apps}$  . Places (Luoghi)  $\bullet$ .

Places (Luoghi) rileva automaticamente la posizione corrente e offre una guida per ristoranti, bar, pub, hotel, attrazioni, bancomat, stazioni di servizio nelle vicinanze e altro.

- 1 Toccare per selezionare una categoria.
- 2 Dall'elenco di luoghi, toccare quello desiderato per visualizzare più dettagli. Per maggiori informazioni sull'utilizzo dei controlli in questa schermata, consultare ["Visualizzare i dettagli di un luogo"](#page-92-0)  [a pagina 93.](#page-92-0)

### <span id="page-101-0"></span>Navigazione

 $\mathbb Z$  N.B.: il navigatore di Google Maps non è disponibile in tutte le aree.

个 AVVERTENZA: è esclusiva responsabilità dell'utente utilizzare questa applicazione in modo sicuro e responsabile. È necessario osservare le leggi sul traffico locale, i segnali stradali affissi e le normative sulla sicurezza. Non utilizzare il dispositivo mentre si guida.

Toccare il pulsante Home @  $\rightarrow$  Apps  $\Box \rightarrow$  Navigation (Navigazione)  $\land$ .

Il navigatore di Google Maps è un sistema di navigazione satellitare GPS connesso a Internet con guida vocale. Il navigatore fornisce le seguenti funzionalità:

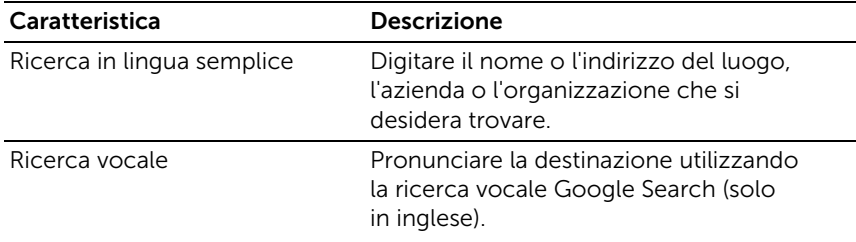

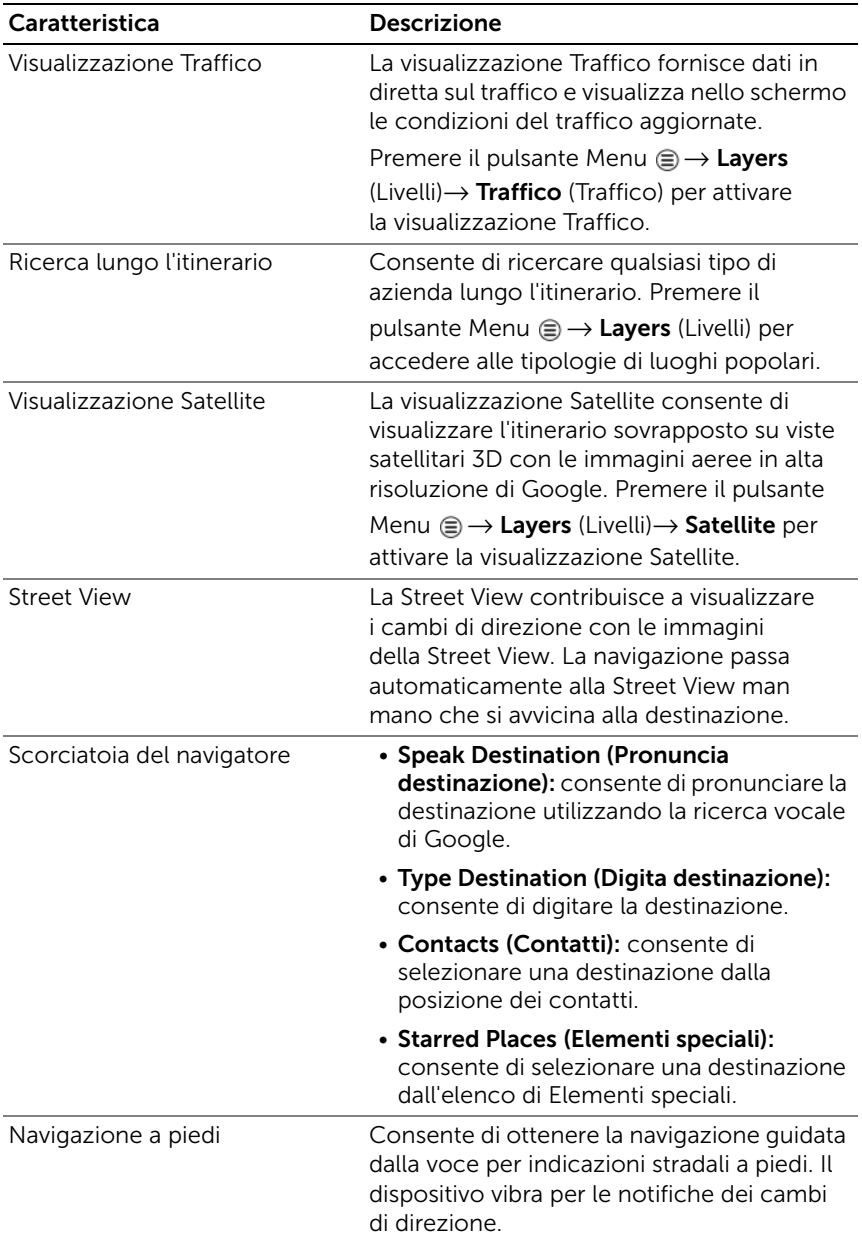

## YouTube

YouTube è un servizio di streaming video su Internet che consente di visualizzare i video caricati dai membri di YouTube.

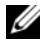

 $\mathbb Z$  N.B.: l'esplorazione e la visualizzazione dei video non richiede l'accesso ad un account YouTube. Tuttavia, per utilizzare le funzionalità di YouTube, come ad esempio commentare video, aggiungere video ai favoriti o caricare video, è necessario creare un account YouTube ed accedervi.

### Aprire YouTube

Toccare il pulsante Home  $\textcircled{a} \rightarrow \text{Apps}$   $\longrightarrow$  YouTube

### Cercare un video digitando

- 1 Digitare il nome del video o una parola chiave nella casella di ricerca sulla parte superiore della schermata di YouTube utilizzando la tastiera su schermo. I risultati della ricerca che corrispondono completamente o parzialmente al testo digitato, vengono visualizzati di seguito nella casella di testo. È possibile:
	- a Scorrere i risultati della ricerca e toccarne uno desiderato.
	- **b** Toccare il tasto INVIO ( $\rightarrow$  0  $\rightarrow$  ) sulla tastiera per cercare risultati che corrispondono al testo inserito, quindi toccare un risultato della ricerca desiderato.

Vengono elencati i video che corrispondono al risultato selezionato.

- 2 Toccare il video per iniziare a riprodurlo.
- $\mathbb Z$  N.B.: è possibile toccare All time (In qualsiasi momento) sulla parte superiore della schermata dei risultati della ricerca. Dal menu del filtro Time (Data di caricamento) che appare, selezionare l'intervallo di tempo in base al quale si desidera filtrare i risultati della ricerca, come ad esempio **Today** (Oggi), **This week** (Questa settimana), **This month** (Questo mese) e All time (In qualsiasi momento). Vengono elencati i video che corrispondono all'intervallo di tempo selezionato.

### Cercare un video mediante il comando vocale

- 1 Toccare  $\bigcirc$  accanto alla casella di ricerca sulla parte superiore della schermata di YouTube.
- 2 Pronunciare il nome o la parola chiave del video.
- **3** Vengono elencati i video che corrispondono alle parole pronunciate.
- 4 Toccare il video per iniziare a riprodurlo.

### Guardare i video a schermo intero

- 1 Tenere il dispositivo in orientamento orizzontale.
- 2 Selezionare un video nella schermata di YouTube. Toccare il video per avviare la riproduzione, quindi toccare per abilitare la modalità a schermo intero.
- 3 Per controllare la riproduzione del video, toccare un qualsiasi punto dello schermo per far apparire i controlli.
- 4 Toccare lo schermo per visualizzare l'icona della pausa. Toccare lo schermo un'altra volta per sospendere momentaneamente la riproduzione.
- 5 Toccare lo schermo un'altra volta per riprendere la riproduzione.
- 6 Per terminare la riproduzione, toccare il pulsante Back (Indietro)  $\odot$  o il pulsante Home  $\odot$ .

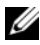

 $\mathbb Z$  N.B.: nella modalità a schermo intero, è possibile toccare HD per passare alla modalità video HD, se disponibile.

### Utilizzare altre opzioni di YouTube

- Ad eccezione della modalità a schermo intero, è possibile toccare in caso di gradimento del video oppure  $\Box$  nel caso in cui il video non risulti gradito mentre il video viene riprodotto.
- È inoltre possibile toccare il pulsante Menu  $\epsilon$  sul tablet o il pulsante Menu  $\equiv$  sulla schermata per utilizzare le seguenti opzioni:
	- Favorite (Preferito): aggiunge il video ai preferiti.
- $-$  Save to (Salva su): salva il video in una playlist.
- Copy URL (Copia URL): copia l'URL del video negli appunti.
- Flag (Contrassegno): contrassegna il video.
- È possibile toccare **Share** (Condividi) per condividere il video con familiari e amici utilizzando le applicazioni, come Bluetooth, Email, Gmail, Messaggi, ecc.

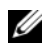

**N.B.:** alcune delle funzionalità sopra menzionate potrebbero richiedere l'accesso all'account di YouTube.

### Personalizzare le impostazioni di YouTube

Per personalizzare le impostazioni di YouTube, toccare il pulsante Menu ⊜

sul tablet o il pulsante Menu  $\equiv$  sulla schermata $\rightarrow$  Settings (Impostazioni).

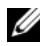

**N.B.:** per maggior informazioni sull'uso di YouTube, toccare il pulsante Menu  $\textcircled{=}$  sul tablet o il pulsante Menu  $\textcircled{=}$  sulla schermata $\rightarrow$  Help (Guida).

# Android Market

È possibile utilizzare Android Market per scaricare e installare le applicazioni e i giochi nel dispositivo.

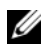

 $\mathbb Z$  **N.B.:** le applicazioni scaricate da Android Market potrebbero non supportare la rotazione automatica della schermata in orizzontale o verticale.

### Aprire Android Market

- 1 Toccare il pulsante Home  $\textcircled{a} \rightarrow \text{Apps}$   $\textcircled{1} \rightarrow \text{Market}$
- 2 Accedere ad Android Market con l'account Google. Se non si possiede un account Google, seguire le istruzioni visualizzate sullo schermo per creare un account (consultare ["Impostare](#page-82-0)  [l'account Google" a pagina 83\)](#page-82-0).
- **3** Toccare il pulsante **Accept** (Accetto) dopo aver letto e accettato i Termini di servizio di Android Market.

4 Si apre la schermata Android Market.

Tutte le applicazioni disponibili per il download sono suddivise per categorie, come ad esempio TOP FREE (Gratuiti), EDITORS' CHOICE (Scelta dell'editore), GAMES (Giochi) e altre ancora. Toccare una categoria per visualizzare le sue applicazioni.

### Scaricare e installare un'applicazione

- 1 Scorrere ed esplorare le applicazioni elencate per trovare l'applicazione desiderata.
- 2 Toccare l'applicazione che si desidera scaricare e installare.
- 3 Nella schermata dei dettagli dell'applicazione, è possibile leggere le descrizioni dell'applicazione o del gioco, le valutazioni e i commenti degli utenti e le informazioni dello sviluppatore.
- 4 Nella schermata dei dettagli dell'applicazione, toccare DOWNLOAD (Scarica) o BUY (Acquista) per scaricare un'applicazione gratuita o per acquistare un'applicazione. La schermata dell'applicazione mostrerà l'avanzamento del download e dell'installazione.

 $\mathbb Z$  N.B. se l'applicazione richiede l'accesso ad eventuali dati o funzioni nel dispositivo, Market indica a quale applicazione è possibile accedere. Toccare il pulsante OK per avviare il download e l'installazione.

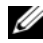

 $\mathbb Z$  N.B. durante l'installazione, viene visualizzata l'icona nell'area delle notifiche della barra di sistema. Toccare l'icona per verificare lo stato del download.

5 Dopo aver scaricato e installato l'applicazione nel dispositivo, l'icona

viene visualizzata nell'area delle notifiche della barra di sistema.

### Aprire un'applicazione

Dalla schermata di Market:

- 1 Toccare la scheda My apps (Le mie app) nella schermata di Market.
- 2 Toccare l'applicazione installata nell'elenco.
- 3 Toccare Open (Apri). L'applicazione selezionata inizia ad essere eseguita.

Dal menu principale dell'applicazione:

- 1 Toccare il pulsante Home  $\textcircled{a} \rightarrow$  Apps  $\blacksquare \rightarrow$  My apps (Le mie app).
- 2 Toccare l'icona dell'applicazione per eseguire l'applicazione.

Dall'area delle notifiche della barra di sistema:

- 1 Toccare l'icona **per aprire un'applicazione installata di recente.**
- 2 Toccare il nome dell'applicazione che si desidera aprire.

### Disinstallare un'applicazione o un gioco

- 1 Toccare la scheda My apps (Le mie app) nella schermata di Market.
- 2 Selezionare l'applicazione che si desidera disinstallare.
- 3 Toccare Uninstall (Disinstalla).
### Sincronizzazione dei dati di Google

Tramite una connessione Web, il dispositivo può sincronizzare i dati di Google, tra cui Gmail, calendario e contatti, con il computer o con qualsiasi altro dispositivo che si utilizza per accedere all'account Google.

#### Selezionare le applicazioni da sincronizzare

1 Toccare il pulsante Home  $\textcircled{a} \rightarrow$  Apps  $\textcircled{+} \rightarrow$  Settings (Impostazioni)

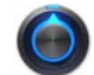

→ Accounts & sync (Account e sincronizzazione).

- 2 Nella sezione General sync settings (Impostazioni generali di sincronizzazione), toccare per selezionare la casella di controllo Background data (Dati in background) per rendere disponibili tutte le opzioni di sincronizzazione.
- 3 Nella sezione General sync settings (Impostazioni generali di sincronizzazione), toccare per selezionare Auto-sync (Sincronizz. automatica) per consentire al dispositivo di sincronizzare automaticamente i dati selezionati.
- 4 Nella sezione Manage accounts (Gestisci account), toccare il proprio account per selezionare i dati che si desidera che il dispositivo sincronizzi automaticamente, quali Sync Calendar (Sincronizzazione calendario), **Sync Contacts** (Sincronizzazione contatti), Sync Gmail (Sincronizzazione Gmail) e Sync Picasa Web Albums (Sincronizzazione album Web Picasa).

 $\mathbb Z$  N.B.: se si desidera sincronizzare manualmente le singole applicazioni. toccare per deselezionare la casella di controllo **Auto-sync**, (Sincronizz. automatica), quindi toccare un'opzione dei dati per avviare la sincronizzazione dei dati toccati. Per sincronizzare manualmente tutti

i dati, toccare l'icona **nella integrato superiore destro della schermata.** 

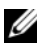

**N.B.:** durante la sincronizzazione dei dati, la relativa icona  $\Box$  appare sull'opzione dei dati in fase di sincronizzazione.

# Personalizzazione del tablet Dell Streak 7

È possibile personalizzare il tablet utilizzando le opzioni disponibili

nell'applicazione Settings (Impostazioni)

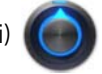

### Impostazioni del risparmio energia

1 Toccare il pulsante Home  $\textcircled{a} \rightarrow$  Apps  $\textcircled{+} \rightarrow$  Settings (Impostazioni)

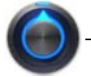

→ **Power Management** (Risparmio energia).

2 Selezionare il periodo di timeout desiderato dal menu del Timeout che appare.

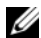

**N.B.:** per risparmiare la carica della batteria, il tablet si disconnette automaticamente da una rete di dati quando lo schermo è spento, in base al periodo di timeout impostato. Il dispositivo si ricollega alla rete di dati automaticamente quando si riaccende lo schermo.

3 Selezionare una delle impostazioni seguenti:

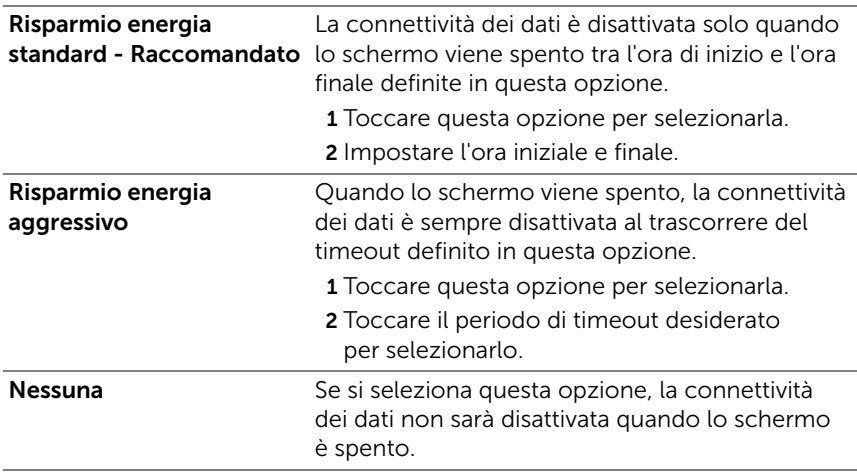

### Impostazioni schermo

#### Per modificare le impostazioni dello schermo:

1 Toccare il pulsante Home  $\textcircled{a} \rightarrow$  Apps  $\blacksquare \rightarrow$  Settings (Impostazioni)

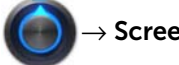

→ Screen (Schermo).

2 Per abilitare un'impostazione, toccare l'opzione dell'impostazione per selezionare la casella di controllo v; per disabilitare un'impostazione, toccare l'opzione dell'impostazione per deselezionare la casella di controllo |

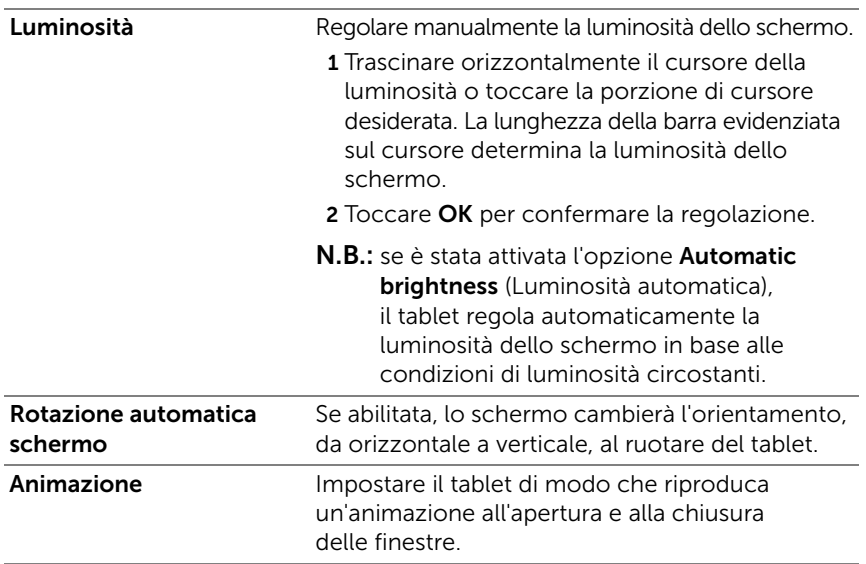

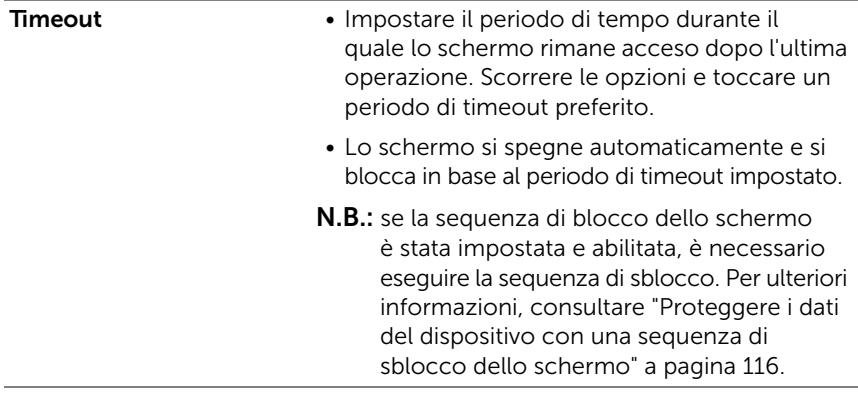

### Impostazioni audio e suonerie

#### Per modificare le impostazioni della suoneria e dell'audio:

1 Toccare il pulsante Home  $\textcircled{a} \rightarrow \text{Apps}$   $\rightarrow \rightarrow$  Settings (Impostazioni)

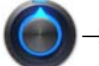

 $\rightarrow$  Sound (Audio).

- 2 Scorrere l'elenco per individuare e toccare una voce desiderata.
- 3 Per abilitare un'impostazione, toccare l'opzione dell'impostazione per selezionare la casella di controllo via per disabilitare un'impostazione, toccare l'opzione dell'impostazione per deselezionare la casella di controllo

#### Impostazioni generali

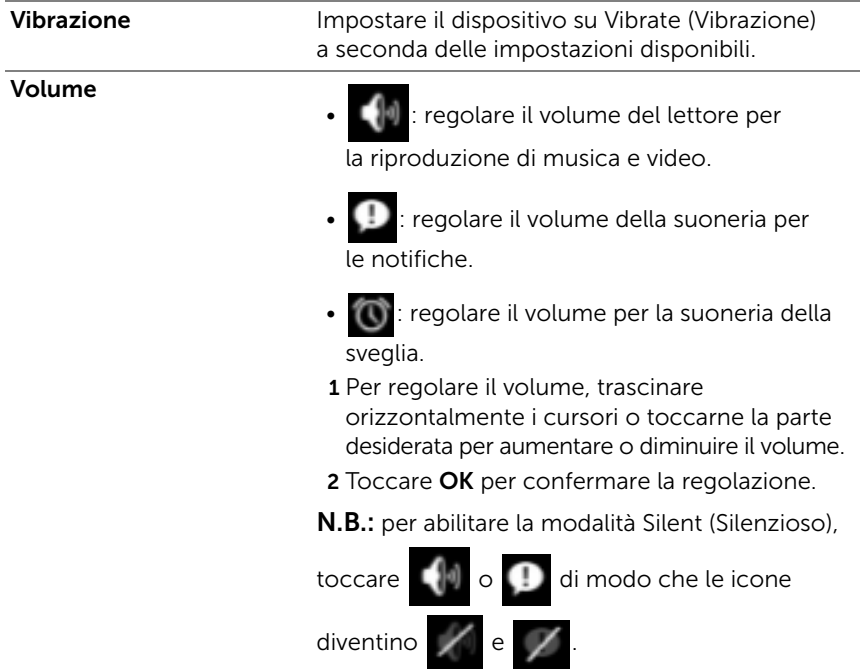

#### Impostazioni delle notifiche

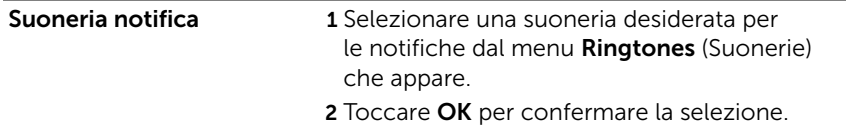

#### Impostazioni delle risposte

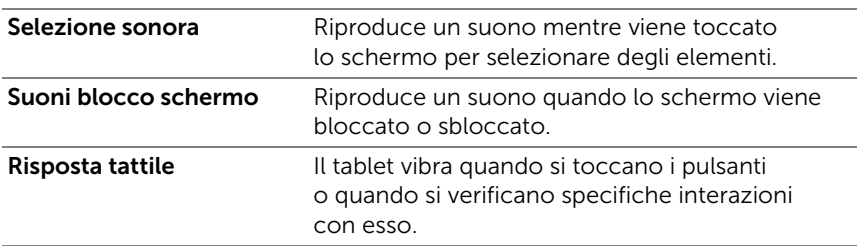

### Data, ora e fuso orario

#### Per impostare manualmente la data, l'ora e il fuso orario:

1 Toccare il pulsante Home  $\textcircled{a} \rightarrow \text{Apps}$ 

Settings (Impostazioni)

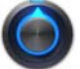

- 2 Scorrere i menu Settings (Impostazioni) sulla sinistra dello schermo per individuare e toccare Date & time (Data e ora).
- 3 Scorrere l'elenco sulla destra per individuare e toccare l'elemento desiderato.
- 4 Per abilitare un'impostazione, toccare l'opzione dell'impostazione per selezionare la casella di controllo via per disabilitare un'impostazione, toccare l'opzione dell'impostazione per

deselezionare la casella di controllo

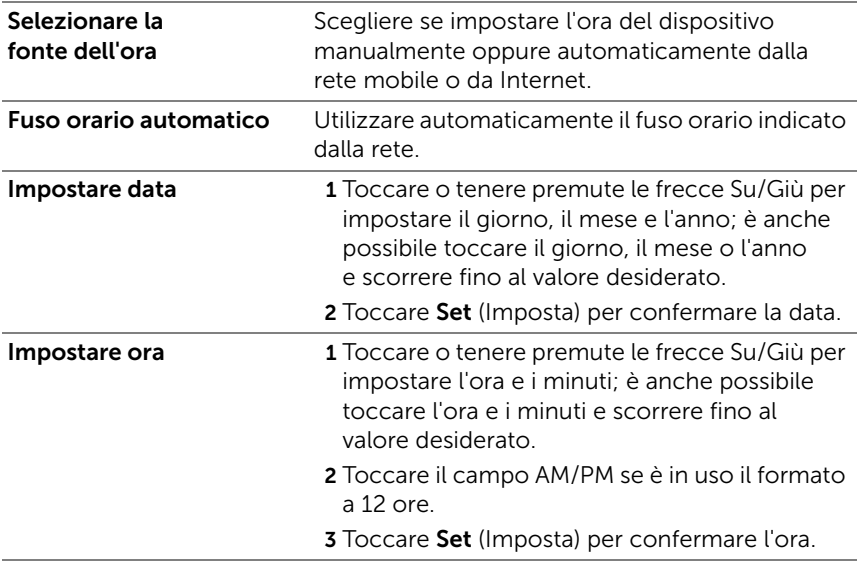

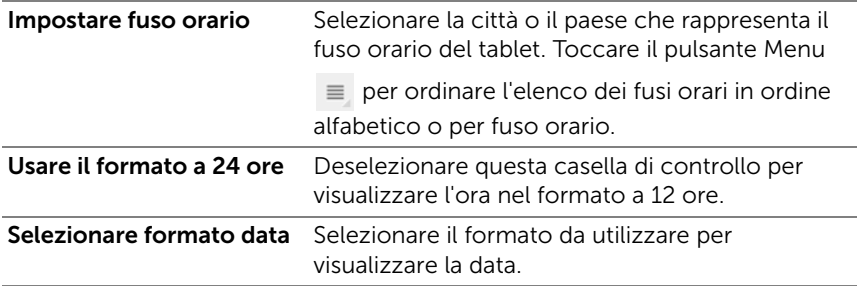

### Impostazioni lingua

#### Per impostare la lingua del testo visualizzato:

1 Toccare il pulsante Home  $\textcircled{a} \rightarrow$  Apps  $\blacksquare \rightarrow$  Settings (Impostazioni)

 $\rightarrow$  Language & input (Lingua e inserimento) $\rightarrow$  Select language

(Seleziona lingua).

2 Selezionare una lingua di propria scelta dall'elenco visualizzato.

# Protezione del tablet Dell Streak 7

### <span id="page-115-0"></span>Proteggere i dati del dispositivo con una sequenza di sblocco dello schermo

È possibile proteggere i dati del tablet dall'accesso da parte di utenti non autorizzati bloccando lo schermo a sfioramento con una sequenza di sblocco dello schermo. Quando la sequenza di sblocco viene abilitata e lo schermo è bloccato, è necessario inserire la sequenza di sblocco corretta per sbloccare lo schermo.

Se non si riesce ad inserire la sequenza di sblocco corretta nella schermata per cinque volte consecutive, verrà richiesto di attendere per 30 secondi prima di poter riprovare. Se non si ricorda più la sequenza di sblocco dello schermo, seguire la seguente procedura per sbloccare lo schermo:

- 1 Toccare Forgot pattern (Sequenza dimenticata).
- 2 Quando richiesto, accedere al sito Web di Google utilizzando il nome e la password dell'account Google.
- 3 Inserire una nuova sequenza di sblocco dello schermo come descritto in ["Creare una sequenza di sblocco dello schermo" a](#page-115-1)  [pagina 116](#page-115-1).

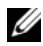

**N.B.:** se non si riesce ad ottenere una nuova sequenza di sblocco sequendo la procedura descritta, visitare il sito Web <support.dell.com>.

#### <span id="page-115-1"></span>Creare una sequenza di sblocco dello schermo

1 Toccare il pulsante Home  $@{\rightarrow}$  Apps  $\Box \rightarrow$  Settings

(Impostazioni)  $\left(\bigcap\right)$   $\rightarrow$  Location & security (Località e sicurezza).

2 Toccare **Configure lock screen** (Configura blocco schermo) sotto la sezione **Lock screen** (Blocca schermo)→ **Pattern** (Sequenza).

- **3** Leggere le istruzioni sulla schermata ed esaminare l'esempio animato del modo in cui tracciare una sequenza. Toccare quindi Next (Avanti) quando si è pronti per inserire una sequenza.
- 4 Trascinare il dito per inserire la sequenza di sblocco collegando almeno quattro punti in una direzione verticale, orizzontale e/o diagonale. Togliere il dito dallo schermo quando si termina di inserire una sequenza.

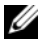

 $\mathbb Z$  **N.B.:** è necessario toccare lo schermo con il dito e trascinare il dito per creare la sequenza.

- 5 Il dispositivo registra la sequenza se è stata correttamente inserita. Toccare Continue (Continua).
- 6 Inserire nuovamente la sequenza quando richiesto, quindi toccare Confirm (Conferma).

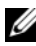

**N.B.:** per modificare la sequenza di sblocco dello schermo, è necessario confermare inserendo la vecchia sequenza prima di poterne creare una nuova.

#### Disabilitare o modificare la sequenza di sblocco dello schermo

1 Toccare il pulsante Home  $\textcircled{a} \rightarrow \text{Apps}$   $\rightarrow \text{Setting }$ 

(Impostazioni)  $\left(\bigcap \to \text{Location} \& \text{ security}$  (Località e sicurezza).

- 2 Toccare Configure lock screen (Configura blocco schermo) sotto la sezione Lock screen (Blocca schermo).
- **3** Inserire la sequenza creata.
- 4 Selezionare **Not secured** (Non protetta) per disabilitare la protezione di sblocco dello schermo; selezionare Pattern (Sequenza) per inserire una nuova sequenza di sblocco.

#### Modificare le impostazioni della sequenza di sblocco

1 Toccare il pulsante Home  $@{\rightarrow}$  Apps  $\Box \rightarrow$  Settings

(Impostazioni)  $\left(\bigcap_{i=1}^{\infty}\right)$   $\rightarrow$  Location & security (Località e sicurezza).

2 Per abilitare un'impostazione, toccare l'opzione dell'impostazione per selezionare la casella di controllo  $\blacktriangledown$ ; per disabilitare un'impostazione, toccare l'opzione dell'impostazione per deselezionare la casella di controllo .

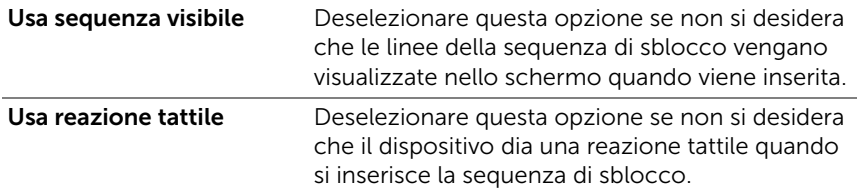

### Proteggere i dati del tablet con un PIN

1 Toccare il pulsante Home  $@{\rightarrow}$  Apps  $\Box \rightarrow$  Settings

(Impostazioni) → Location & security (Località e sicurezza).

- 2 Toccare Configure lock screen (Configura blocco schermo) sotto la sezione **Lock screen** (Blocca schermo) $\rightarrow$  PIN.
- 3 Nella pagina Choose your PIN (Scegli PIN) visualizzata, immettere un PIN nella casella di testo. Il PIN deve avere almeno 4 caratteri.
- 4 Toccare **Continue** (Continua) per procedere.
- 5 Immettere nuovamente il PIN per confermare.
- 6 Toccare OK.

#### Disabilitare o modificare il PIN

1 Toccare il pulsante Home  $@{\rightarrow}$  Apps  $\Box \rightarrow$  Settings

 $(\text{Impostazioni})$   $\rightarrow$  Location & security (Località e sicurezza).

- 2 Toccare Configure lock screen (Configura blocco schermo) sotto la sezione **Lock screen** (Blocca schermo).
- 3 Inserire il PIN abilitato, quindi toccare Continue (Continua).
- 4 Selezionare Not secured (Non protetto) per disabilitare il PIN; selezionare PIN per modificare il PIN.

### Proteggere i dati del tablet con una password

1 Toccare il pulsante Home  $@{\rightarrow}$  Apps  $\Box \rightarrow$  Settings

 $($ Impostazioni)  $\left(\bigcap_{i=1}^{\infty}\right)$   $\rightarrow$  Location & security (Località e sicurezza).

- 2 Toccare Configure lock screen (Configura blocco schermo) sotto la sezione **Lock screen** (Blocca schermo)→ **Password**.
- 3 Nella pagina Choose your password (Scegli password) visualizzata, immettere una password nella casella di testo. Una password valida è costituita da almeno 4 caratteri e contiene almeno una lettera.
- 4 Toccare **Continue** (Continua) per procedere.
- 5 Immettere nuovamente la password per confermare.
- 6 Toccare OK.

#### Disabilitare o modificare la password

1 Toccare il pulsante Home  $@{\rightarrow}$  Apps  $\Box \rightarrow$  Settings

(Impostazioni) → Location & security (Località e sicurezza).

2 Toccare **Configure lock screen** (Configura blocco schermo) sotto la sezione **Lock screen** (Blocca schermo).

- 3 Immettere la password abilitata.
- 4 Selezionare Not secured (Non protetto) per disabilitare il PIN: selezionare **Password** per modificare la password.

### Proteggere la scheda SIM con la password di blocco della SIM (solo sui modelli 3G)

È possibile proteggere la scheda SIM dall'utilizzo da parte di utenti non autorizzati con un numero di identificazione personale (PIN, Personal Identification Number). Dopo che un PIN viene abilitato per bloccare la SIM, è necessario immettere il PIN ad ogni accensione del dispositivo al fine di sbloccare la SIM.

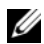

 $\mathbb Z$  N.B.: la scheda SIM viene bloccata permanentemente se si immette il PIN errato per tre volte consecutive. È quindi necessario immettere il Personal Unblocking Key (PUK, Codice di sblocco personale) per sbloccare la scheda SIM. Contattare il fornitore di servizi per ottenere il PUK.

#### Abilitare il PIN della carta SIM

1 Toccare il pulsante Home  $@{\rightarrow}$  Apps  $\Box \rightarrow$  Settings

(Impostazioni)  $\Box$   $\rightarrow$  Location & security (Località e sicurezza).

- 2 Toccare Set up SIM card lock (Imposta blocco scheda SIM) sotto la sezione SIM card lock (Blocco scheda SIM).
- 3 Toccare Lock SIM card (Blocca scheda SIM) sul menu SIM card lock settings (Impostazioni blocco scheda SIM) che appare.
- 4 Digitare il PIN della scheda SIM, quindi toccare OK.

#### Modificare il PIN della scheda SIM

1 Toccare il pulsante Home  $@{\rightarrow}$  Apps  $\Box \rightarrow$  Settings

(Impostazioni)  $\left(\bigcap_{i=1}^{\infty}\right)$  > Location & security (Località e sicurezza).

- 2 Toccare Set up SIM card lock (Imposta blocco scheda SIM) sotto la sezione **SIM card lock** (Blocco scheda SIM).
- 3 Toccare Change SIM PIN (Cambia PIN della SIM) sul menu SIM PIN che appare.
- 4 Digitare il vecchio PIN della scheda SIM, quindi toccare OK.
- 5 Digitare il nuovo PIN della scheda SIM, quindi toccare OK.
- 6 Digitare nuovamente il nuovo PIN della scheda SIM, quindi toccare OK.

# Applicazioni

### Fotocamera

Il tablet dispone di una fotocamera con funzionalità di messa a fuoco automatica, che consente di acquisire e condividere foto e video di alta qualità.

#### Avviare la fotocamera in modalità immagine

Toccare il pulsante Home  $\textcircled{a} \rightarrow \text{Apps}$ 

Camera (Fotocamera)

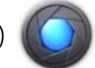

#### Controlli della fotocamera

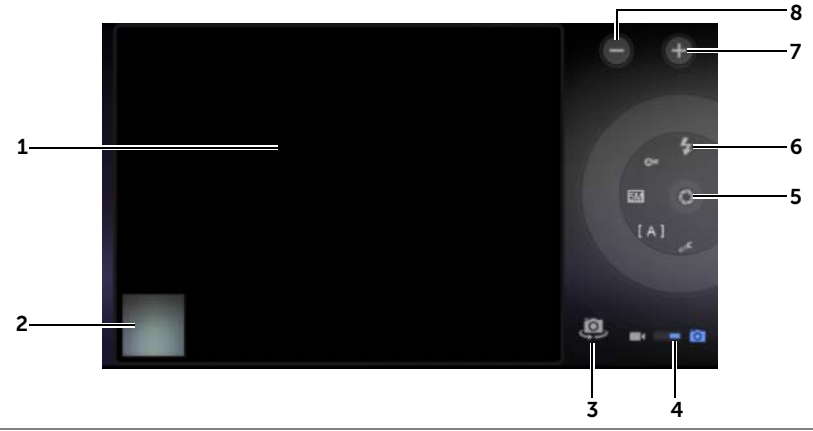

- 1 Schermata del mirino.
- 2 Toccare la visualizzazione anteprima dell'ultima foto acquisita per visualizzare e gestire la foto, usando l'applicazione Gallery [\(Galleria\)](#page-126-0).
- 3 Permette di passare dalla fotocamera frontale alla fotocamera posteriore.
- 4 Trascinare questo interruttore su schermo per scorrere tra la modalità Fotocamera per acquisire foto e la modalità Videocamera per riprendere video.

5 Pulsante dell'otturatore su schermo.

Per acquisire una foto:

- a Mettere a fuoco l'oggetto nella schermata del mirino.
- b Toccare il pulsante dell'otturatore su schermo e rilasciarlo per acquisire la foto.
- 6 Indicatore delle impostazioni della fotocamera. Toccare ciascun indicatore per visualizzare le impostazioni della fotocamera, quindi toccare per selezionare l'impostazione desiderata.
- 7 Zoom avanti.
- 8 Zoom indietro

#### Avviare la modalità Videocamera

Toccare **per passare alla schermata della videocamera.** 

#### Controlli della videocamera

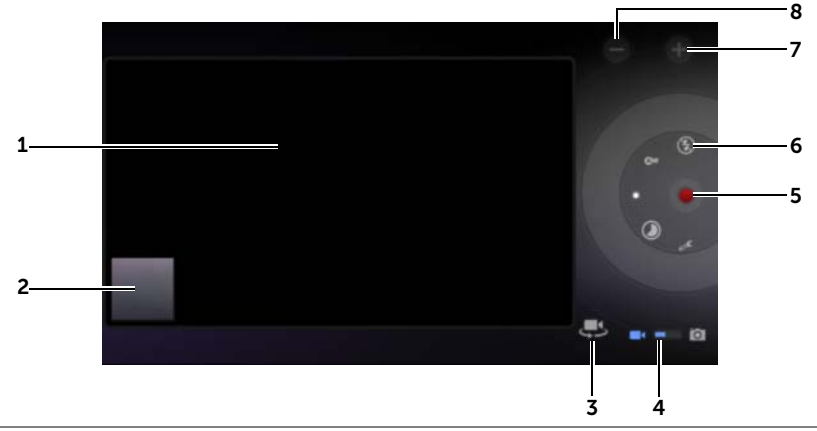

- 1 Schermata del mirino.
- 2 Toccare la visualizzazione dell'anteprima dell'ultimo video acquisito per riprodurre e gestire il video utilizzando l'applicazione [Galleria](#page-126-0).
- 3 Permette di passare dalla videocamera frontale alla videocamera posteriore.
- 4 Trascinare questo interruttore su schermo per scorrere tra la modalità Fotocamera per acquisire foto e la modalità Videocamera per riprendere video.
- 5 Per avviare o arrestare la registrazione, toccare questo pulsante di registrazione su schermo.
- 6 Indicatore delle impostazioni della videocamera. Toccare ciascun indicatore per aprire le impostazioni della videocamera.
- 7 Zoom avanti.
- 8 Zoom indietro

## Bluetooth $^{\circledR}$

Bluetooth è una tecnologia di comunicazione wireless a corto raggio che consente di connettere il dispositivo ad altri dispositivi dotati di Bluetooth su una rete wireless.

Bluetooth nel tablet funziona in tre modalità differenti:

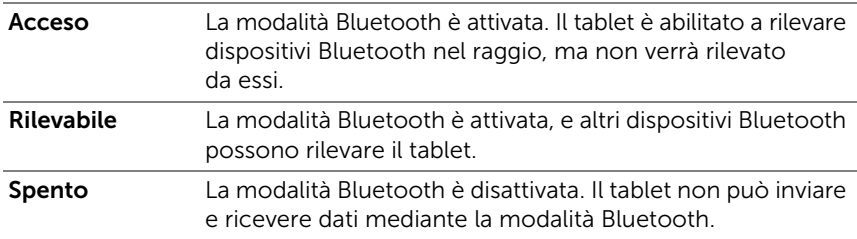

#### Per attivare la modalità Bluetooth e rendere il dispositivo rilevabile:

1 Toccare il pulsante Home  $\textcircled{a} \rightarrow$  Apps  $\blacksquare \rightarrow$  Settings (Impostazioni)

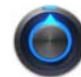

 $\rightarrow$  **Wireless & networks** (Wireless e reti).

- 2 Selezionare la casella di controllo **Bluetooth** per attivare la modalità Bluetooth. L'icona Bluetooth & appare nell'area di stato della barra di sistema.
- **3** Toccare **Bluetooth settings** (Impostazioni Bluetooth), quindi selezionare la casella di controllo **Discoverable** (Rilevabile) per rendere il tablet riconoscibile da altri dispositivi Bluetooth vicini.

#### Associare con un dispositivo Bluetooth

1 Toccare il pulsante Home @ → Apps  $\Box \rightarrow$  Settings (Impostazioni)

 $\rightarrow$  Wireless & networks (Wireless e reti) $\rightarrow$  Bluetooth settings

(Impostazioni Bluetooth).

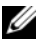

 $\mathbb Z$  N.B.: assicurarsi che il Bluetooth sia stato abilitato sul dispositivo con il quale si desidera effettuare l'associazione e che il tablet sia in stato Discoverable (Rilevabile).

2 Toccare Find nearby devices (Trova dispositivi vicini). Il tablet comincia a cercare dispositivi Bluetooth nel raggio, quindi visualizza tutti i dispositivi rilevati nell'elenco dei Found devices (Dispositivi rilevati).

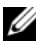

 $\mathbb Z$  N.B.: per rilevare più dispositivi, toccare Scan for devices (Cerca dispositivi).

- **3** Per avviare una comunicazione con un dispositivo, toccare il nome del dispositivo.
- 4 È possibile che venga richiesta una password di autenticazione. Immettere la stessa password in entrambi i dispositivi oppure immettere quella specifica fornita dal costruttore del dispositivo. Assicurarsi di leggere la documentazione sull'associazione del dispositivo per verificare se richiede una password predefinita.
- 5 Una volta riuscita l'associazione, viene visualizzato Paired but not connected (Accoppiato ma non collegato) nel dispositivo associato.

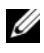

 $\mathbb Z$  **N.B.:** per ascoltare musica utilizzando un auricolare Bluetooth. è necessario prima associarlo e connetterlo con il tablet.

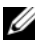

**N.B.:** il messaggio che indica un'associazione avvenuta con successo può variare in base al tipo di dispositivo connesso.

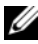

**N.B.:** l'associazione è un processo da eseguire una sola volta. Dopo aver associato correttamente il dispositivo con un altro dispositivo, il tablet riconosce tale dispositivo senza dover reinserire la password.

#### Terminare una relazione di associazione

1 Toccare il pulsante Home  $\textcircled{a} \rightarrow$  Apps  $\blacksquare \rightarrow$  Settings (Impostazioni)

→ Wireless & networks (Wireless e reti)→ Bluetooth settings

(Impostazioni Bluetooth).

2 Nella sezione **Paired devices** (Dispositivi associati), toccare l'icona

 $\epsilon$  accanto a un dispositivo associato.

**3** Toccare **Unpair** (Elimina associazione) per eliminare tutte le informazioni relative all'associazione con tale dispositivo. È necessario immettere nuovamente la password per ripristinare una connessione Bluetooth a tale dispositivo.

#### Modificare il nome del dispositivo Bluetooth:

1 Assicurarsi di aver attivato la modalità Bluetooth nel dispositivo

(l'icona  $\sqrt{\ }$  nell'area di stato della barra di sistema indica che il Bluetooth è abilitato).

2 Toccare il pulsante Home  $\textcircled{a} \rightarrow$  Apps  $\textcircled{++} \rightarrow$  Settings (Impostazioni)

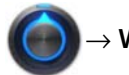

→ Wireless & networks (Wireless e reti)→ Bluetooth settings

(Impostazioni Bluetooth)→ Device name (Nome dispositivo).

- **3** Immettere un nome per identificare il dispositivo quando si è connessi utilizzando la modalità Bluetooth.
- 4 Toccare OK.

### <span id="page-126-0"></span>Galleria

Per visualizzare e gestire le foto e i video archiviati nel tablet, toccare

il pulsante Home  $\textcircled{a} \rightarrow \text{Apps}$   $\rightarrow$  Gallery (Galleria)

L'applicazione Gallery (Galleria) visualizza non solo le foto e i video archiviati nella scheda SD, ma anche quelli caricati nell'album Web di Picasa dell'account Gmail a cui si è effettuato l'accesso dal tablet.

#### Condividere o eliminare album

Tutte le foto e i video vengono raggruppati in album separati come anteprime sovrapposte, secondo le date, fonti o cartelle in cui sono archiviati. Ad esempio, le foto scattate utilizzando la fotocamera del tablet vengono raggruppate come **Camera**, (Fotocamera) e le foto scaricate sono raggruppate come **Download**.

1 Tenere premuto un album finché non viene evidenziato ed appare la barra delle azioni sulla parte superiore della schermata.

1 album selected

- 2 Toccare gli altri album per selezionarli se si desidera eseguire la stessa attività per quegli album. Per annullare la selezione, toccare nuovamente l'album.
	- Toccare **D** per visualizzare informazioni sull'album selezionato.
	- Toccare < per pubblicare l'album selezionato su Picasa o l'album video su YouTube, oppure per inviare l'album usando Bluetooth, i messaggi, la posta elettronica, ecc.
	- Toccare **per eliminare l'album selezionato.**

0 ۸

#### Sfogliare le anteprime delle foto e dei video

- 1 Toccare un album per visualizzare le anteprime di tutte le foto e i video contenuti al suo interno.
- 2 Per sfogliare le anteprime:
	- Scorrere le anteprime orizzontalmente finché non viene individuata l'anteprima desiderata.
	- Dalla barra delle azioni sulla parte superiore della schermata, toccare By album (Per album) o Images and videos (Immagini e video) per suddividere le anteprime come si desidera.
- 3 Per selezionare un'anteprima, tenere premuta un'anteprima finché non viene evidenziata e appare la barra delle azioni sulla parte superiore della schermata.
	- Per pubblicare un'immagine o un video selezionato su Picasa, YouTube o per inviarli utilizzando Bluetooth, messaggi oppure Email, Gmail, ecc., toccare
	- Per eliminare una foto o un video selezionato, toccare  $\blacksquare$ .
	- Per impostare una foto come sfondo della schermata Home, toccare la sua anteprima per visualizzare la foto a schermo

intero e toccare il pulsante Menu  $\equiv \rightarrow$  Set picture as (Imposta  $imm$ agine come) $\rightarrow$  Wallpaper (Sfondo). Tagliare l'immagine a seconda delle necessità, quindi toccare OK per confermare.

• Per impostare una foto come ID della foto di un contatto, toccare la sua anteprima per visualizzare la foto a schermo

intero e toccare il pulsante Menu  $\equiv \rightarrow$  Set picture as (Imposta immagine come)→ Contact photo (Foto contatto). Selezionare un contatto dall'elenco che compare, quindi toccare OK per confermare.

#### Visualizzare una foto a schermo intero

Toccare un'anteprima della foto desiderata per visualizzare la foto a schermo intero.

- Scorrere la foto per visualizzare la foto successiva o precedente.
- Per visualizzare i controlli di visualizzazione della foto, toccare qualsiasi punto all'interno dello schermo.
- Per ingrandire o ridurre la foto, è possibile:
	- Pizzicare la foto con due dita, quindi allargare le dita per ingrandire la foto o avvicinarle per ridurla.
	- Per ingrandire o ridurre una particolare area della foto, sfiorare l'area due volte.
	- Quando la vista di una foto viene ingrandita, scorrere o trascinare la foto ingrandita lungo lo schermo fino a visualizzare l'area richiesta.

#### Riprodurre un video

- 1 Toccare l'anteprima di un video per avviare la riproduzione del video.
- 2 Per controllare la riproduzione, utilizzare questi controlli sotto la schermata di visualizzazione:
	- Toccare il pulsante per interrompere e il pulsante per riprendere la riproduzione.
	- Toccare o trascinare la barra di avanzamento della riproduzione nella parte inferiore, per riportare indietro o far avanzare velocemente il video.

### <span id="page-129-0"></span>Musica

#### Per aprire Musica

Toccare il pulsante Home  $\textcircled{a} \rightarrow \text{Apps}$   $\textcircled{+} \rightarrow \text{Music}$  (Musica)  $\textcircled{+}$ 

Si apre la schermata Catalogo musicale, organizzata per **Artists** (Artisti), Albums, Songs (Brani) e Playlist. È possibile toccare una scheda per visualizzare la categoria desiderata.

#### Per selezionare un brano:

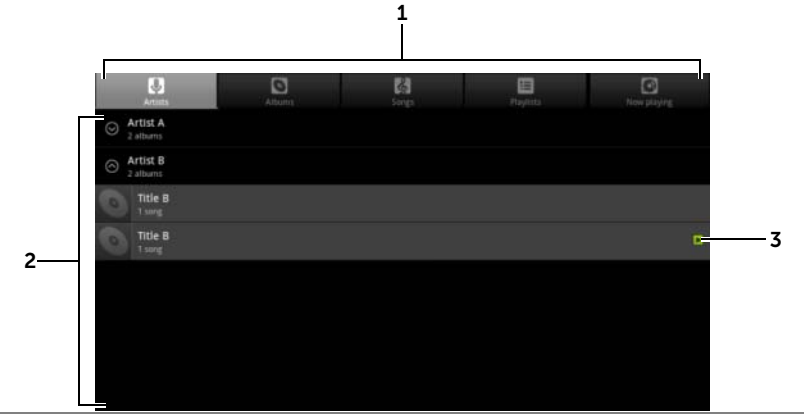

1 Tutti i file musicali disponibili sono raggruppati in queste categorie: Artists (Artisti), Albums, Songs (Brani) e Playlists. Toccare una categoria per visualizzare l'elenco al suo interno.

N.B.: se si ruota il tablet nella modalità di visualizzazione orizzontale, viene visualizzata la categoria Now playing (In esecuzione).

- 2 Scorrere l'elenco fino a trovare la musica che si desidera riprodurre. Ad esempio, per selezionare la musica per artista:
	- a Scorrere l'elenco di artisti in ordine alfabetico.
	- b Toccare il nome di un artista. Viene visualizzato un elenco di album per artista.
	- c Toccare l'album per individuare le canzoni al suo interno.
	- d Toccare un brano per aprire la schermata di riproduzione musicale e riprodurre la musica.
- **3** indica l'album o il brano corrente in esecuzione.

#### Controllare la riproduzione musicale:

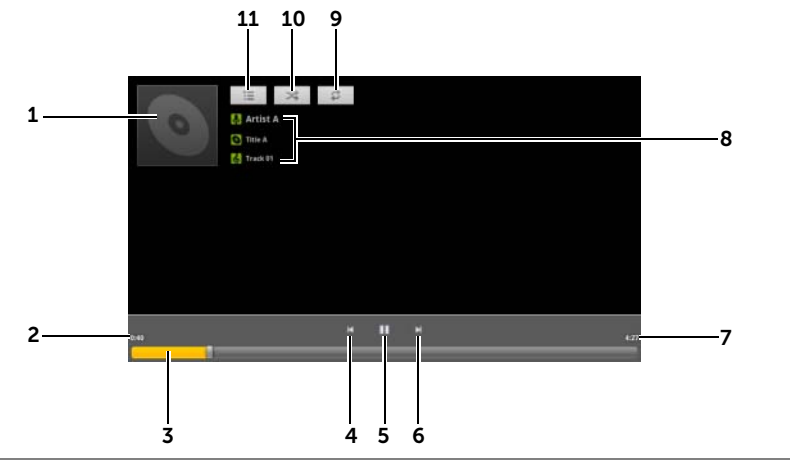

- 1 L'immagine della copertina dell'album se presente.
- 2 Il tempo di riproduzione trascorso.
- 3 Toccare la barra di controllo della riproduzione per passare ad una qualsiasi parte del brano.
	- Trascinare e scorrere la barra di controllo della riproduzione in avanti per far avanzare rapidamente il brano.
	- Trascinare e scorrere la barra di controllo della riproduzione indietro per riavvolgere il brano.
- 4 Toccare una volta per passare all'inizio del brano.
	- Toccare rapidamente due volte per riprodurre il brano precedente.
- 5 Toccare **per sospendere la riproduzione e toccare** per riprenderla.
- 6 Toccare per riprodurre il brano successivo.
	- Tenere premuto per far avanzare rapidamente il brano.
- 7 La durata del brano.
- 8 Il nome dell'artista, dell'album e del brano in esecuzione.
	- Tenere premuto il nome dell'artista, dell'album o del brano per cercare informazioni pertinenti o video da Internet utilizzando l'applicazione Browser o YouTube oppure eseguire la ricerca all'interno dell'applicazione Music (Musica).
- 9 Toccare per cambiare la modalità di ripetizione.
- 10 Toccare per attivare e disattivare la modalità di riproduzione casuale.
- 11 Passare all'elenco Now plaving (In esecuzione).

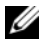

N.B.: premere il pulsante di aumento del volume o di riduzione del volume per regolare il volume della riproduzione.

#### Creare una playlist

- 1 Nella schermata Music (Musica), toccare le schede Artists (Artisti), Albums, Songs (Brani) a seconda della necessità.
- 2 Scorrere la schermata fino a raggiungere l'artista, l'album o il brano che si desidera aggiungere alla playlist.
- 3 Tenere premuto il nome dell'artista, dell'album o del brano che si desidera aggiungere alla playlist. Si apre un menu di scelta rapida.
- 4 Toccare Add to playlist (Aggiungi alla playlist).
- 5 Nella finestra **Add to playlist** (Aggiungi alla playlist), toccare New (Nuovo).
- 6 Immettere il nome per la nuova playlist nel campo di testo, quindi toccare Save (Salva).

### Calendario

Utilizzare il calendario per programmare e gestire gli eventi, le riunioni e gli appuntamenti.

#### Aprire il calendario

Toccare il pulsante Home  $\textcircled{a} \rightarrow$  Apps  $\textcircled{1} \rightarrow$  Calendar (Calendario) .

#### Impostare un evento

1 Su qualsiasi visualizzazione del calendario, toccare l'icona

attorno all'angolo superiore destro per aprire la schermata dei dettagli dell'evento.

2 Digitare il nome dell'evento usando la tastiera su schermo.

- 3 Se nel tablet è stato impostato più di un account, nell'opzione Calendar (Calendario) scegliere il calendario dell'account a cui aggiungere l'evento.
- 4 Se c'è un periodo di tempo per l'evento, toccare e digitare i campi From (Da) e To (A) per data e ora.

Se l'evento è un'occasione speciale come un compleanno o occupa un'intera giornata, impostare i campi **From** (Da) e To (A) della data, quindi selezionare la casella di controllo Tutto il giorno.

- 5 Digitare il luogo dell'evento e la descrizione.
- **6** Decidere se è un evento ricorrente in **Ripetition** (Ripetizione) e scegliere con che frequenza si verifica.
- 7 In Reminders, (Promemoria) impostare il momento in cui il promemoria viene visualizzato prima dell'evento.
- 8 Per invitare gli amici a partecipare a questo evento, digitare i loro indirizzi di posta elettronica nella casella di testo **Add** guests (Aggiungi ospiti). Una volta impostato l'evento, l'invito verrà inviato per posta elettronica.
- 9 Toccare Done (Fine): l'evento viene creato.

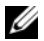

 $\mathbb Z$  N.B.: per impostare rapidamente un evento nella visualizzazione della giornata, della settimana o del mese, tenere premuta una fascia oraria vuota. Si aprirà una nuova schermata per i dettagli dell'evento con la fascia oraria e la data selezionate nei campi From (Da) e To (A).

#### Visualizzare il calendario

È possibile visualizzare il calendario nella visualizzazione giornaliera, settimanale o mensile. Per modificare la visualizzazione del calendario, toccare la scheda Day (Giorno), Week (Settimana) o Month (Mese).

Durante la visualizzazione del calendario è possibile:

- Nella visualizzazione giornaliera o settimanale, toccare un evento per aprire una finestra di visualizzazione rapida dell'evento. Nella finestra di visualizzazione rapida, è possibile toccare **Details** (Dettagli) per visualizzare i dettagli dell'evento oppure toccare **Delete** (Elimina) per eliminare l'evento.
- Tenere premuto un evento per modificarlo.

### Visualizzare e sincronizzare più calendari

Se nel tablet è stato impostato più di un account, è possibile visualizzare più calendari dagli account presenti nel tablet. È possibile configurare quali calendari sincronizzare al tablet e quali di essi mostrare o nascondere nel tablet in Calendar (Calendario).

Per impostare i calendari visibili, seguire la procedura descritta di seguito:

- 1 In Calendar (Calendario), sotto la visualizzazione Day (Giorno) o Week (Settimana), il pannello dei controlli sulla destra visualizza tutti i calendari degli account presenti nel tablet, indicati da schede di colori diversi.
- 2 Se si desidera mostrare gli eventi dal calendario di un account, toccare il nome dell'account di modo da evidenziarlo.
- 3 Se si desidera nascondere gli eventi dal calendario di un account, toccare di nuovo il nome dell'account di modo da eliminare l'evidenziatura.

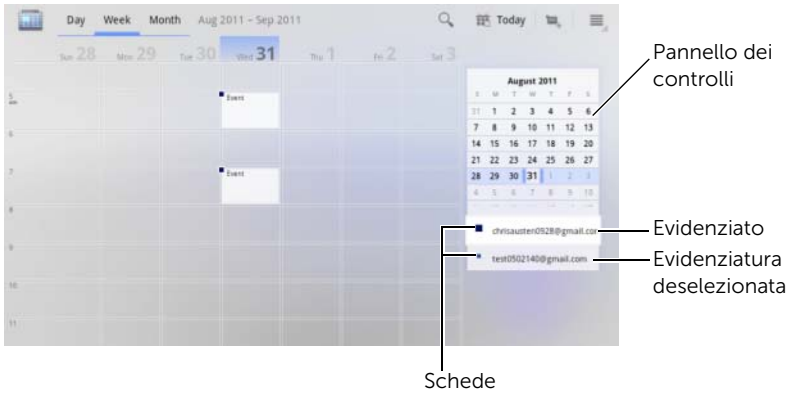

Per impostare la sincronizzazione dei calendari con il tablet, seguire la procedura descritta di seguito.

In Calendar (Calendario), toccare il pulsante Menu  $\textcircled{a}$  sul tablet

o il pulsante Menu = sulla schermata→ Settings (Impostazioni). La schermata visualizza tutti i calendari aggiunti o ai quali ci si è iscritti per ciascun account nel tablet, organizzati per account. Toccare il nome di un account, selezionare/deselezionare la casella di controllo synced (sincronizzato) per mostrare/nascondere il relativo calendario sul tablet.

#### Promemoria degli eventi

Se si imposta un promemoria per un evento, l'icona dell'evento in programma viene visualizzata nell'area delle notifiche della barra di sistema quando arriva l'ora del promemoria.

#### Visualizzare, ignorare o posporre un promemoria

- 1 Toccare l'icona dell'evento in programma **per apri**ne la notifica.
- 2 Toccare il nome dell'evento in programma per visualizzare l'evento.

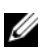

 $\mathbb Z$  N.B.: se si hanno altri promemoria di evento in sospeso, anche questi eventi verranno visualizzati nella schermata.

- **3** Sul menu delle **Calendar notifications** (Notifiche del calendario) che appare, è possibile:
	- Toccare Snooze all (Posponi tutto) per sospendere tutti i promemoria degli eventi per cinque minuti.
	- Toccare **Dismiss all** (Ignora tutto) per disattivare tutti i promemoria degli eventi.

Premere  $\bigoplus$  per mantenere in sospeso i promemoria nell'area delle notifiche della barra di sistema.

### Orologio

Il dispositivo può funzionare come un orologio da tavolo con sveglia per visualizzare l'ora e la data correnti, il meteo locale e riprodurre una presentazione di foto e musica.

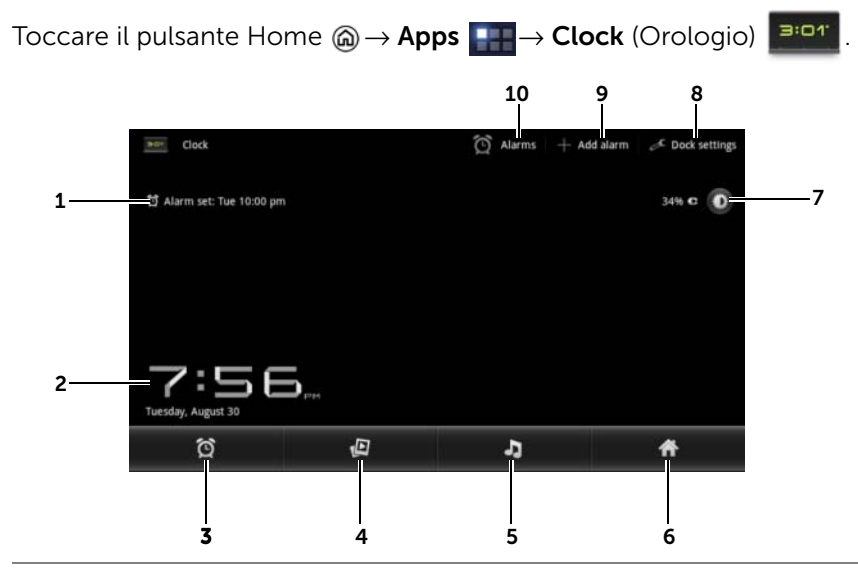

- 1 Visualizza l'ora della prima sveglia attiva.
- 2 L'ora e la data correnti
- **3** Toccare per impostare la sveglia.
- 4 Toccare per riprodurre la presentazione di foto disponibile nell'applicazione Gallery (Galleria).
- 5 Toccare per avviare l'applicazione [Musica](#page-129-0) (Musica) e scegliere la musica da riprodurre.
- 6 Toccare per tornare all'ultima schermata Home visualizzata.
- 7 Toccare per abbassare la retroilluminazione fino al livello minimo.
	- Tenere premuto per disattivare la retroilluminazione e visualizzare solamente l'ora, la data correnti.

N.B.: per attivare la retroilluminazione, toccare qualsiasi punto sulla schermata.

- 8 Dock settings (Impostazioni Dock): consente di configurare le impostazioni del dock, come ad esempio l'audio, suoni aggiuntivi, ecc.
- 9 Add alarm (Aggiungi sveglia): consente di impostare le sveglie.
- 10 Alarms (Sveglie): consente di aprire la schermata Alarms (Sveglie) e di visualizzare le sveglie impostate.

#### Impostare una sveglia

È possibile impostare più sveglie.

1 Nella schermata principale Clock (Orologio), toccare  $\circled{0}$ .

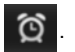

- 2 Nella schermata Alarms (Sveglie), toccare Add alarm (Aggiungi sveglia).
- **3** Impostare l'ora della sveglia dal menu **Set time** (Imposta ora) che viene visualizzato. Regolare l'ora toccando le frecce Su/Giù oppure toccare i campi dell'ora e dei minuti per scorrere fino al valore desiderato. Toccare AM per passare a PM o viceversa, quindi toccare Set (Imposta).

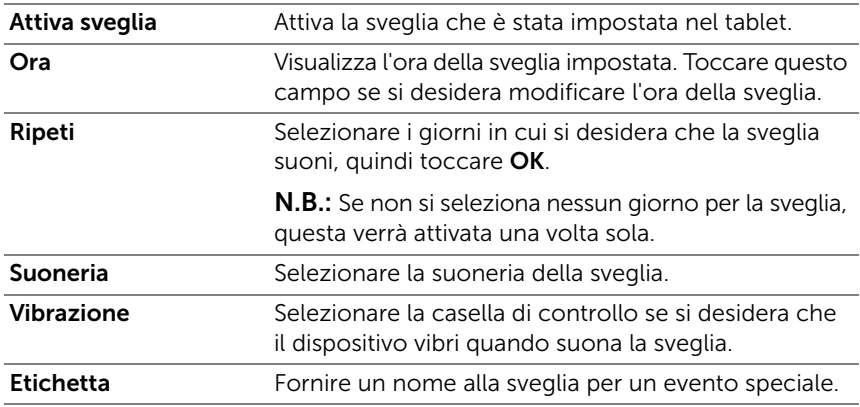

4 Il menu Set alarm (Imposta sveglia) si apre con queste impostazioni:

**5** Toccare **Done** (Fine) per impostare la sveglia.

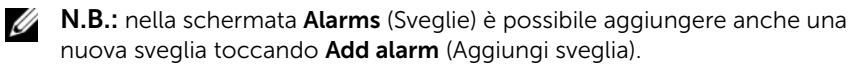

#### Disabilitare temporaneamente una sveglia

Nella schermata **Alarms** (Sveglie), deselezionare la casella di controllo verde dell'ora della sveglia che si desidera disabilitare.

#### Eliminare una sveglia

- 1 Nella schermata Alarms (Sveglie), toccare l'ora della sveglia che si desidera eliminare.
- 2 Nella schermata Set alarm (Imposta sveglia), toccare Delete (Elimina).

#### Abilitare la sveglia in modalità Silenzioso

È possibile cambiare le impostazioni per scegliere se la sveglia deve suonare quando il tablet è in modalità Silenzioso.

- 1 Dalla schermata Alarms (Sveglie), toccare il pulsante Menu e sul tablet o il pulsante Menu  $\equiv$  sulla schermata $\rightarrow$ Settings (Impostazioni).
- 2 Toccare Alarm in silent mode (Allarme in mod. Silenzioso) per impostare il suono della sveglia quando il dispositivo è in modalità Silenzioso.

### **Calcolatrice**

Toccare il pulsante Home  $@{\rightarrow}$  Apps  $\Box \rightarrow$  Calculator

(Calcolatrice)  $\frac{1}{+}$  = . Si apre il pannello base della calcolatrice.

• Eseguire i calcoli toccando i pulsanti corrispondenti nel pannello della calcolatrice; toccare il pulsante **eta** per cancellare i numeri o i simboli visualizzati.

### Registratore di suoni

Aprire questa applicazione per registrare voce e suoni e quindi riprodurli. È possibile anche impostare la registrazione come suoneria per il tablet.

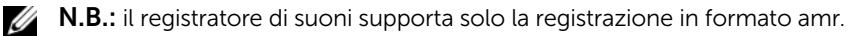

1 Toccare il pulsante Home  $\textcircled{a} \rightarrow$  Apps  $\textcircled{1} \rightarrow$  Sound Recorder

(Registratore di suoni)  $\left( \right)$ 

- Toccare  $\Box$  per cominciare la registrazione.
- Toccare  $\Box$  per terminare la registrazione.
- Toccare  $\triangleright$  per cominciare la riproduzione della registrazione; toccare  $\Box$  per interrompere la registrazione.
- **2** Toccare **Save this recording** (Salva questa registrazione) per salvare la registrazione nella memoria interna.
- 3 Per riprodurre nuovamente una registrazione di suoni, toccare

il pulsante Home  $\textcircled{a} \rightarrow$  Apps  $\blacksquare \rightarrow$  Music (Musica)

Playlists→ My recordings (Le mie registrazioni), quindi selezionare una registrazione da riprodurre. Per informazioni su Music (Musica), consultare ["Musica" a pagina 130](#page-129-0).

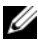

N.B.: per informazioni su Music (Musica), consultare ["Musica"](#page-129-0)  [a pagina 130](#page-129-0).

# Collegarsi ed eseguire la sincronizzazione con un computer usando Dell Mobile Sync

Il software Dell Mobile Sync (con tecnologia Nero™) permette di copiare musica, foto, video e contatti Outlook dal tablet ad un computer, oppure di sincronizzarli.

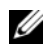

N.B.: il software Dell Mobile Sync è supportato dai sistemi operativi Microsoft Windows XP (SP3), Windows Vista e Windows 7.

#### Per installare il software Dell Mobile Sync sul computer

1 Collegare il cavo USB fornito al tablet e ad un computer.

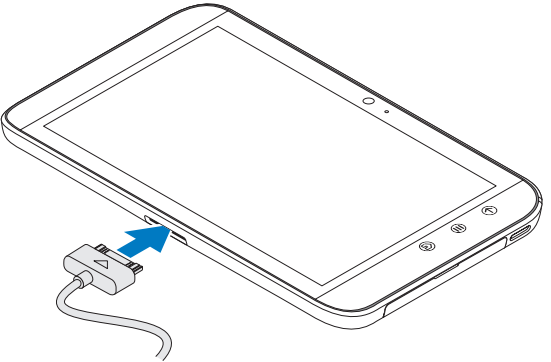

- 2 Procurarsi un driver del tablet usando uno dei metodi seguenti e installare il driver sul computer:
- Sul computer, individuare il driver Drivers. zip sull'unità rimovibile che rappresenta la memoria interna del tablet.
- Scaricare il driver dal sito Web seguente:

[support.dell.com/support/downloads](http://support.dell.com/support/downloads).

Una volta completata l'installazione del driver, il programma di installazione di Dell Mobile Sync si avvierà automaticamente sui computer che utilizzano i sistemi operativi Windows XP (SP3), Windows Vista e Windows 7 di Microsoft.

- **3** Se il programma di installazione di Dell Mobile Sync non si avvia automaticamente:
	- a Fare doppio clic sul nuovo Disco rimovibile che appare sul computer.
	- **b** Spostarsi sulla cartella **Dell Mobile Sync** sul disco rimovibile.
	- c Fare doppio clic sul file InstallDellMSync.exe per avviare l'installazione.

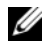

 $\mathbb Z$  N.B.: è possibile inoltre scaricare ed installare il software Dell Mobile Sync dall'indirizzo Web <support.dell.com/support/downloads>.

#### Per sincronizzare musica, foto, video e contatti Outlook:

- 1 Assicurarsi che il cavo USB fornito sia collegato al tablet e al computer.
- 2 Fare doppio clic sull'icona Dell Mobile Sync (Deu) sul desktop Windows. Il tablet appare nella sezione **Dispositivi** del software Dell Mobile Sync.
- **3** Una volta completata la copia o la sincronizzazione, scollegare il cavo USB.

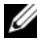

 $\mathbb Z$  N.B.: per informazioni sul software Dell Mobile Sync e per apprendere come sincronizzare il tablet con un computer utilizzando una rete Wi-Fi, consultare la documentazione inclusa nel software Dell Mobile Sync.

# Risoluzione dei problemi

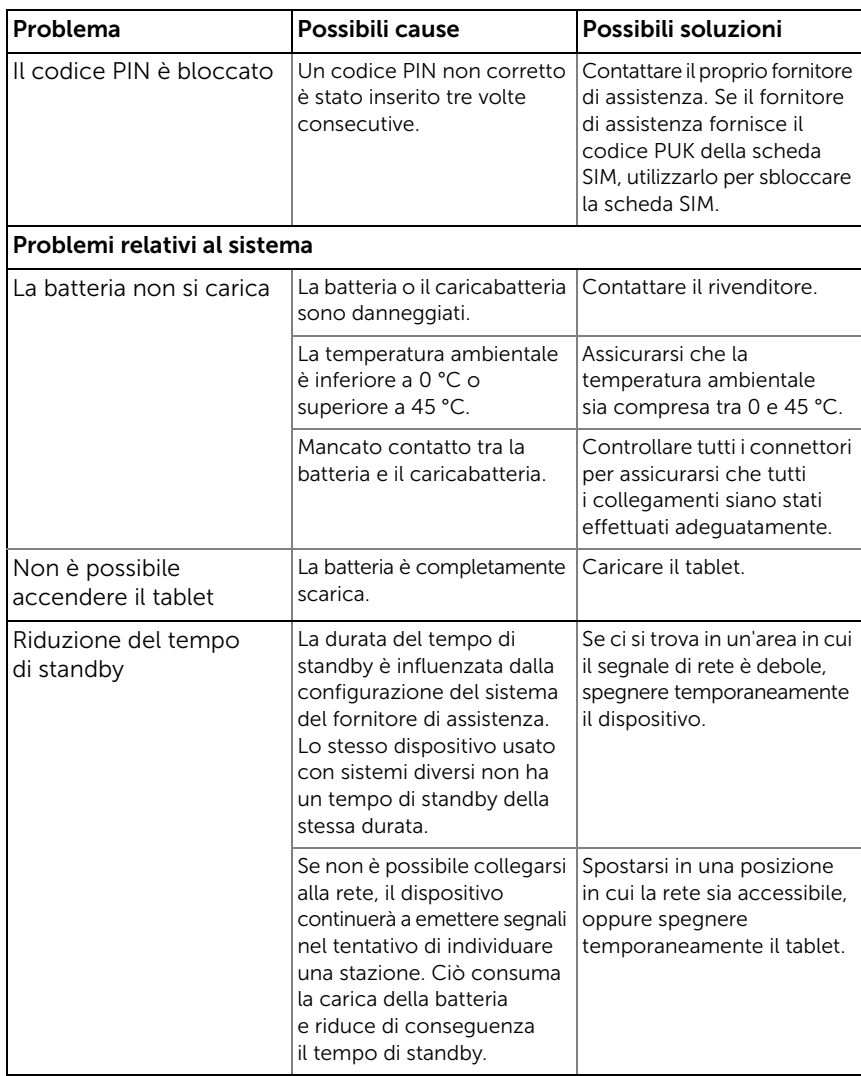

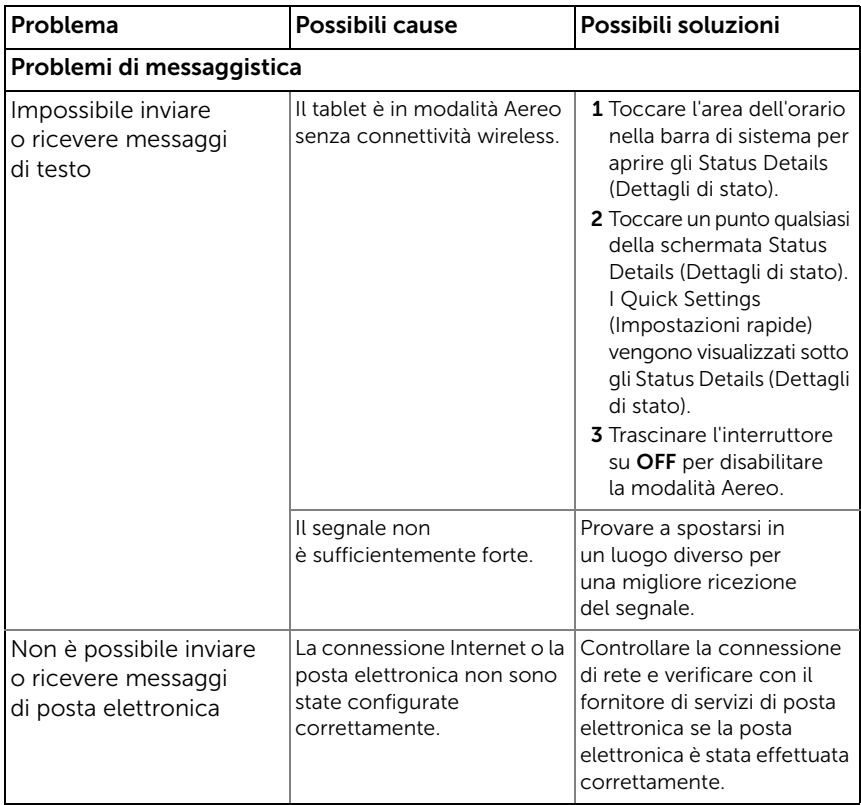

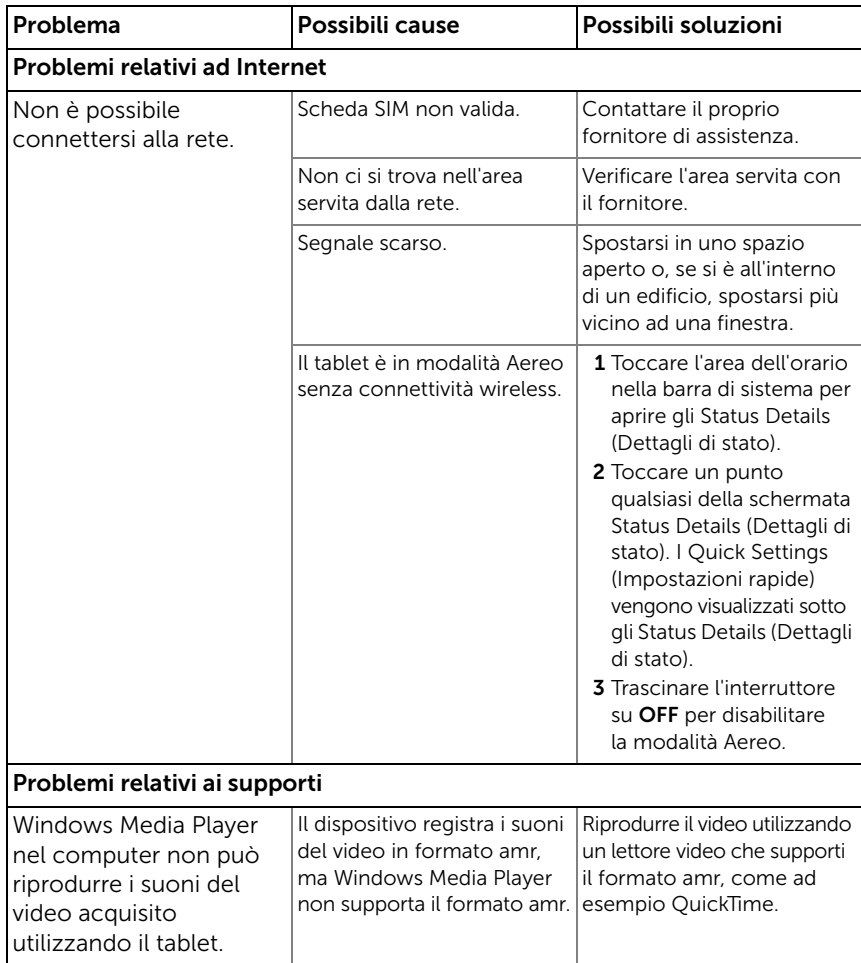
## <span id="page-144-0"></span>Avviamento del tablet in Modalità provvisoria

Se il tablet non funziona come previsto a causa di una applicazione installata, provare ad avviare il tablet in Modalità provvisoria. In Modalità provvisoria, tutte le applicazioni di terze parti sono disattivate ed è possibile rimuovere qualsiasi applicazione problematica per poter così continuare ad utilizzare il tablet normalmente.

Per entrare in Modalità provvisoria:

- 1 Assicurarsi che il tablet sia spento.
- 2 Tenere premuto il pulsante di accensione e di sospensione/riattivazione  $\circledcirc$ ) per accendere il tablet.

<span id="page-144-1"></span>Il logo DELL appare due volte durante l'avvio del tablet.

**3** Quando il logo viene visualizzato per la seconda volta, tenere premuto il pulsante Menu ⊜ fino a quando "Modalità provvisoria" non appare nella parte inferiore dello schermo.

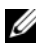

**N.B.:** per uscire dalla Modalità provvisoria, spegnere il tablet e riaccenderlo.

# Ripristino di emergenza

Se il dispositivo non si accende o non risponde a causa di file del sistema corrotti, è possibile eseguire un ripristino di emergenza riportando il tablet allo stato predefinito di fabbrica, oppure aggiornando il software sul tablet.

#### Riportare il dispositivo allo stato predefinito di fabbrica

- <span id="page-144-2"></span>**1** Tenere premuto il pulsante di alimentazione  $\circled{0}$ , quindi toccare l'opzione Power off (Spegni) visualizzata per spegnere il dispositivo.
- **2** Tenere premuto il tasto di aumento del volume  $f(x) = e$ , senza rilasciarlo,  $\leftarrow$  tenere premuto il tasto di accensione  $\circledcirc$  fino a quando non appare il menu di configurazione sullo schermo.
- 3 Per riportare il dispositivo allo stato predefinito di fabbrica, premere il tasto di aumento del volume  $f(x)$  o quello di diminuzione del volume per spostare la barra sul menu in una di queste opzioni:
	- Factory reset (User data only) [Ripristino di fabbrica (solo dati utente)]: riporta il tablet allo stato predefinito di fabbrica e cancella tutti i dati dell'utente, inclusi contatti, impostazioni e applicazioni scaricate dalla memoria interna delle applicazioni.
	- Factory reset (User data and internal tablet storage): [Ripristino di fabbrica (dati utente e memoria interna del tablet)]: riporta il tablet allo stato predefinito di fabbrica e cancella i dati seguenti:
		- –Tutti i dati utente, compresi contatti, impostazioni e applicazioni scaricate e memorizzate nella memoria interna delle applicazioni.
		- –Tutti i file personali tranne quelli preinstallati e archiviati nella memoria interna del tablet.
- **4** Premere il pulsante di accensione  $\circled{0}$  per avviare il processo di ripristino.
- <span id="page-145-0"></span>5 Attendere il riavvio del tablet.

#### Aggiornare il software del tablet

- 1 Inserire una scheda SD sul computer.
- 2 Nel computer, accedere all'indirizzo **support.dell.com** e seguire le istruzioni per scaricare il pacchetto di aggiornamento "update.pkg" e salvarlo nella scheda SD.
- N.B. il tablet riconosce solo il pacchetto di aggiornamento del software "update.pkg". Rinominare il pacchetto scaricato con "update.pkg" se non è così nominato.
- 3 Estrarre la scheda SD dal computer e inserirla nel tablet.
- **4** Tenere premuto il pulsante di alimentazione  $\circled{0}$ , quindi toccare l'opzione Power off (Spegni) visualizzata per spegnere il dispositivo.
- 5 Tenere premuto il tasto di aumento del volume  $f(x)$  e, senza rilasciarlo,  $\leftarrow$  tenere premuto il tasto di accensione  $\circledcirc$  fino a quando non appare il menu di configurazione sullo schermo.
- 6 Premere il pulsante di aumento del volume  $\overline{f}$  o il pulsante di diminuzione del volume per muovere la barra evidenziatrice sull'opzione Software upgrade via update.pkg on SD card (Aggiornamento del software via update.pkg su scheda SD), quindi premere il pulsante di accensione  $\circledcirc$  per confermare la selezione.
- 7 Premere il tasto di accensione  $\circled{0}$  per confermare e avviare l'aggiornamento del pacchetto del software.
- 8 Attendere che il dispositivo carichi i file, quindi riavviare il sistema.

# Indice analitico

## A

Account Google [impostare, 83](#page-82-0) [Aggiornamento del](#page-145-0)  software, 146 [Android Market, 106](#page-105-0) Applicazioni [cancellare i dati, 61](#page-60-0) [collegamenti, 39](#page-38-0) [definizione, 17](#page-16-0) [esplorare, 38](#page-37-0)

[usate di recente, 39](#page-38-1)

#### B

Batteria [caricare, 12](#page-11-0) [Bluetooth, 124](#page-123-0)

## $\mathsf{C}$

[Calcolatrice, 138](#page-137-0) [Calendario, 132](#page-131-0) [Cancellare tutti i dati, 62](#page-61-0) [Caricamento, 12](#page-11-0) [Cerca, 60](#page-59-0) [Collegamenti, 39](#page-38-0) [definizione, 17](#page-16-1)

Connessione [reti mobili, 64](#page-63-0) [Wi-Fi, 65](#page-64-0) [Connessione dati, 64](#page-63-0) [Contatti, 41](#page-40-0) [aggiungere, 41](#page-40-1) [sincronizzare, 44](#page-43-0) [visualizzare, 42](#page-41-0) [Controlli, 6](#page-5-0) [schermo a sfioramento, 14](#page-13-0)

## D

[Data, 114](#page-113-0) [Dell Mobile Sync, 140](#page-139-0) Dell Stage [widget, 30](#page-29-0) [Disabilitare tutte le](#page-67-0)  connessioni, 68

### F

[Forzare lo spegnimento, 63](#page-62-0) [Fotocamera, 122](#page-121-0) [acquisire immagini, 123](#page-122-0) [acquisire video, 123](#page-122-1) [videocamera, 123](#page-122-2)

[Fuso orario, 114](#page-113-0)

## G

[Galleria, 127](#page-126-0) [Gmail, 83](#page-82-1) [Google Maps, 90](#page-89-0) [Google Search, 60](#page-59-0) [Google Talk, 87](#page-86-0)

## I

[Immagini e video, 127](#page-126-0) Impostazioni [audio e suoneria, 112](#page-111-0) [data e ora, 114](#page-113-0) [lingua, 115](#page-114-0) [risparmio energia, 110](#page-109-0) [schermo, 111](#page-110-0) [Impostazioni del risparmio](#page-109-0)  energia, 110 [Impostazioni schermo, 111](#page-110-0) Internet [connessione, 64](#page-63-1) [sfogliare, 68](#page-67-1)

#### L

[Lingua, 115](#page-114-0) [Luoghi, 102](#page-101-0)

#### M

[Mappe, 90](#page-89-0)

[Menu di scelta rapida, 51](#page-50-0) Messaggi [comporre, 45](#page-44-0) [ricevere, 49](#page-48-0) [Messaggistica, 45](#page-44-1) [Modalità Aereo, 68](#page-67-0) [Modalità provvisoria, 145](#page-144-0) [Musica, 130](#page-129-0) [creare una playlist, 132](#page-131-1) [riproduzione, 131](#page-130-0)

#### N

[Navigazione, 102](#page-101-1) [Navigazione di Google](#page-101-1)  Maps, 102

#### $\Omega$

[Ora, 114](#page-113-0)

#### P

[Personalizzare, 110](#page-109-1) PIN [abilitare, 120](#page-119-0) [modificare, 121](#page-120-0) [tablet, 118](#page-117-0) [Posta elettronica, 79](#page-78-0) Pulsante accensione e [sospensione/riattivazione,](#page-6-0) 7 [aumento/riduzione volume, 6](#page-5-1) [Home, 8](#page-7-0) [Indietro, 7](#page-6-1) [Menu, 7](#page-6-2)

#### R

[Registratore, 139](#page-138-0) [Reti mobili, 64](#page-63-0) [Ricerca vocale, 60](#page-59-1) [Ripristino di emergenza, 145](#page-144-1) [Ripristino di fabbrica, 145](#page-144-2) [Risoluzione dei problemi, 142](#page-141-0)

## S

Scheda SD [inserire, 11](#page-10-0) [rimuovere, 61](#page-60-1) [smontare, 61](#page-60-1) Scheda SIM [inserire, 11](#page-10-0) Schermata Home [personalizzare, 25](#page-24-0) Schermo [accendere/spegnere, 13](#page-12-0) [orientamento, 17](#page-16-2) [Schermo a sfioramento, 14](#page-13-0) [Sequenza di sblocco dello](#page-115-0)  schermo, 116 [creare, 116](#page-115-1) [disabilitare/modificare, 117](#page-116-0) [impostazioni, 118](#page-117-1) Sincronizzare con un computer [utilizzare Dell Mobile Sync, 140](#page-139-0) [Sincronizzare i dati di](#page-108-0)  Google, 109 [SMS, 45](#page-44-1) [Sound, 112](#page-111-0) [Suoneria, 112](#page-111-0) [Sveglia, 136](#page-135-0)

#### T

Tablet [accendere, 13](#page-12-1) [aggiornamento del](#page-145-0)  software, 146 [impostare, 11](#page-10-1) [impostazioni, 61](#page-60-2) [Modalità provvisoria, 145](#page-144-0) [panoramica, 6](#page-5-0) [personalizzare, 110](#page-109-1) [proteggere, 116](#page-115-2) [ripristino di emergenza, 145](#page-144-1) [ripristino di fabbrica, 145](#page-144-2) [spegnere, 13](#page-12-2) Tastiera [Android, 56](#page-55-0) [Swype, 52](#page-51-0) [Tastiera Android, 56](#page-55-0) [Tastiera Swype, 52](#page-51-0)

## V

[Videocamera, 123](#page-122-2)

#### W

Web [applicazioni, 82](#page-81-0) [segnalibri, 76](#page-75-0) Widget [definizione, 17](#page-16-3) [Google Search, 60](#page-59-0) [Widget Stage, 30](#page-29-0) [Wi-Fi, 65](#page-64-0)

## Y

[YouTube, 104](#page-103-0)